# Avid<sup>®</sup> Interplay<sup>®</sup>

Software Installation and Configuration Guide
Interplay v2.0

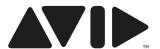

#### **Legal Notices**

Product specifications are subject to change without notice and do not represent a commitment on the part of Avid Technology, Inc.

This product is subject to the terms and conditions of a software license agreement provided with the software. The product may only be used in accordance with the license agreement.

Avid products or portions thereof are protected by one or more of the following United States Patents: 5,267,351; 5,309,528; 5,355,450; 5,396,594; 5,440,348; 5,467,288; 5,513,375; 5,528,310; 5,557,423; 5,577,190; 5,584,006; 5,640,601; 5,644,364; 5,654,737; 5,715,018; 5,719,570; 5,724,605; 5,726,717; 5,729,673; 5,745,637; 5,752,029; 5,754,851; 5,799,150; 5,812,216; 5,828,678; 5,842,014; 5,852,435; 5,986,584; 5,999,406; 6,038,573; 6,061,758; 6,069,668; 6,141,007; 6,211,869; 6,532,043; 6,546,190; 6,596,031; 6,636,869; 6,747,705; 6,763,523; 6,766,357; 6,813,622; 6,847,373; 7,081,900; RE40,107; 7,403,561; 7,433,519; D352,278; D372,478; D373,778; D392,267; D392,268; D392,269; D395,291; D396,853; D398,912. Other patents are pending.

Avid products or portions thereof are protected by one or more of the following European Patents: 0506870; 0515031; 0635188; 0674414; 0694243; 0705517; 0752174; 0895623; 1068617; 1111910; 1629675. Other patents are pending.

This document is protected under copyright law. An authorized licensee of Avid Interplay may reproduce this publication for the licensee's own use in learning how to use the software. This document may not be reproduced or distributed, in whole or in part, for commercial purposes, such as selling copies of this document or providing support or educational services to others. This document is supplied as a guide for Avid Interplay. Reasonable care has been taken in preparing the information it contains. However, this document may contain omissions, technical inaccuracies, or typographical errors. Avid Technology, Inc. does not accept responsibility of any kind for customers' losses due to the use of this document. Product specifications are subject to change without notice.

Copyright © 2008 Avid Technology, Inc. and its licensors. All rights reserved.

The following disclaimer is required by Apple Computer, Inc.:

APPLE COMPUTER, INC. MAKES NO WARRANTIES WHATSOEVER, EITHER EXPRESS OR IMPLIED, REGARDING THIS PRODUCT, INCLUDING WARRANTIES WITH RESPECT TO ITS MERCHANTABILITY OR ITS FITNESS FOR ANY PARTICULAR PURPOSE. THE EXCLUSION OF IMPLIED WARRANTIES IS NOT PERMITTED BY SOME STATES. THE ABOVE EXCLUSION MAY NOT APPLY TO YOU. THIS WARRANTY PROVIDES YOU WITH SPECIFIC LEGAL RIGHTS. THERE MAY BE OTHER RIGHTS THAT YOU MAY HAVE WHICH VARY FROM STATE TO STATE.

The following disclaimer is required by Sam Leffler and Silicon Graphics, Inc. for the use of their TIFF library:

Copyright © 1988–1997 Sam Leffler

Copyright © 1991-1997 Silicon Graphics, Inc.

Permission to use, copy, modify, distribute, and sell this software [i.e., the TIFF library] and its documentation for any purpose is hereby granted without fee, provided that (i) the above copyright notices and this permission notice appear in all copies of the software and related documentation, and (ii) the names of Sam Leffler and Silicon Graphics may not be used in any advertising or publicity relating to the software without the specific, prior written permission of Sam Leffler and Silicon Graphics.

THE SOFTWARE IS PROVIDED "AS-IS" AND WITHOUT WARRANTY OF ANY KIND, EXPRESS, IMPLIED OR OTHERWISE, INCLUDING WITHOUT LIMITATION, ANY WARRANTY OF MERCHANTABILITY OR FITNESS FOR A PARTICULAR PURPOSE.

IN NO EVENT SHALL SAM LEFFLER OR SILICON GRAPHICS BE LIABLE FOR ANY SPECIAL, INCIDENTAL, INDIRECT OR CONSEQUENTIAL DAMAGES OF ANY KIND, OR ANY DAMAGES WHATSOEVER RESULTING FROM LOSS OF USE, DATA OR PROFITS, WHETHER OR NOT ADVISED OF THE POSSIBILITY OF DAMAGE, AND ON ANY THEORY OF LIABILITY, ARISING OUT OF OR IN CONNECTION WITH THE USE OR PERFORMANCE OF THIS SOFTWARE.

The following disclaimer is required by the Independent JPEG Group:

This software is based in part on the work of the Independent JPEG Group.

This Software may contain components licensed under the following conditions:

Copyright (c) 1989 The Regents of the University of California. All rights reserved.

Redistribution and use in source and binary forms are permitted provided that the above copyright notice and this paragraph are duplicated in all such forms and that any documentation, advertising materials, and other materials related to such distribution and use acknowledge that the software was developed by the University of California, Berkeley. The name of the University may not be used to endorse or promote products derived from this software without specific prior written permission. THIS SOFTWARE IS PROVIDED ``AS IS" AND WITHOUT ANY EXPRESS OR IMPLIED WARRANTIES, INCLUDING, WITHOUT LIMITATION, THE IMPLIED WARRANTIES OF MERCHANTABILITY AND FITNESS FOR A PARTICULAR PURPOSE.

Copyright (C) 1989, 1991 by Jef Poskanzer.

Permission to use, copy, modify, and distribute this software and its documentation for any purpose and without fee is hereby granted, provided that the above copyright notice appear in all copies and that both that copyright notice and this permission notice appear in supporting documentation. This software is provided "as is" without express or implied warranty.

Copyright 1995, Trinity College Computing Center. Written by David Chappell.

Permission to use, copy, modify, and distribute this software and its documentation for any purpose and without fee is hereby granted, provided that the above copyright notice appear in all copies and that both that copyright notice and this permission notice appear in supporting documentation. This software is provided "as is" without express or implied warranty.

Copyright 1996 Daniel Dardailler.

Permission to use, copy, modify, distribute, and sell this software for any purpose is hereby granted without fee, provided that the above copyright notice appear in all copies and that both that copyright notice and this permission notice appear in supporting documentation, and that the name of Daniel Dardailler not be used in advertising or publicity pertaining to distribution of the software without specific, written prior permission. Daniel Dardailler makes no representations about the suitability of this software for any purpose. It is provided "as is" without express or implied warranty.

Modifications Copyright 1999 Matt Koss, under the same license as above.

Copyright (c) 1991 by AT&T.

Permission to use, copy, modify, and distribute this software for any purpose without fee is hereby granted, provided that this entire notice is included in all copies of any software which is or includes a copy or modification of this software and in all copies of the supporting documentation for such software.

THIS SOFTWARE IS BEING PROVIDED "AS IS", WITHOUT ANY EXPRESS OR IMPLIED WARRANTY. IN PARTICULAR, NEITHER THE AUTHOR NOR AT&T MAKES ANY REPRESENTATION OR WARRANTY OF ANY KIND CONCERNING THE MERCHANTABILITY OF THIS SOFTWARE OR ITS FITNESS FOR ANY PARTICULAR PURPOSE.

This product includes software developed by the University of California, Berkeley and its contributors.

The following disclaimer is required by Nexidia Inc.:

© 2006 Nexidia. All rights reserved.

Manufactured under license from the Georgia Tech Research Corporation, U.S.A. Patent Pending.

The following disclaimer is required by Paradigm Matrix:

Portions of this software licensed from Paradigm Matrix.

The following disclaimer is required by Ray Sauers Associates, Inc.:

"Install-It" is licensed from Ray Sauers Associates, Inc. End-User is prohibited from taking any action to derive a source code equivalent of "Install-It," including by reverse assembly or reverse compilation, Ray Sauers Associates, Inc. shall in no event be liable for any damages resulting from reseller's failure to perform reseller's obligation; or any damages arising from use or operation of reseller's products or the software; or any other damages, including but not limited to, incidental, direct, indirect, special or consequential Damages including lost profits, or damages resulting from loss of use or inability to use reseller's products or the software for any reason including copyright or patent infringement, or lost data, even if Ray Sauers Associates has been advised, knew or should have known of the possibility of such damages.

The following disclaimer is required by Videomedia, Inc.:

"Videomedia, Inc. makes no warranties whatsoever, either express or implied, regarding this product, including warranties with respect to its merchantability or its fitness for any particular purpose."

"This software contains V-LAN ver. 3.0 Command Protocols which communicate with V-LAN ver. 3.0 products developed by Videomedia, Inc. and V-LAN ver. 3.0 compatible products developed by third parties under license from Videomedia, Inc. Use of this software will allow "frame accurate" editing control of applicable videotape recorder decks, videodisc recorders/players and the like."

The following disclaimer is required by Altura Software, Inc. for the use of its Mac2Win software and Sample Source Code:

©1993-1998 Altura Software, Inc.

The following disclaimer is required by Ultimatte Corporation:

Certain real-time compositing capabilities are provided under a license of such technology from Ultimatte Corporation and are subject to copyright protection.

The following disclaimer is required by 3Prong.com Inc.:

Certain waveform and vector monitoring capabilities are provided under a license from 3Prong.com Inc.

The following disclaimer is required by Interplay Entertainment Corp.:

The "Interplay" name is used with the permission of Interplay Entertainment Corp., which bears no responsibility for Avid products.

This product includes portions of the Alloy Look & Feel software from Incors GmbH.

This product includes software developed by the Apache Software Foundation (http://www.apache.org/).

© DevelopMentor

This product may include the JCifs library, for which the following notice applies:

JCifs © Copyright 2004, The JCIFS Project, is licensed under LGPL (http://jcifs.samba.org/). See the LGPL.txt file in the Third Party Software directory on the installation CD.

Avid Interplay contains components licensed from LavanTech. These components may only be used as part of and in connection with Avid Interplay.

Attn. Government User(s). Restricted Rights Legend

U.S. GOVERNMENT RESTRICTED RIGHTS. This Software and its documentation are "commercial computer software" or "commercial computer software documentation." In the event that such Software or documentation is acquired by or on behalf of a unit or agency of the U.S. Government, all rights with respect to this Software and documentation are subject to the terms of the License Agreement, pursuant to FAR §12.212(a) and/or DFARS §227.7202-1(a), as applicable.

#### **Trademarks**

003, 192 Digital I/O, 192XD I/O, 888 I/O, AirPlay, AirSPACE, AirSPACE HD, AirSpeed, ALEX, Alienbrain, AniMatte, AudioMarket, AudioPages, AudioSuite, AudioVision, AutoSync, Avid, Avid Advanced Response, Avid DNA, Avid DNxcel, Avid DNxHD, AVIDdrive, Avid DS Assist Station, Avid EditStar, Avid Learning Excellerator, Avid Liquid, Avid Liquid Chrome Xe, Avid MEDIArray, Avid Mojo, AvidNet, AvidNetwork, Avid NewStar, Avid Remote Response, AVIDstripe, Avid Unity, Avid Unity ISIS, Avid VideoRAID, Avid Xpress, AVoption, AVX, Beauty Without The Bandwidth, Boom, C|24, CaptureManager, ChromaCurve, ChromaWheel, Command|24, Conectiv, CountDown, DAE, Dazzle, Dazzle Digital Video Creator, Deko, DekoCast, D-Fi, D-fx, DigiDelivery, Digidesign, Digidesign Audio Engine, Digidesign Intelligent Noise Reduction, DigiDrive, DigiLink, DigiMeter, DigiSerial, DigiStudio, DigiStudio Control, Digital Nonlinear Accelerator, DigiTranslator, DINR, DNxchange, do more, DVD Complete, D-Verb, Eleven, Equinox, EveryPhase, ExpertRender, Fastbreak, Fast Track, FieldPak, Film Composer, FilmScribe, Flexevent, FluidMotion, FXDeko, G7, G-Rack, HD Core, HD Process, HDPack, HYBRID, HyperControl, HyperSPACE, HyperSPACE HDCAM, IllusionFX, Image Independence, iNEWS, iNEWS Assign, iNEWS ControlAir, Instantwrite, Instinct, Intelli-sat Broadcasting Recording Manager, Intelli-Sat, InterFX, Interplay, inTONE, Intraframe, iS9, iS18, iS23, iS36, ISIS, IsoSync, KeyRig, KeyStudio, LaunchPad, LeaderPlus, Lightning, ListSync, Lo-Fi, Magic Mask, Make Anything Hollywood. make manage move | media, Marquee, M-Audio, M-Audio Micro, Maxim, Mbox, MCXpress, Media Browse, Media Composer, MediaDock, MediaDock Shuttle, Media Fusion, Media Illusion, MediaLog, Media Reader, Media Recorder, MEDIArray, MediaShare, MediaStream, Media Suite, Meridien, MetaFuze, MetaSvnc, MicroTrack, Midiman, MissionControl, Mix Rack, MixLab, Moviebox, Moviestar, NaturalMatch, Nearchive, NetReview, NewsCutter, Nitris, NRV-10 interFX, Octane, OMF, OMF Interchange, OMM, OnDVD, Open Media Framework, Open Media Management, Palladium, Pinnacle, Pinnacle DistanTV, Pinnacle Geniebox, Pinnacle HomeMusic, Pinnacle MediaSuite, Pinnacle Mobile Media. Pinnacle Studio. Pinnacle Studio MovieBoard, Pinnacle Systems, ProEncode, ProServices, ProSessions, Pro Tools, QuietDrive, Recti-Fi, Reel Tape Delay, Reel Tape Flanger, Reel Tape Saturation, RetroLoop, rS9, rS18, Salesview, Sci-Fi, Scorch, Scorefitter, ScriptSync, SecureProductionEnvironment, Session, Show Center, Sibelius, SIDON, Soft SampleCell, Soft-Clip Limiter, Sound Designer II, SPACE, SPACEShift, SpectraGraph, SpectraMatte, Sputnik, Starplay, SteadyGlide, Streamfactory, Streamgenie, StreamRAID, Strike, Structure, Studiophile, SubCap, Sundance Digital, Sundance, Symphony, SYNC HD, SynchroScience, SynchroScope, Syntax, TDM FlexCable, Thunder, Titan, Titansync, TL Aggro, TL AutoPan, TL Drum Rehab, TL Everyphase, TL Fauxlder, TL In Tune, TL MasterMeter, TL Metro, TL Space, TL Utilities, Torq, Torq Xponent, Transfuser, Trigger Finger, Trillium Lane Labs, TruTouch, UnityRAID, Vari-Fi, Velvet, Venom, VideoRAID, Video Slave Driver, VideoSPACE, VideoSpin, Vortx, Xdeck, X-Form, Xmon, Xponent, and X-Session are either registered trademarks or trademarks of Avid Technology, Inc. in the United States and/or other countries.

#### Footage

Arri — Courtesy of Arri/Fauer — John Fauer, Inc.

Bell South "Anticipation" — Courtesy of Two Headed Monster — Tucker/Wayne Atlanta/GMS.

Canyonlands — Courtesy of the National Park Service/Department of the Interior.

Eco Challenge British Columbia — Courtesy of Eco Challenge Lifestyles, Inc., All Rights Reserved.

Eco Challenge Morocco — Courtesy of Discovery Communications, Inc.

It's Shuttletime — Courtesy of BCP & Canadian Airlines.

Nestlé Coffee Crisp — Courtesy of MacLaren McCann Canada. Saturn "Calvin Egg" — Courtesy of Cossette Communications.

"Tigers: Tracking a Legend" — Courtesy of www.wildlifeworlds.com, Carol Amore, Executive Producer.

"The Big Swell" — Courtesy of Swell Pictures, Inc.

Windhorse — Courtesy of Paul Wagner Productions.

Arizona Images — KNTV Production — Courtesy of Granite Broadcasting, Inc.,

Editor/Producer Bryan Foote.

Canvonlands — Courtesy of the National Park Service/Department of the Interior.

Ice Island — Courtesy of Kurtis Productions, Ltd.

Tornados + Belle Isle footage — Courtesy of KWTV News 9.

WCAU Fire Story — Courtesy of NBC-10, Philadelphia, PA.

Women in Sports - Paragliding — Courtesy of Legendary Entertainment, Inc.

News material provided by WFTV Television Inc.

#### **GOT FOOTAGE?**

Editors — Filmmakers — Special Effects Artists — Game Developers — Animators — Educators — Broadcasters — Content creators of every genre — Just finished an incredible project and want to share it with the world?

Send us your reels and we may use your footage in our show reel or demo!\*

For a copy of our release and Avid's mailing address, go to www.avid.com/footage.

\*Note: Avid cannot guarantee the use of materials submitted.

Avid Interplay Software Installation and Configuration Guide • 0130-07635-03 Rev A • September 2009 • Created 9/7/09 • This document is distributed by Avid in online (electronic) form only, and is not available for purchase in printed form.

## **Contents**

|           | Using This Guide                                                     | . 13 |
|-----------|----------------------------------------------------------------------|------|
|           | Symbols and Conventions                                              | . 14 |
|           | If You Need Help                                                     | . 14 |
|           | Viewing Documentation on the Interplay Portal                        | . 15 |
|           | Interplay Documentation                                              | . 16 |
|           | Avid Training Services                                               | . 17 |
| Chapter 1 | Installation Overview                                                | . 19 |
|           | Using the Interplay Installer DVD                                    | . 19 |
|           | Upgrading Your System                                                | . 20 |
|           | Updating Intel Drivers on Cluster Systems                            | . 20 |
|           | Installation Check Lists                                             | . 21 |
|           | Overall Interplay Installation Checklist                             | . 21 |
|           | Media Indexer Installation Checklist                                 | . 24 |
|           | Check List for Installing Components for Interplay Streaming         | . 25 |
|           | Set Up and Configure Your Avid Unity System                          | . 26 |
|           | Workspace Names                                                      | . 26 |
|           | Avid Unity MediaNetwork Setup and Configuration Documentation        | . 27 |
|           | Avid Unity ISIS Setup and Configuration Documentation                | . 27 |
|           | Network Considerations                                               | . 27 |
|           | Time Synchronization                                                 | . 29 |
|           | User Names and Passwords Required For Avid Unity and Product Servers | . 30 |
|           | Creating the Server Execution User Account                           | . 30 |
|           | Accounts for Copy Provider and Interplay Stream Server               | . 32 |
|           | Accounts for Accessing Workspaces                                    | . 32 |
|           | Manually Setting a Target Workspace For Voice-Over Assets            | . 33 |
|           | Accounts for Using Deletion                                          | . 33 |
|           | Accounts for Using AirSpeed Server                                   | . 34 |

|           | Accounts for Using Interplay Transfer                                         | 34 |
|-----------|-------------------------------------------------------------------------------|----|
|           | Service Framework Administrator Password                                      | 34 |
|           | Accounts for Avid Editing Applications, Assist, and Instinct                  | 35 |
|           | Required Application Keys                                                     | 35 |
|           | Software Installed on Avid Interplay Systems                                  | 36 |
|           | Service Framework Components                                                  | 36 |
|           | Supported Operating Systems                                                   | 38 |
|           | Software Installed on Interplay Clients                                       | 39 |
|           | Software Installed on Interplay Servers                                       | 40 |
|           | Software Installed on Interplay Media Services Servers                        | 42 |
|           | Software Installed on Media Indexer Servers                                   | 43 |
|           | Different Types of Media Indexers                                             | 44 |
|           | Replacing 32-Bit Media Indexers with 64-Bit Media Indexers                    | 45 |
|           | Shutting Down a Media Indexer System                                          | 45 |
| Chapter 2 | Installing Software on Interplay Servers                                      | 47 |
|           | Starting the Installation                                                     | 48 |
|           | Installing Software on the Interplay Engine Server                            | 48 |
|           | Installing the Avid Interplay Engine Software                                 | 49 |
|           | Installing Avid Interplay Access                                              | 60 |
|           | Installing Avid Interplay Adapter                                             | 60 |
|           | Installing Software on the Interplay Transfer Server                          | 61 |
|           | Installing Software on the Media Services and Media Services Provider Servers | 62 |
|           | Installing the Media Services Engine                                          | 62 |
|           | Installing the Local Workflow Components                                      | 63 |
|           | Installing the WAN Workflow Components                                        | 64 |
|           | Installing Software on an Interplay Stream Server                             | 65 |
|           | Installing Software on an Avid Interplay Media Indexer Server                 | 66 |
|           | Before Installing Media Indexer Software                                      | 66 |
|           | Using UNC Drive Mapping on Interplay ISIS                                     | 66 |
|           | Installing the Media Indexer Software                                         | 66 |
|           | Turning Off Service Framework Services to Conserve System Memory              | 67 |
|           | Configuring a Media Indexer to Monitor Shared Storage                         | 67 |
|           | Tips for Adding a Shared Storage Workspace                                    | 72 |

|           | Installing Software on the CaptureManager Server                                                      | 73  |
|-----------|----------------------------------------------------------------------------------------------------|-----|
|           | Installing and Configuring Avid Interplay Low Res Encoder Software                                    | 74  |
| Chapter 3 | Installing Software on Interplay Clients                                                              | 75  |
|           | Installing Software on Interplay Assist or Avid Instinct Systems                                      | 76  |
|           | Running Interplay Assist and Editing Applications on Same System                                      | 76  |
|           | Installing Software on an Interplay Access System                                                     | 77  |
|           | Macintosh Installer for Interplay Access Client                                                       | 77  |
|           | Installing Software on Avid Editing Systems                                                           | 78  |
|           | Moving Editors Between Interplay Systems                                                              | 79  |
|           | Service Framework Workstation Service                                                                 | 79  |
|           | Configuring an Avid Editing System in the Service Framework                                           | 80  |
|           | Connecting the Media Indexer on an Avid Editing System to the Media Indexer Monitoring Shared Storage | 81  |
|           | Using the Processes Tab to Configure Media Indexers                                                   | 85  |
|           | Configuring the Local Media Indexer to Index Local Drives                                             | 86  |
|           | Panasonic DVCPRO P2 and Ikegami NLTEK Media                                                           | 91  |
|           | Installing Software on a CaptureManager Client                                                        | 91  |
|           | Installing Software on a Pro Tools Interplay Client                                                   | 92  |
|           | Video Satellite Support.                                                                              | 93  |
|           | Establishing the First Connection Between Pro Tools $\mid$ HD and Interplay .                         | 93  |
| Chapter 4 | Installing Optional Software                                                                          | 95  |
|           | Performing a Custom Install of the Service Framework Software                                         | 96  |
|           | Verifying that the Service Framework Services Are Running                                             | 100 |
|           | Disabling Framework Services                                                                          | 101 |
|           | Installing Avid Interplay Access or Avid Interplay Media Services and Transfer Status                 | 102 |
|           | Installing Interplay Media Services Client Updater for Interplay Access                               | 102 |
|           | Browsing the Interplay Installer DVD                                                                  | 103 |
| Chapter 5 | Installing and Configuring an Archive Engine                                                          | 105 |
|           | Installing the Archive Engine Software                                                                | 106 |
|           | Installing the Interplay Access Software                                                              | 107 |
|           | Installing the FlashNet Client Software                                                               | 107 |
|           | Installing the Interplay Archive Provider Software                                                    | 107 |
|           |                                                                                                    |     |

|            | Setting Up a Failover System.                                       | 107 |
|------------|---------------------------------------------------------------------|-----|
|            | Updating the Archive Engine Software                                | 108 |
| Chapter 6  | Additional Configuration Topics                                     | 109 |
|            | Using Antivirus Software in an Interplay Environment                | 110 |
|            | Monitoring the Integration of Journal Files into the Database       | 111 |
|            | Mounting Drives: Lettered versus Letterless                         | 113 |
|            | Using Time Synchronization in an Avid Interplay Environment         | 114 |
|            | Configuring the Time Sync Master                                    | 115 |
|            | Setting the Automatic Restart Feature in the Avid Service Framework | 117 |
|            | Installing the Lookup Service on a Separate Server                  | 119 |
|            | Configuring Lookup Servers                                          | 120 |
|            | Configuring Lookup Servers on Avid Unity ISIS                       | 121 |
|            | Connecting Systems Directly to the Lookup Service                   | 121 |
|            | Configuring a Multicast Repeater                                    | 123 |
|            | Understanding Multicast Repeaters                                   | 123 |
|            | Example of Configuring Multicast Repeaters                          | 124 |
|            | Determining If You Need to Configure a Multicast Repeater           | 124 |
|            | Checking Whether the System is Recognized by the Service Framework  | 124 |
|            | Determining if a System is on a Different Subnet                    | 125 |
|            | Configuring a Multicast Repeater                                    | 128 |
|            | Configuring Avid AirSpeed Multi Stream                              | 131 |
|            | Configuring Avid AirSpeed in Avid Interplay Adapter                 | 132 |
|            | Interplay Adapter and AirSpeed                                      | 133 |
|            | Configuring Interplay Adapter, CaptureManager, and AirSpeed         | 134 |
|            | Updating Software on an AirSpeed                                    | 137 |
| Appendix A | SR2400 and SR2500 Slot Locations                                    | 139 |
|            | SR2400 and SR2500 Front View                                        | 140 |
|            | SR2400 Slot Locations                                               | 141 |
|            | SR2500 Slot Locations.                                              | 143 |
| Appendix B | Configuring the Copy Provider Server                                | 147 |
|            | Copy Provider Slot Locations                                        | 148 |
|            | Chelsio Adapter Board Installation                                  | 148 |
|            | Chelsio Driver Installation.                                        | 151 |

|            | ISIS Connections and Client Software Installation                        | . 151 |
|------------|--------------------------------------------------------------------------|-------|
|            | Client Manager Preference Setting                                        | . 153 |
|            | Configure Chelsio as the Default Network Connection on the Copy Provider | . 154 |
|            | Creating Copy Provider User Accounts for ISIS and Interplay              | . 156 |
| Appendix C | Installing and Configuring the Interplay Stream Server                   | 159   |
|            | Stream Server Slot Locations                                             | . 160 |
|            | Installing and Configuring the Stream Server Software                    | . 161 |
|            | Installing the Workflow Engine and Supported Software                    | . 166 |
|            | Uninstalling the Stream Server                                           | . 167 |
|            | Removing a Stream Server                                                 | . 168 |
|            | Moving and Renaming a Stream Server                                      | . 168 |
|            | Installing and Configuring Additional Stream Servers                     | . 169 |
| Appendix D | Interplay Maintenance Recommendations                                    | 171   |
|            | Interplay Daily Maintenance Check List                                   | . 172 |
|            | Interplay Weekly Maintenance Check List                                  | . 173 |
|            | Interplay Monthly Maintenance Check List                                 | . 175 |
|            | Avid Unity ISIS Recommended Maintenance                                  | . 176 |
|            | Avid Unity ISIS Daily Maintenance                                        | . 177 |
|            | Avid Unity ISIS Weekly Maintenance                                       | . 178 |
|            | Avid Unity ISIS Monthly Maintenance                                      | . 179 |
|            | Available Avid Unity ISIS Administration Utilities                       | . 179 |
|            | Client Manager Maintenance                                               | . 180 |
|            | Status Indicators and Troubleshooting                                    | . 180 |
|            | Complete Server Room Shutdown                                            | . 181 |
| Appendix E | Avid Interplay Port Usage                                                | 183   |
| Index      |                                                                          | 189   |

### **Using This Guide**

Congratulations on your purchase of Avid<sup>®</sup> Interplay<sup>®</sup>, a powerful system for managing media in a shared storage environment. This guide contains overview installation instructions and configuration information for the Interplay components on the Avid Interplay Installer DVD.

This guide is intended for all Avid Interplay administrators who are responsible for installing, configuring and maintaining an Avid Interplay Engine or Avid Interplay Archive Engine (database, server, and all related client connections and user rights) in an Interplay workgroup.

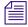

The documentation describes the features and hardware of all models. Therefore, your system might not contain certain features and hardware that are covered in the documentation.

| Date Revised | Changes Made                |
|--------------|-----------------------------|
| 09/07/09     | Updated for Interplay v2.0. |

### **Symbols and Conventions**

Avid documentation uses the following symbols and conventions:

| Symbol or Convention                                              | Meaning or Action                                                                                                    |
|-------------------------------------------------------------------|----------------------------------------------------------------------------------------------------|
|                                                                   | A note provides important related information, reminders, recommendations, and strong suggestions.                                                                             |
| $\triangle$                                                       | A caution means that a specific action you take could cause harm to your computer or cause you to lose data.                                                                   |
|                                                                   | A warning describes an action that could cause you physical harm. Follow the guidelines in this document or on the unit itself when handling electrical equipment.             |
| >                                                                 | This symbol indicates menu commands (and subcommands) in the order you select them. For example, File > Import means to open the File menu and then select the Import command. |
| •                                                                 | This symbol indicates a single-step procedure. Multiple arrows in a list indicate that you perform one of the actions listed.                                                  |
| (Windows), (Windows<br>only), (Macintosh), or<br>(Macintosh only) | This text indicates that the information applies only to the specified operating system, either Windows or Macintosh OS X.                                                     |
| Bold font                                                         | Bold font is primarily used in task instructions to identify user interface items and keyboard sequences.                                                                      |
| Italic font                                                       | Italic font is used to emphasize certain words and to indicate variables.                                                                                                    |
| Courier Bold font                                                 | Courier Bold font identifies text that you type.                                                                                                    |
| Ctrl+key or mouse action                                          | Press and hold the first key while you press the last key or perform the mouse action. For example, Command+Option+C or Ctrl+drag.                                             |

### If You Need Help

If you are having trouble using your Avid product:

- 1. Retry the action, carefully following the instructions given for that task in this guide. It is especially important to check each step of your workflow.
- 2. Check the latest information that might have become available after the documentation was published:

- If the latest information for your Avid product is provided as printed release notes, they ship with your application and are also available online.

If the latest information for your Avid product is provided as a ReadMe file, it is supplied on your Avid installation CD or DVD as a PDF document (README\_product.pdf) and is also available online.

You should always check online for the most up-to-date release notes or ReadMe because the online version is updated whenever new information becomes available. To view these online versions, select ReadMe from the Help menu, or visit the Knowledge Base at <a href="https://www.avid.com/readme">www.avid.com/readme</a>.

- 3. Check the documentation that came with your Avid application or your hardware for maintenance or hardware-related issues.
- 4. Visit the online Knowledge Base at <a href="www.avid.com/onlinesupport">www.avid.com/onlinesupport</a>. Online services are available 24 hours per day, 7 days per week. Search this online Knowledge Base to find answers, to view error messages, to access troubleshooting tips, to download updates, and to read or join online message-board discussions.

### Viewing Documentation on the Interplay Portal

You can quickly access PDF versions of the Interplay user guides from any system in the Interplay environment.

#### To open the Interplay Portal web page:

1. Type the following line in your web browser:

```
http://Interplay Engine name
```

For *Interplay\_Engine\_name* substitute the name of the computer running the Interplay Engine software. For example, the following line opens the portal web page on a system named docwg:

http://docwg

2. Click the "Avid Interplay Documentation" link to access the User Information Center page.

The Interplay online Help is also available on the portal. You can also open the Interplay Help from within Interplay Access or the Interplay Administration tool.

### **Interplay Documentation**

The following documents describe how to use Avid Interplay:

- Avid Interplay Best Practices provides an overview of the major Interplay
  components, shows sample configuration diagrams, and describes several of the key
  features, such as setting up a user database and using the Avid Interplay Archive
  Engine.
- Avid Interplay Software Installation and Configuration Guide describes how to use the Avid Interplay Installer DVD to install and configure software on the various systems that make up a Interplay environment.
- Avid Interplay Engine Failover Guide describes how to set up a cluster configuration for the Avid Interplay Engine and the Avid Interplay Archive engine.
- Avid Interplay Engine and Avid Interplay Archive Engine Administration Guide describes how to administer your Avid Interplay Engine or Avid Interplay Archive Engine and Avid Interplay database.
- Avid Interplay Access User's Guide describes how to use Interplay Access to browse, search, and work with assets in the Avid Interplay database.
- Avid Interplay Assist User's Guide describes how to use Interplay Assist for logging, archiving, and sending to Playback material in an Interplay environment.
- Avid Service Framework User's Guide describes how to use the logging, monitoring, and management features of the Avid Service Framework applications.
- Avid CaptureManager User's Guide describes how to use CaptureManager<sup>TM</sup> in a newsroom environment to coordinate video feeds, schedule feed captures at both high and low resolutions, and record late breaking events instantly.
- Avid CaptureManager Installation and Configuration Guide describes how to set up and configure CaptureManager.
- Avid Low Res Encode Setup and Configuration describes how to set up and configure an Avid Low Res Encode system. Includes information on updating the bootset, root disk image, and configuring a Low Res Encode system to work with CaptureManager.
- Avid Interplay Transfer Setup and User's Guide describes how to use Interplay
  Transfer to transfer media to and from another workgroup, send finished sequences to a
  configured playback device, ingest media from a configured ingest device, and perform
  standalone transfers between workstations.
- Avid Interplay Media Services Setup and User's Guide Avid Interplay Media
  Services lets you control and automate Transcode, Archive, and ProEncode services.
- Avid iNEWS Instinct User's Guide describes how to use the Avid iNEWS Instinct application to write iNEWS stories and put together simple audio and video sequences.

All documents are available in PDF form on the Avid Interplay Online Library DVD and also on the Avid Knowledge Base at www.avid.com/onlinesupport.

### **Avid Training Services**

Avid makes lifelong learning, career advancement, and personal development easy and convenient. Avid understands that the knowledge you need to differentiate yourself is always changing, and Avid continually updates course content and offers new training delivery methods that accommodate your pressured and competitive work environment.

To learn about Avid's new online learning environment, Avid Learning Excellerator<sup>TM</sup> (ALEX), visit <a href="http://learn.avid.com">http://learn.avid.com</a>.

For information on courses/schedules, training centers, certifications, courseware, and books, please visit www.avid.com/training or call Avid Sales at 800-949-AVID (800-949-2843).

# 1 Installation Overview

This document describes how to use the Avid Interplay Installer DVD to install the various Interplay components. This includes the order in which to install items and any special considerations when you are combining services and applications on the same system.

See the installation check list for a list of the various steps required to install the Interplay products.

This chapter describes the following topics:

- Using the Interplay Installer DVD
- Upgrading Your System
- Installation Check Lists
- Set Up and Configure Your Avid Unity System
- Network Considerations
- User Names and Passwords Required For Avid Unity and Product Servers
- Required Application Keys
- Software Installed on Avid Interplay Systems

### Using the Interplay Installer DVD

You use the Interplay Installer DVD to install Interplay software components on the various servers and clients. This document describes how to use the Interplay Installer DVD and also points to appropriate documents for additional configuration information.

For Avid editing applications such as Media Composer, use the individual installer DVDs for the various Avid editing applications and then use the Interplay Installer DVD to install the software required to make the Avid editing application a client of the Interplay environment.

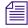

The application software for Avid Interplay Assist and Avid Instinct<sup>®</sup> is on the Avid Interplay Installer DVD.

#### Additional Installers on the Interplay Installer DVD

The following installers are also on the DVD although not accessible through the Installer user interface. You can also browse the DVD and select individual installers.

- Avid Low Res Encode software: see "Installing and Configuring Avid Interplay Low Res Encoder Software" on page 74.
- Avid Service Framework Workstation Service. See "Service Framework Workstation Service" on page 79.
- The installer for Mac<sup>®</sup> OS<sup>®</sup> X is located on the Avid Interplay Installer DVD in the following folder:

Installers\JXDK\Mac\_Installer

For more information, see "Macintosh Installer for Interplay Access Client" on page 77.

### **Upgrading Your System**

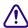

Before you begin, see the Avid Interplay ReadMe for specific instructions on upgrading for a particular release.

The following items apply to upgrading the components on your Interplay system:

- Back up your Interplay database and any other user data before you upgrade. For information on backing up your database, see the *Avid Interplay Engine and Avid Archive Engine Administration Guide*.
- Use the Interplay Installer DVD software to uninstall the previous versions of software components. You do not have to use the Control Panel to uninstall unless specifically instructed to do so in the Interplay Readme.
- Do not uninstall the Avid Interplay Engine or Interplay Archive Engine software unless
  instructed by Avid support. Uninstalling the software could require additional steps to
  reactivate your database. When upgrading, the installation software takes care of
  removing the previous version of the software.

#### **Updating Intel Drivers on Cluster Systems**

Do not install or update Intel NIC drivers on cluster systems after the cluster setup is complete. Due to the technical aspects of changing resources and devices on a cluster, this can lead to problems with the cluster software and possible data loss.

The Intel drivers on cluster systems do not require updating for this release. Doing so could compromise the integrity of the cluster. In general, do not update the hardware drivers on a cluster system unless instructed to do so by the Interplay Readme or Customer Support.

### **Installation Check Lists**

This section contains the following checklists:

- Overall Interplay Installation Checklist
- Media Indexer Installation Checklist
- Check List for Installing Components for Interplay Streaming

#### **Overall Interplay Installation Checklist**

The following checklist provides an overall view of an Interplay installation.

| Task |                                                                                                    | Section Reference                                                                                                    |
|------|----------------------------------------------------------------------------------------------------|----------------------------------------------------------------------------------------------------|
|      | Determine your Media Indexer server configuration.                                                                                                    | See the Avid Interplay Best Practices guide and "Software Installed on Media Indexer Servers" on page 43.                                                                                                    |
|      | Determine where the Avid Lookup Service will run. The Lookup service is part of the Service Framework.                                                                                                    | See "Service Framework Components" on page 36. Also see "Software Installed on Avid Interplay Systems" on page 36, "Installing the Lookup Service on a Separate Server" on page 119, and "Connecting Systems Directly to the Lookup Service" on page 121. |
|      | If you use AirSpeed® systems to capture media, determine where you will install the Interplay Adapter.                                                                                                    | See "Interplay Adapter and AirSpeed" on page 133.                                                                                                    |
|      | If you are using Media Services providers such as Interplay Transcode or an Interplay Archive Engine, determine where your Interplay Media Services server will reside and where your Transcode, ProEncode <sup>TM</sup> , and Archive providers will reside One Transcode and one ProEncode provider can | See Avid Media Services Setup and User's Guide.                                                                                                    |
|      | reside on the same system as the Interplay Media<br>Services but an Archive Provider might require its<br>own server.                                                                                                    |                                                                                                    |
|      | Check that your <b>Network environment</b> .                                                                                                    | See "Network Considerations" on page 27.                                                                                                    |

| Task |                                                                                                    | Section Reference                                                                                                    |
|------|----------------------------------------------------------------------------------------------------|----------------------------------------------------------------------------------------------------|
|      | Set up the <b>Intel servers</b> that will be used in your Interplay environment.                                                                                                    | See the following:  • "SR2400 and SR2500 Slot Locations" on                                                                                                    |
|      |                                                                                                    | <ul><li>page 139</li><li>"Configuring the Copy Provider Server" on</li></ul>                                                                                                    |
|      |                                                                                                    | page 147                                                                                                    |
|      |                                                                                                    | • "Installing and Configuring the Interplay Stream Server" on page 159                                                                                                    |
|      |                                                                                                    | • "Avid Interplay Port Usage" on page 183                                                                                                    |
|      | If you will be setting up a <b>cluster</b> (fail over) configuration of the Avid Interplay Engine or Avid Interplay Archive Engine, set up the cluster system,                                                                                         | See the Avid Interplay Engine Failover Guide.                                                                                                    |
|      | Set up and configure your <b>Avid Unity</b> <sup>TM</sup> <b>MediaNetwork</b> or <b>Avid Unity ISIS</b> <sup>TM</sup> system.                                                                                                    | See "Set Up and Configure Your Avid Unity<br>System" on page 26, "User Names and<br>Passwords Required For Avid Unity and<br>Product Servers" on page 30 and "Avid Unity<br>ISIS Recommended Maintenance" on page<br>176. |
|      | Create a Server Execution User account for the Interplay Engine.                                                                                                    | See "Creating the Server Execution User Account" on page 30.                                                                                                    |
|      | On the <b>Interplay Engine</b> server, use the Interplay Installer DVD to install the Interplay Engine and related software.                                                                                                    | See "Installing Software on the Interplay Engine Server" on page 48.                                                                                                    |
|      | Make sure that you obtain and load the Interplay Engine license key promptly. The license key must match the dongle for the Interplay Engine server. For more information, see the Avid Interplay Engine and Avid Archive Engine Administration Guide. |                                                                                                    |
|      | Install and configure your Media Indexers that will monitor shared storage.                                                                                                    | See "Media Indexer Installation Checklist" on page 24.                                                                                                    |
|      | At this point you can install and configure the following applications in any order:                                                                                                    |                                                                                                    |
|      | Review the software components that should be installed on each Interplay client.                                                                                                    | See "Software Installed on Interplay Clients" on page 39.                                                                                                    |

| Task |                                                                                                    | Section Reference                                                                                                    |
|------|----------------------------------------------------------------------------------------------------|----------------------------------------------------------------------------------------------------|
|      | Install the Interplay software components for the Avid editing applications.                                                                            | See "Installing Software on Avid Editing<br>Systems" on page 78. See "Connecting the<br>Media Indexer on an Avid Editing System to<br>the Media Indexer Monitoring Shared Storage"<br>on page 81.                         |
|      | <ul> <li>Install the Interplay software components and<br/>application software for Avid Instinct and Avid<br/>Interplay Assist.</li> </ul>             | See "Installing Software on an Interplay Access System" on page 77.                                                                                                    |
|      | • Install and configure <b>Interplay Transfer</b> .                                                                                                    | See "Installing Software on the Interplay Transfer Server" on page 61.                                                                                                    |
|      | <ul> <li>If your site is using the Media Services Copy<br/>provider, install and configure the Copy Provider<br/>server</li> </ul>                      | See "Configuring the Copy Provider Server" on page 147,.                                                                                                    |
|      | <ul> <li>If your site is using the Interplay Stream server,<br/>install and configure the Stream Server and<br/>related software.</li> </ul>            | See "Installing and Configuring the Interplay<br>Stream Server" on page 159 and "Check List<br>for Installing Components for Interplay<br>Streaming" on page 25.                                                          |
|      | • Install and configure Avid Interplay Media Services.                                                                                                  | See "Installing Software on the Media Services and Media Services Provider Servers" on page 62.                                                                                                    |
|      | <ul> <li>Install and configure CaptureManager<sup>™</sup>.</li> <li>Also set up and configure any Avid Low Res Encode systems.</li> </ul>               | See "Installing Software on the CaptureManager Server" on page 73. See the Avid CaptureManager Installation and Configuration Guide. See "Installing and Configuring Avid Interplay Low Res Encoder Software" on page 74. |
|      | • Install and configure <b>Archive Engine</b> . This is similar to installing and configuring an Interplay Engine as described earlier in this section. | See "Installing and Configuring an Archive Engine" on page 105.                                                                                                    |
|      | Review the ISIS and Interplay maintenance procedures.                                                                                                   | See "Interplay Maintenance<br>Recommendations" on page 171.                                                                                                    |
|      | Create Interplay users and folder structures to match your project workflow and define a delete strategy.                                               | See "Setting up a Folder Structure and a User Database" and "Developing a Delete Strategy" in the <i>Interplay Best Practices Guide</i> .                                                                                 |

#### **Media Indexer Installation Checklist**

The following checklist provides the main installation and configurations steps for Media Indexers in an Interplay Environment.

| Task |                                                                                                    | Section Reference                                                                                                    |
|------|----------------------------------------------------------------------------------------------------|----------------------------------------------------------------------------------------------------|
|      | Determine your Media Indexer server configuration. Then perform the following procedures on the Media Indexers that will monitor shared storage.                                                                                                    | See "Configuring Avid Interplay Media<br>Indexers" in the <i>Avid Interplay Best Practices</i><br>Guide.                       |
|      | If you are upgrading 32-bit Media Indexers to 64-bit versions, see the upgrade procedure in the <i>Avid Interplay Best Practices Guide</i> .                                                                                                    | See "Replacing 32-bit Media Indexers in the HAG with 64-bit Media Indexers" in the <i>Avid Interplay Best Practices</i> Guide. |
|      | Use the Interplay Installer DVD to install the appropriate Service Framework software. Do not install all components on a Media Indexer server.                                                                                                    | See "Software Installed on Media Indexer Servers" on page 43.                                                                  |
|      | When you install the Service Framework software, you must name your workgroup. The name is case sensitive and should not contain spaces. You can either choose a useful name or use the default, AvidWorkgroup. The only time you are required to supply a unique name is when you have more than one Interplay workgroup on the same network. For example, this could happen at a large customer site. |                                                                                                    |
|      | Verify that the Service Framework is running.                                                                                                    | See "Verifying that the Service Framework Services Are Running" on page 100.                                                   |
|      | Install the Media Indexer software.                                                                                                    | See "Installing Software on an Avid Interplay Media Indexer Server" on page 66.                                                |
|      | Before you configure the Media Indexer software, make sure there is an Avid MediaFiles directory on each workspace that the Media Indexer will monitor. You can use an Avid editing system to capture or import media to the workspace. You can also create the directory manually but, if you do, carefully check the spelling and case of the text in the folder name.                                |                                                                                                    |

#### **Check List for Installing Interplay Components**

| Task |                                                                                                    | Section Reference                                                                      |
|------|----------------------------------------------------------------------------------------------------|----------------------------------------------------------------------------------------|
|      | Configure the Media Indexer in the High Availability<br>Group to monitor your shared storage. You must use               | See "Configuring a Media Indexer to Monitor Shared Storage" on page 67.                |
|      | If you are configuring Media Indexer delegates or 64-bit Media Indexers, see the <i>Interplay Best Practices Guide</i> . |                                                                                        |
|      | Set the Automatic Restart feature in the Avid Service Framework to ensure that Media Indexer will automatically restart. | See "Setting the Automatic Restart Feature in the Avid Service Framework" on page 117. |

#### **Check List for Installing Components for Interplay Streaming**

For streaming play in Interplay Access v2.0, the following table provides a check list of steps for installing and configuring the various Interplay components. The check list provides references on where to find more information about each step.

#### Check List for Installing Components for Interplay Streaming

| Task |                                                                                                    | Section Reference                                                                                                    |
|------|----------------------------------------------------------------------------------------------------|----------------------------------------------------------------------------------------------------|
|      | Install the Interplay Engine.                                                                                                    | See "Installing Software on the Interplay Engine Server" on page 48.                                                                                             |
|      | Install Interplay Access on one or more clients.  You do not need to install Interplay Framework with Interplay Access.                                                                                                    | Use the Access installer from the editing clients install page or from "Installing Software on an Interplay Access System" on page 77.                           |
|      | Install the Avid Unity client software on the Interplay Stream server.                                                                                                    | See "Set Up and Configure Your Avid Unity System" on page 26.                                                                                                    |
|      | Install Interplay Framework where needed.                                                                                                    | Use the Service Framework installer from one of the client installer pages. For example, from this page "Installing Software on Avid Editing Systems" on page 78 |
|      | Install the Interplay Stream Server software. You need to install Interplay Access and Interplay Framework on the system you use as the stream server. Interplay Framework is required for the Interplay Auto-Publish Service and Workflow Engine, which you install on the same system as the Interplay Stream Server. |                                                                                                    |

#### Check List for Installing Components for Interplay Streaming

| Task |                                                                                                    | Section Reference                                                                                                    |
|------|----------------------------------------------------------------------------------------------------|----------------------------------------------------------------------------------------------------|
|      | Install the Interplay Media Services Engine software and the Transcode service.                                              | See "Installing Software on the Media Services and Media Services Provider Servers" on page 62.                                                                                                 |
|      | Install the Interplay Stream Publish service.                                                                                | See "Installing the WAN Workflow<br>Components" on page 64. Then see<br>"Understanding the Interplay Stream Publish<br>Service" in the <i>Media Services Setup and</i><br><i>User's Guide</i> . |
|      | Install the Interplay Workflow Engine and<br>Auto-Publish service on the system where you<br>installed the streaming server. | See "Installing the Workflow Engine and Supported Software" on page 166. Then see "Automatically Publishing QuickTime Reference Movies" in the <i>Media Services Setup and User's Guide</i> .   |
|      | Install the Interplay Delivery service and the Interplay Delivery Receiver service.                                          | See "Installing the WAN Workflow<br>Components" on page 64. Then see "Using the<br>Avid Interplay Delivery Service" in the Avid<br>interplay Media Services Setup and User's<br>Guide           |

### Set Up and Configure Your Avid Unity System

Before you install Interplay software, install and configure your Avid Unity system for shared storage. See the Interplay ReadMe for the supported versions of Avid Unity ISIS and Avid Unity MediaNetwork.

Depending on whether you have Avid Unity MediaNetwork or Avid Unity ISIS, install the Connection Manager (MediaNetwork) or Client Manager (ISIS) on the client systems.

#### **Workspace Names**

Use the following guidelines when creating workspace names in an Interplay environment:

- Do not use special characters or spaces in your workspace names. Workspace names should only contain ASCII characters.
- Keep workspace name length as short as is reasonable to allow recognition of the workspace. Longer workspace names add to the path length and can affect performance in a large Interplay environment.

#### **Avid Unity MediaNetwork Setup and Configuration Documentation**

The main setup guide for Avid Unity MediaNetwork is the *Avid Unity MediaNetwork File Manager Setup Guide*. Depending on your configuration you might also need one of the following manuals.

For Avid Unity MediaNetwork v4.x:

- Avid Unity MediaNetwork PortServer Setup Guide
- Avid Unity MediaNetwork LANServer EX Setup Guide

For Avid Unity MediaNetwork v5.x:

- Avid Unity Media Engine and Avid MEDIArray XT v5.0 ReadMe
- Avid Unity MediaNetwork Administration Guide
- Avid Unity MediaNetwork Client Guide
- Avid Unity Media Engine and Avid MEDIArray XT Setup Guide
- Avid Unity Media Engine and Avid MEDIArray XT Site Preparation Guide
- Avid Unity MediaNetwork Performance Guide

#### **Avid Unity ISIS Setup and Configuration Documentation**

See the following ISIS documentation:

- Avid Unity ISIS System Setup Guide
- Avid Unity ISIS Administration Guide
- Avid Unity ISIS ReadMe

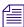

The Avid Unity ISIS System Setup Guide contains a section on upgrading ISIS software. For additional information, see "Updating Intel Drivers on Cluster Systems" on page 20.

#### **Network Considerations**

This section contains topics related to setting up your Interplay network environment.

#### **Computer Names**

A hostname must comply with RFC 952 standards. For example, you cannot use an underscore in a hostname. For more information, see "Naming Conventions in Active Directory for Computers, Domains, Sites, and OUs" on the Microsoft<sup>®</sup> Support Knowledge Base See also, "Workspace Names" on page 26.

#### Verify Entries on the DNS Server

Service Framework can become sluggish and unstable if there are incorrect entries in the DNS server for any of the computers in the Interplay environment. Symptoms include excessive CPU usage by the Service Framework Lookup service and Interplay Diagnostics. The tree view in the Interplay Service Configuration or Health Monitor might also fail to populate if there are incorrect DNS entries.

Make sure that you correct any errors in DNS entries for name to IP resolution.

#### Configure The DNS Server to Support Reverse Lookup

If DNS is not configured for Reverse Lookup, Service Framework can not resolve IP addresses to host names. Symptoms include tree views failing to populate in the Interplay Service Configuration, Interplay Diagnostics, and Health Monitor.

Make sure the DNS server is configured to support Reverse Lookups.

#### **Non-DNS Environments**

In an non-DNS environment, you must configure a host file on all systems, including Avid Low Res Encode systems. This is necessary so the Service Framework can list the systems in its client applications, such as the Interplay Service Configuration or Health Monitor.

#### **Computers with Multiple Network Interfaces**

Computers that have multiple network interfaces in use must be entered in DNS so that all IP addresses have the exact same hostname.

If you have multiple network interfaces on a computer and one is not used, use the Device Manager to disable the interface. If not, the computer might have problems communicating with the rest of the Interplay workgroup.

#### **Configuring an Avid Unity ISIS System**

On an Avid Unity ISIS system, if your network extends outside of ISIS Zone 1, you must configure a router to communicate between the two VLAN® systems.

#### Know Where Your Subnets Are on the Network

Create a system diagram that identifies the subnets on your Avid Interplay environment. You have the following choices for allowing Interplay clients to communicate across subnets:

- Use Unicast Discovery. See "Connecting Systems Directly to the Lookup Service" on page 121.
- Install and configure the Multicast Repeater software on each subnet. See "Configuring a Multicast Repeater" on page 123.

#### **Diagnosing Service Framework Problems**

Use the System Check tab of the Avid Workgroup Properties tool to detect and diagnose problems in your Interplay environment.

#### **Time Synchronization**

If you already have a system in place to maintain Time Sync on your network, you can continue to use that system, or you can use the Service Framework Time Synchronization service to perform the same task.

The Avid Time Synchronization Service enables time synchronization between different machines in a workgroup. The Time Synchronization Service can operate in either Master mode or Slave mode. In Master mode, the service retrieves a reference time from a configured time source and redistributes it to the Slave services within the workgroup. The time source can be the local PC clock, an NTP server, or an Adrienne<sup>TM</sup> timecode card installed in a server, such as the CaptureManager server. In Slave mode, the Time Synchronization Service listens for time notifications from the workgroup and (optionally) sets the local PC clock to match.

It is important to use only one time synchronism mechanism to set the local PC clocks in the Interplay environment. If a Time Synchronization Slave service is configured to set the local PC clock and it detects that some other mechanism (such as Windows® 32 Time Services) changes the local clock, then the Time Sync Slave service disables itself to avoid the local clock from jumping back and forth. The Time Sync slave also posts a Warning in the Health Monitor.

For more information on Time Sync, see "Using Time Synchronization in an Avid Interplay Environment" on page 114 and the Service Framework ReadMe at the top level of the Interplay Installer DVD or on the Knowledge Base.

#### Using AirSpeed and Low Res Encode

When using Avid AirSpeed and Avid Low Res Encode to perform a dual ingest, it is important that you lock your video signal to your timecode source. For example, you can connect a video feed and a Time of Day timecode device into a sync device to lock the incoming video and audio with timecode.

It is also important that the two capture devices are in sync. If the captured high-res video and low-res video are off by a few frames, you should delay the video signal going to one of the capture devices in order to ensure that the two video signals match. For more information, see *Avid Interplay Low Res Encode Setup and Configuration*. This document is on the Avid Interplay installer DVD. See "Installing and Configuring Avid Interplay Low Res Encoder Software" on page 74.

# User Names and Passwords Required For Avid Unity and Product Servers

Some Avid products require user accounts on the Avid Unity system. The user names and passwords on the Avid Unity system must match the user names and passwords on the product server. If you are using a PortServer for Avid Unity MediaNetwork, these user accounts must also have the same accounts and passwords on the PortServer system.

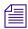

Passwords are case sensitive; the passwords must match exactly.

#### **Creating the Server Execution User Account**

The Server Execution User is a Windows operating system user account that is used only to run the Interplay Engine processes. You need to specify the user name and password of the Server Execution User account the first time that you install the Interplay Engine software. This account must fill the following requirements:

The account must have local administration rights on the operating system for the
Interplay Engine Server (both nodes on a cluster system). The Interplay Engine
installation software asks you for a user name and password and automatically creates
the account in the Administrator group. In a domain environment, you can use an
existing domain account.

Ideally this should be an account that users do not use to log onto the system. This prevents accidental changes to the Server User Account during normal administration duties. For example, if someone changes the password by mistake, users might not be able to access the Interplay database.

For security reasons, do not use the Interplay Engine server operating system Administrator account. Create a unique account that you use only as the Server Execution User. For example, you can create an administrative account called "IPEngine." Avoiding the word Administrator can help indicate that this account is not used for normal administrative tasks.

 An account with an identical user name and password must have read/write access to the Avid Unity workspaces that contain media (including the workspace used for file asset sources in a split database). Use the Avid Unity ISIS or Avid Unity MediaNetwork Administration tool to create this account.

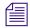

The Server Execution User account is different from the Interplay Administrator account. The Server Execution User account is used to run the Interplay Engine processes. The Interplay Administrator account is used to manage users and the database.

You need to create an account with the identical user name and password in two or three places, depending on your configuration:

- If your Interplay system is part of a domain, create a domain user (for example, "IPEngine"). In an Interplay Engine cluster configuration, the Server Execution User *must* be a domain user. If you want to run the Avid Interplay Engine within your domain and also want to automatically make use of domain user management, such as Windows Domain or LDAP, you must specify a domain user as the Server Execution User.
- On the Avid Unity system, create an account with read/write access to the Avid Unity workspaces that contain media. Use the Avid Unity ISIS or Avid Unity MediaNetwork Administration tool to create the account.
- On the Interplay Engine server, create an account during the installation process. The Interplay Engine installation software automatically creates the account in the Administrator group. Usually this is a domain account that you already created.

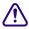

When you install the Interplay Engine or the Interplay Archive Engine, do not select the default Server Execution User. Create a custom user instead. The default user account is AVID WORKGROUP USER. Do not use this account.

#### **Recreating the Server Execution User**

If you have already installed the Interplay Engine and need to change the user name and password of the Server Execution User account, run the NXNServerUser.exe tool. For information on using the tool, see "Re-creating the Server Execution User" in the *Avid Interplay Engine and Avid Interplay Archive Engine Administration Guide*. The tool is located in the following directory on the Interplay Installer DVD:

 $In stallers \\ AssetMgr \\ \\ Tools \\ \\ NXNServerUser$ 

For information on upgrading a cluster system on which you changed the Server Execution User, see the Avid Interplay ReadMe.

#### **Accounts for Copy Provider and Interplay Stream Server**

See the following sections for details:

- "Creating Copy Provider User Accounts for ISIS and Interplay" on page 156
- "Installing and Configuring the Stream Server Software" on page 161

#### **Accounts for Accessing Workspaces**

To allow the Interplay Engine to access the Avid Unity workspaces, you need to set up user accounts on both the Interplay Engine and the Avid Unity system. The user name and password for these user accounts must match exactly on both the Interplay Engine and Avid Unity system. If the user names or passwords are different, the workspaces are not available in Interplay Administrator settings, such as the Editor Database settings - Voice Over Target workspace.

The workspaces available from the Interplay Administrator settings depends on the user account used to log in to the Interplay Administrator. For example, when you log in to the Interplay Administrator server using the Administrator account, you can access all the Avid Unity workspaces, provided the users are set up correctly on both the Interplay Engine and Avid Unity system.

#### To access all workspaces:

- 1. Make sure the Administrator account on both the Interplay Engine and Avid Unity system have exactly the same password. Passwords are case sensitive.
- 2. Log in to the Interplay Administrator server using the Administrator account.

#### To access a limited list of workspaces:

- Make sure a user account with administrator privileges is created on the Interplay
   Engine and the same user name and password are used to create a user account on the
   Avid Unity system. These user accounts must have exactly the same user name and
   password.
- 2. Log in to the Interplay Administrator server using this user account.

The Avid Unity user's workspace access privileges setting determine which workspaces are available.

#### Manually Setting a Target Workspace For Voice-Over Assets

If the Interplay Administrator - Editor Database settings - Voice Over Target Workspace menu displays "No Items to Show," and the user and password are correctly set, you can manually set the voice-over target workspace.

#### To manually set an audio voice-over target workspace:

- 1. Log into Interplay Access as an Administrator.
- 2. In the Assets browser, right-click the database node (for example, AvidWG) and select Advanced > Get/Set Property.
  - The Get/Set Property dialog box opens.
- 3. On the Get/Set Property tab, in the Name text box, type:
  - com.avid.worgroup.settings.VoiceOver.TargetWorkspace

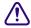

### Make sure you type the Property name exactly, because Property names are case sensitive.

- 4. In the Value text box, type the name of the workspace you want to use as the target workspace for audio voice-over assets.
- 5. Click Apply.
- 6. Click OK.

#### **Accounts for Using Deletion**

To allow deletion in an Interplay environment, you must set up the following user accounts. You can use any user name and password for these accounts, but the user name and passwords must match exactly on all servers.

- Avid Unity system
  - Avid Unity user with administrator privileges for Interplay Engine. This user must *not* be the Administrator account.
- Interplay Engine server
  - Microsoft Windows user with administrator privileges
  - Interplay Engine Server Execution user

When installing the Interplay Engine on the Interplay Engine server, select the Custom User Account option to create the Avid Interplay Engine Execution User. The Server Execution User is the Microsoft Windows user that runs the Avid Interplay Engine (the Avid Interplay Engine Execution User). This user needs to

#### 1 Installation Overview

have administrative access to the file server. The installer makes this user a local administrator on the Avid Interplay Engine server. For more information, see "Creating the Server Execution User Account" on page 30.

#### **Accounts for Using AirSpeed Server**

When you are adding an Avid AirSpeed server in an Interplay workgroup, the Interplay Engine server needs a Windows user account (with Admin rights) with the user name airspeed and password avid. You must use these exact user and password names. For additional information, see "Configuring Avid AirSpeed in Avid Interplay Adapter" on page 132.

#### **Accounts for Using Interplay Transfer**

When you are adding Interplay Transfer into an Interplay workgroup, the Interplay Engine server requires a user for the Interplay Transfer. Create the following user on the Interplay Engine server:

User name: transfermanager

Password: avid

#### Service Framework Administrator Password

By default the Service Framework does not have an Administrator password. If you want to set a password, open the Service Framework Service Configuration tool and set the password in the System Configuration Service.

#### To set the Service Framework password:

- 1. Open the Service Configuration tool and click the Processes tab.
- 2. Select the System Configuration service and select the system running the System Configuration service.
- 3. Set the Administrator password and click Apply at the top of the dialog box.

#### **Accounts for Avid Editing Applications, Assist, and Instinct**

The following limitations exist for editing clients in an Interplay environment:

- Avid editing applications such as NewsCutter<sup>®</sup>, Media Composer<sup>®</sup>, and Symphony<sup>TM</sup> Nitris<sup>®</sup> that are part of an Interplay environment can use a regular Windows User login. However, when you install the application, you must first log in as an Administrator, install the application, and initially launch the application as an Administrator. See the Avid editing application ReadMe for details.
- Interplay Assist and Instinct have similar limitations: When you install the application, you must first log in as an Administrator, install the application, and initially launch the application as an Administrator. You can then subsequently run the application as a regular User.
- In Avid Unity MediaNetwork, do not use the same login to log into Windows and to log
  into the Connection Manager for Avid Unity. For more information, see the Interplay
  ReadMe.

Check the Interplay ReadMe for any changes to the Windows login permissions.

### **Required Application Keys**

The following systems require a hardware application key (also known as a dongle):

- Interplay Engine server also requires a software application key. For more information, see "Installing Software on the Interplay Engine Server" on page 48.
- Interplay Media Services
- Interplay Stream Server the Interplay Workflow Engine installed on the Stream Server requires a software application key. For additional information on the Workflow Engine, see "Installing the Workflow Engine and Supported Software" on page 166 and the *Avid Interplay Media Services Setup and User's Guide*.
- Interplay Transfer

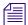

When installing the Interplay Transfer Engine in a standalone environment, a hardware application key is not required. The Avid editing software handles the licensing of the Interplay Transfer Engine.

• Interplay Transcode provider system (for any Transcode provider that is not run on the Interplay Media Services system)

#### 1 Installation Overview

- Interplay Archive provider (for any Archive provider that is not run on the Interplay Media Services system)
- Avid editing applications. Note that Interplay v2.0 supports software licensing for Avid editing applications.

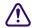

Do not lose the USB application key. Your software does not function without it. If you lose your application key, you must purchase another key from Avid at the full market cost of your software.

### Software Installed on Avid Interplay Systems

The topics in this section list the software components installed on the Avid Interplay clients and servers. The Avid Interplay Installer combines components together to make the installation straightforward for an individual system. Depending on the size of your configuration, you need to make decisions regarding the software you will install on the Interplay Engine and the Media Indexer server.

#### **Graphic Editor**

In the client software table, the term Graphic Editor refers to a system used for graphics or other work that does not involve Avid assets. Examples of these file assets are Adobe<sup>®</sup> Photoshop<sup>®</sup> files, Microsoft Office files, and other file assets that are useful in an Interplay environment. They can be checked into the Avid Interplay database and made available to other users. Graphic Editor systems use Avid Interplay Access. For more information, see the *Avid Interplay Access User's Guide*.

#### **Service Framework Components**

There are two important steps when you install the Service Framework software:

• Provide the correct workgroup name when prompted.

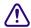

The Workgroup name is case sensitive. You can use the Avid Workgroup Properties tool to change the workgroup name after the install if necessary.

• Select the correct services to install on the system.

When you install software on the client systems, the installation program automatically selects the components that you need for a client system. The following are the basic services:

- Core Components
- Configuration Utility

- Diagnostic Log Viewer
- Health Viewer
- Machine Monitor
- Time Synchronization (see "Using Time Synchronization in an Avid Interplay Environment" on page 114)

The following services are critical to the Interplay environment and must be installed on at least one system (usually on the same system).

- Avid Lookup Service See "Installing the Lookup Service on a Separate Server" on page 119.
- System Configuration (one per Lookup Service)

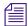

If you have more than 10 clients in your Avid Service Framework environment, Avid recommends that you put the Service Framework Lookup Service on a separate server such as a General Purpose Server.

The following services are optional depending on whether you use them in your Interplay environment:

Multicast Repeater

Optional when Interplay clients are on a different subnet from the shared storage Media Indexer. See "Configuring a Multicast Repeater" on page 123 and "Connecting Systems Directly to the Lookup Service" on page 121.

Email Alerter

The Email Alerter is an e-mail daemon, which sends e-mail notifications to a configurable list of recipients when any of the health parameters—on systems in the workgroup—are at warning or critical health level. The Avid Lookup service gathers the health level information from systems within the workgroup.

The Avid Email Alerter is configured using the Avid Interplay Service Configuration application.

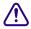

The Email Alerter is a resource-intensive application. If you plan to use this service, don't install it on the Media Indexer or Interplay Engine servers. If necessary, use the Workgroup Properties tool to disable the services.

# **Supported Operating Systems**

## **Interplay Platform and Supported Operating System**

|                               | Windows<br>XP SP3<br>32-bit | Windows<br>Vista SP1<br>64-bit |   | Windows<br>2003<br>Server | Windows<br>2003 Server<br>R2 64-bit | Linux |
|-------------------------------|-----------------------------|--------------------------------|---|---------------------------|-------------------------------------|-------|
| Avid Interplay Assist         | X                           | X                              | X |                           |                                     |       |
| Interplay Engine              |                             |                                |   | X                         |                                     |       |
| Interplay Access              | X                           | X                              | X | X                         |                                     | X     |
| Interplay Admin               | X                           | X                              | X | X                         |                                     |       |
| CaptureManager                |                             |                                |   | X                         |                                     |       |
| CaptureManager Client         | X                           | X                              | X | X                         |                                     |       |
| Interplay Transfer standalone | X                           | X                              | X |                           |                                     |       |
| Interplay Media Indexer       | X                           | X                              | X | X                         | X                                   |       |
| ProEncode Client              | X                           |                                |   |                           |                                     |       |
| Interplay Transfer Client     | X                           | X                              | X | X                         |                                     |       |
| Interplay Transfer Server     | X                           |                                |   |                           |                                     |       |
| Interplay Low-Res Encode      |                             |                                |   |                           |                                     | X     |
| Interplay MS Engine           | X                           |                                |   |                           |                                     |       |
| Interplay MS Transcode        | X                           |                                |   |                           |                                     |       |
| Interplay MS ProEncode        | X                           |                                |   |                           |                                     |       |
| Interplay MS Archive          | X                           |                                |   |                           |                                     |       |
| Interplay MS Restore          | X                           |                                |   |                           |                                     |       |
| Interplay Copy                | X                           |                                |   |                           |                                     |       |
| Interplay Delivery            | X                           |                                |   |                           |                                     |       |
| Interplay Stream Publish      | X                           |                                |   |                           |                                     |       |
| Interplay Stream Server       |                             |                                |   | X                         |                                     |       |
| Interplay Framework           | X                           | X                              | X | X                         | X                                   |       |

# **Software Installed on Interplay Clients**

The following table shows the software that is installed on the Interplay client systems.

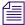

*In the following tables, X indicates a required component and O indicates an optional component.* 

## Software Installed on Interplay Clients

| Software                       | Instinct | Interplay<br>Assist | Interplay<br>Access | Avid<br>Editor | Graphic<br>Editor | CaptureManager<br>Client |
|--------------------------------|----------|---------------------|---------------------|----------------|-------------------|--------------------------|
| Interplay Assist application   |          | X                   |                     | O <sup>a</sup> |                   |                          |
| Avid Unity client              | X        | X                   | O                   | X              | O                 |                          |
| Instinct application           | X        |                     |                     |                |                   |                          |
| Editing application            |          |                     |                     | X              |                   |                          |
| CaptureManager application     |          |                     |                     |                |                   | X                        |
| Interplay Access               |          | X                   | X                   | X              | X                 |                          |
| Media Indexer                  |          |                     |                     | X              |                   |                          |
| Interplay Transfer client      | $X^b$    | X <sup>a</sup>      | О                   | 0              |                   |                          |
| Service Framework <sup>c</sup> |          |                     |                     |                |                   |                          |
| Core Components                | X        | X                   | О                   | X              |                   | X                        |
| Avid Lookup service            |          |                     |                     |                |                   |                          |
| Configuration Utility          | $O^d$    | О                   | О                   | X              |                   | X                        |
| Diagnostic Log Viewer          | О        | O                   | O                   | X              |                   | X                        |
| Health Viewer                  | О        | О                   | O                   | X              |                   | X                        |
| Machine Monitor                | О        | О                   | O                   | X              |                   | X                        |
| System Configuration           |          |                     |                     |                |                   |                          |
| Time Synchronization           | X        | X                   | О                   | X              |                   | X                        |
| Interplay Media Services       |          |                     |                     |                |                   |                          |
| ProEncode Client               |          |                     |                     | X(O)           |                   |                          |

#### 1 Installation Overview

- a. Do not run Assist and an Avid editing application at the same time on the same computer.
- b. Installed automatically on Avid Assist and Instinct as part of the software application install.
- c. For additional information, see "Service Framework Components" on page 36.
- d. On a large system, you might want to disable optional Framework services on Instinct and Assist clients.

## **Software Installed on Interplay Servers**

# Software Installed on Interplay Servers (excluding Media Indexers and Media Services)

| Software                    | Interplay<br>Engine | Interplay<br>Archive<br>Engine | Interplay<br>Transfer<br>Engine | Capture<br>Manager<br>Server | General<br>Purpose<br>Server |
|-----------------------------|---------------------|--------------------------------|---------------------------------|------------------------------|------------------------------|
| Interplay Engine            | X                   |                                |                                 |                              |                              |
| Interplay Access            | X                   | X                              | X                               |                              |                              |
| Interplay Adapter           | X <sup>a</sup>      |                                |                                 | $X^b$                        | О                            |
| Interplay Archive<br>Engine |                     | X                              |                                 |                              |                              |
| CaptureManager<br>server    |                     |                                |                                 | X                            |                              |
| Interplay Transfer          |                     |                                | X                               |                              |                              |
| Interplay Transfer client   |                     |                                |                                 | X <sup>c</sup>               |                              |
| Media Indexer               | $O^a$               |                                |                                 |                              |                              |
| Service Framework           |                     |                                |                                 |                              |                              |
| Core Components             | $O^d$               |                                | X                               | X                            | O                            |
| Avid Lookup<br>Service      | $O^d$               |                                |                                 |                              | O                            |
| Configuration<br>Utility    | $O^d$               |                                | X                               | X                            | O                            |
| Diagnostic Log<br>Viewer    | $O^d$               |                                | X                               | X                            | O                            |
| Health Viewer               | $O^d$               |                                | X                               | X                            | O                            |
| Machine Monitor             | $O^d$               |                                | X                               | X                            | 0                            |

# Software Installed on Interplay Servers (excluding Media Indexers and Media Services) (Continued)

| Software                    | Interplay<br>Engine | Interplay<br>Archive<br>Engine | Interplay<br>Transfer<br>Engine | • | General<br>Purpose<br>Server |
|-----------------------------|---------------------|--------------------------------|---------------------------------|---|------------------------------|
| System<br>Configuration     | $O^d$               |                                |                                 |   | Oe                           |
| Time<br>Synchronization     | $O^d$               |                                | X                               | X | O                            |
| Multicast Repeater          | $O_q$               |                                |                                 |   | O                            |
| Interplay Media<br>Services |                     |                                |                                 |   |                              |
| ProEncode Provider          |                     |                                |                                 |   |                              |
| Transcode Provider          |                     |                                |                                 |   |                              |
| Archive Provider            |                     |                                |                                 |   |                              |

- a. On a non-cluster system with 10 or fewer Interplay clients. Do not install on a cluster system.
- b. See "Interplay Adapter and AirSpeed" on page 133.
- c. Starting at CaptureManager v4.0.4, The Interplay Transfer client is not required on a CaptureManager server.
- d. Do not install Service Framework software on a cluster or on a single engine system with more than 10 clients.
- e. Install only one System Configuration service per Lookup server. Additional services can affect performance.

## **Software Installed on Interplay Media Services Servers**

## Software Installed on Interplay Media Services Servers

| Software                           | Media Services<br>Engine | Copy<br>Provider | InterplayStream<br>Server | Media Services<br>Provider |
|------------------------------------|--------------------------|------------------|---------------------------|----------------------------|
| Interplay Media<br>Services Engine | X                        |                  |                           |                            |
| Interplay Stream<br>Server         | X                        |                  | X                         |                            |
| Interplay Copy<br>Provider         |                          | X                |                           |                            |
| ProEncode Provider                 |                          |                  |                           | O                          |
| Transcode Provider                 |                          |                  |                           | O                          |
| Archive Provider                   |                          |                  |                           | O                          |
| Interplay Access                   | X                        |                  |                           | X                          |
| Service Framework                  |                          |                  |                           |                            |
| Core Components                    | X                        | X                | X                         | X                          |
| Avid Lookup<br>Service             |                          |                  |                           |                            |
| Configuration<br>Utility           | X                        | X                | X                         | X                          |
| Diagnostic Log<br>Viewer           | X                        | X                | X                         | X                          |
| Health Viewer                      | X                        | X                | X                         | X                          |
| Machine Monitor                    | X                        | X                | X                         | X                          |
| System<br>Configuration            |                          |                  |                           |                            |
| Time<br>Synchronization            | X                        | X                | X                         | X                          |
| Multicast Repeater                 |                          |                  |                           |                            |

## **Software Installed on Media Indexer Servers**

The following table lists the software installed on different servers depending on the Media Indexer's use in the Interplay environment.

#### Software Installed on Avid Media Indexer Servers

| Software                        | On Same System as<br>Interplay Engine <sup>a</sup> | Member of a High<br>Availability Group | Delegate Media<br>Indexer |
|---------------------------------|----------------------------------------------------|----------------------------------------|---------------------------|
| Interplay Engine                | X                                                  |                                        |                           |
| Interplay Access                | X                                                  |                                        |                           |
| Interplay Adapter               | $X^b$                                              |                                        |                           |
| Media Indexer                   | X                                                  | X                                      | X                         |
| Service Framework               |                                                    |                                        |                           |
| Framework Core                  | X                                                  | X                                      | X                         |
| Lookup service                  | X <sup>c</sup>                                     |                                        |                           |
| Configuration Utility           | X                                                  | X                                      | X                         |
| Diagnostic Log Viewer           | X                                                  | X                                      | X                         |
| Health Viewer                   | X                                                  | X                                      | X                         |
| Machine Monitor                 | X                                                  | X                                      | X                         |
| System Configuration            | X <sup>c d</sup>                                   |                                        |                           |
| Time Synchronization            | X                                                  | X                                      | X                         |
| Multicast Repeater <sup>e</sup> | 0                                                  | 0                                      |                           |
| Email Aleter <sup>f</sup>       |                                                    |                                        |                           |

a. This configuration is intended for systems with fewer than 10 clients. For larger systems, do not install the Media Indexer on the Interplay Engine.

b. Only on a system with 10 or fewer clients. Do not install on an Interplay Engine cluster system.

c. Only on a system with 10 or fewer clients. Do not install on an Interplay Engine cluster system.

d. Install one per Lookup service and install on the same system as the Lookup service.

e. An option when you have multiple subnets. You can alternatively use Unicast Discovery.

f. Email Alerter is a resource intensive application. Do not install the service on a Media Indexer, Avid Interplay Engine, or Interplay Archive Engine.

## **Different Types of Media Indexers**

Starting at Interplay v1.4, you can use one or two 64-Bit Media Indexers to monitor shared storage. One 64-bit Media Indexer can monitor 2.4 million files and support up to 250 clients. You can add a second 64-bit Media Indexer for redundancy. For additional information and for a procedure for replacing existing 32-bit Media Indexers with a 64-bit Media Indexer, see the *Interplay Best Practices Guide*.

There are four basic ways to configure a Media Indexer:

The leader of a High Availability Group. The leader (also known as the President) can
index shared storage and it can also monitor other Media Indexers. On a small
configuration, the Media Indexer software might be installed on the Avid Interplay
Engine. In this case, configure a High Availability Group with one member configured
on the Interplay Engine.

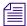

You always need a High Availability Group to monitor shared storage, even if it is a group of one.

- Additional members of a High Availability Group. Members that you add to a High Availability group (HAG) provide redundancy and load balancing for the leader. If you are using 32-bit Media Indexers, adding additional members in the HAG allows you to support additional clients. For example, if you have more than 50 clients in your Interplay environment and you are using 32-bit Media Indexers, then you should have two Media Indexers in the High Availability Group: one configured as the leader and a second added for load balancing.
- Delegates. If you have a large number of files and are using 32-bit Media Indexers, you might want to assign different Media Indexers to monitor specific portions of shared storage. In this case the group leader monitors the delegates. For more information on configuring delegates, see *Avid Interplay Best Practices*.
- The Media Indexer on each Avid editing application system. These local Media Indexers connect to the High Availability Group.

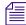

Avid Interplay Assist and Avid Instinct do not require a local Media Indexer. They automatically connect to the High Availability Group in the Interplay environment. You use the Server Hostname Settings view in the Interplay Administrator tool to identify the Workgroup name. The system automatically connects to the High Availability Group for the workgroup. The workgroup name is case sensitive and must match the workgroup name identified in the Workgroup Properties tool.

For information on the maximum number of files that a Media Indexer can monitor, see *Avid Interplay Best Practices* and the Avid Interplay ReadMe.

## Replacing 32-Bit Media Indexers with 64-Bit Media Indexers

For a procedure for replacing existing 32-bit Media Indexers with a 64-bit Media Indexer, see the *Interplay Best Practices Guide*.

## Shutting Down a Media Indexer System

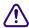

Do not shut down the Media Indexer while it is scanning files. If you do, the Media Indexer might have to rebuild its cache when it starts up again. This can take a long time on a large system. You can use the Health Monitor to determine whether the Media Indexer is scanning files.

In a small configuration (10 or fewer users), you can have the Media Indexer that monitors shared storage on the same system as the Avid Interplay Engine. If the Media Indexer needs to rebuild its cache on this type of configuration, the Interplay Engine might become unresponsive during the operation. Note that this does not happen when the Media Indexer is scanning drives, only when it needs to completely rebuild its cache.

### To determine whether a Media Indexer is scanning files:

- 1. Launch the Health Monitor and navigate to the system that is running the Media Indexer that you want to shut down.
- 2. Click Avid Interplay Media Indexer
- 3. Open the Avid Interplay Media Indexer pane.
- Check the value of the "Pending Files (scan)" field.
   If the Media Indexer is not scanning files, then it is safe to shut it down.
- 5. To shut down the service, use the Avid Workgroup Properties tool.

1 Installation Overview

The following topics describe the installations of the Interplay software on the servers:

- Starting the Installation
- Installing Software on the Interplay Engine Server
- Installing Software on the Interplay Transfer Server
- Installing Software on the Media Services and Media Services Provider Servers
- Installing Software on an Avid Interplay Media Indexer Server
- Installing Software on the CaptureManager Server
- Installing and Configuring Avid Interplay Low Res Encoder Software

For information on the order of installation and configuration, see "Installation Check Lists" on page 21.

## Starting the Installation

#### To start the Interplay Installer:

Insert the Interplay Installer DVD and double-click Launch.exe.
 The Main Menu window opens.

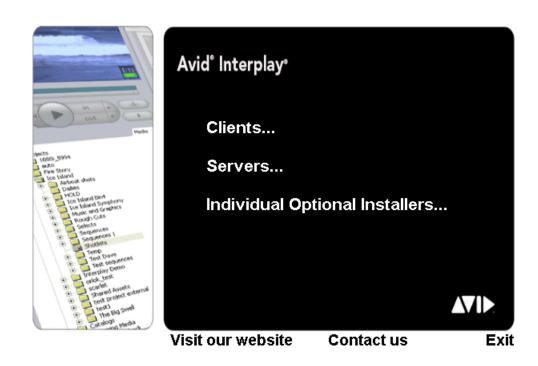

The Main Menu window allows you to select the installers required by a particular Interplay component. The list is divided into Interplay clients, servers, and individual optional installers.

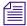

Items with three dots open a new window. Items without three dots start an installer.

# Installing Software on the Interplay Engine Server

These instructions are for a system with a single Interplay Engine or Interplay Archive Engine. If you are installing software on a system with cluster services, see the *Avid Interplay Engine Failover Guide*.

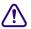

If you are upgrading an Interplay Engine, see the Interplay ReadMe before proceeding. The Readme contains any specific instructions for upgrade the Interplay Engine for a particular release.

### To install the Interplay Engine Server:

- Select the following from the Interplay Installer Main Menu:
   Servers > Avid Interplay Engine
- 2. Install components from the following table:

| Component                                                                | Description                                                                                                    |
|--------------------------------------------------------------------------|----------------------------------------------------------------------------------------------------|
| Avid Interplay Engine                                                    | The full Interplay Engine software. See "Installing the Avid Interplay Engine Software" on page 49.                                                                                                    |
| Avid Interplay Access                                                    | Required to communicate with the Interplay Engine database. Installing Interplay Access also installs the Interplay Administrator. See "Installing Avid Interplay Access" on page 60.                                                                                                    |
| Avid Interplay<br>Adapter                                                | (Option) Required for capturing with AirSpeed. Only install on an Interplay Engine if there are fewer than 10 clients in your Interplay environment. Do not install on a cluster system. See "Installing Avid Interplay Adapter" on page 60".                                                                                                    |
| Avid Interplay Auto<br>Archive, Auto<br>Transcode, and Auto<br>Transfer. | (Option) Used by the Interplay Media Services to create special folders for automating routine operations. Only install on an Interplay Engine if there are fewer than 10 clients in your Interplay environment. Do not install on a cluster system. For more information, see the <i>Avid Interplay Media Services Setup and User's Guide</i> . |

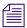

It is important to determine where to install the Interplay Adapter. See "Interplay Adapter and AirSpeed" on page 133. Do not install the Interplay Adapter on an Interplay Engine cluster system or on an non-cluster Engine that has more than 10 Interplay clients.

3. Perform the installation in the order shown in the above list. You have to reboot the server after the Interplay Engine installation.

## **Installing the Avid Interplay Engine Software**

The first time you install the Avid Interplay Engine software, you must select Custom installation. Selecting Custom installation lets you specify the Server Execution User and other configuration information correctly.

If you are upgrading, you can select Typical installation, which uses the existing settings.

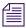

If you installing or upgrading a cluster system, see the Interplay ReadMe and the Avid Interplay Engine Failover Guide.

### To install the Avid Interplay Engine software:

- 1. Before you begin, do the following:
  - Make sure that the Interplay Engine application key is installed on the server system. For more information, see "Required Application Keys" on page 35.
    - The Interplay Engine also requires a software license. Install this license after installing the Interplay Engine software, as described at the end of this procedure.
  - Make sure you have created matching accounts on the Interplay Engine system and the Avid Unity system. You need to type the user name and password during installation to create the Server Execution User. See "Creating the Server Execution User Account" on page 30.
  - ▶ Close all Windows programs.
- 2. Insert the Interplay Installer DVD into the DVD drive on the Interplay Engine system. The Main Menu window opens.
- 3. Click Servers.

The Install Servers window opens.

4. Click Avid Interplay Engine.

The Install Avid Interplay Engine window opens.

- 5. Double-click Avid Interplay Engine.
- 6. In the Welcome dialog box, read the information about the installation of the Apache server. Click Next.
- 7. Read the license agreement information and then accept the license agreement by selecting "I accept the agreement." Click Next.

The Specify Installation Type dialog box opens.

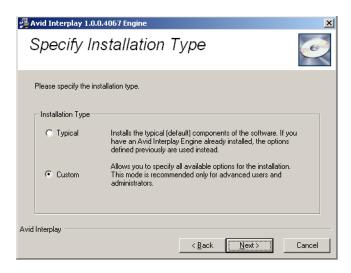

- 8. Select one of the following and click Next:
  - If this is a new installation, select Custom. This ensures that you identify the Server Execution User required by the Interplay Engine.
  - If this is an upgrade, select Typical and proceed to step 18. (Both the Typical and Custom installation use the existing settings.)

The Specify Destination Location dialog box opens.

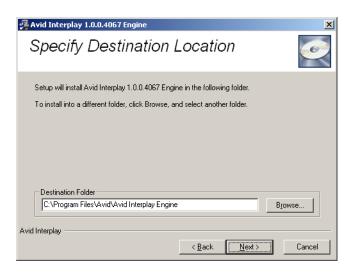

9. Specify the destination folder and click Next.

The Destination Location is the folder in which the Avid Interplay Engine program files are installed. In most cases, keep the default, which installs the files in an Avid Interplay Engine subfolder in the Program Files folder.

The Specify Default Database Folder dialog box opens.

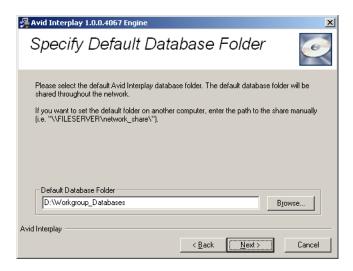

## 10. Accept the default folder and click Next.

The database folder is the folder in which the database is created and stored. This location must be local, that is, the database folder must be installed on the Interplay Engine server. No other configuration is supported. By default the database folder is created at the root of the D: drive as D:\Workgroup\_Databases. All access rights are set automatically.

If you previously installed the Interplay Engine software, this field displays the share name that appears in the next dialog box.

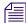

If you do not have adequate local storage for your Interplay database, you can store source files for file assets on a shared storage workspace rather than a local drive. To do this, you must perform extra steps after the installation. See "Configuring Interplay for a Split Database" in the Avid Interplay Engine and Avid Interplay Archive Engine Administrator's Guide.

The Specify Share Name dialog box opens.

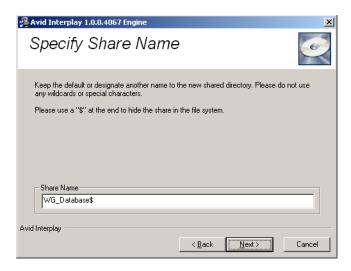

11. Accept the default share name and click Next.

By default, the share name is "WG\_Database\$." The "\$" at the end makes the share invisible if you browse through the network using Windows Explorer. For security reasons, Avid recommends keeping the default setting and using a "\$" at the end of the share name. With this default setting, the folder "D:\Workgroup\_Databases" on the Avid Interplay Engine computer is shared under the name "WG\_Database\$."

The Specify Configuration Server dialog box opens.

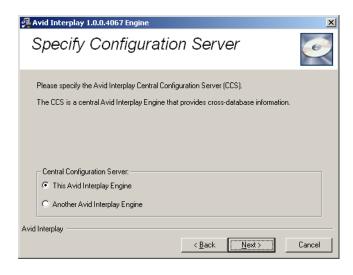

12. Select the Interplay Engine you want to use as the Central Configuration Server and click Next.

The Central Configuration Server (CCS) is an Interplay Engine with a special module that is useful if you are working in an environment that includes more than one Interplay Engine (including an Interplay Archive Engine). However, even if you are working in an environment with one Interplay Engine, you need to specify a CCS.

Select one of the following:

- ▶ This Avid Interplay Engine: Specifies that the Interplay Engine that you are installing should be the CCS. Click Next.
- ▶ Another Avid Interplay Engine: Specifies that a previously installed Interplay Engine should be the CSS. An additional dialog box opens. Type the name of the Interplay Engine to be used as the CCS and click Next.

If you want to specify another Interplay Engine, you must specify an Interplay Engine that is already installed. If you have not yet installed the desired Interplay Engine, specify the current Interplay Engine, install the desired Interplay Engine, and then change the CCS through the Interplay Administrator. See "Using a Central Configuration Server" in the *Avid Interplay Engine and Avid Interplay Archive Engine Administration Guide*.

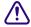

If you specify an Interplay Engine that is not yet installed, you might not be able to log onto the system. See "Troubleshooting Log-in Problems" in the *Avid Interplay Engine and Avid Interplay Archive Engine Administration Guide*.

The Server Execution User dialog box opens.

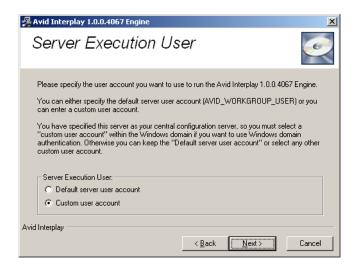

13. Select Custom user account and click Next.

The Server Execution User is a Windows account that has administrative access to the Avid Interplay Engine. This account also needs to have administrative access to the shared storage workgroup. Avid requires that you create a custom user account. For more information, see "Creating the Server Execution User Account" on page 30.

The Specify Server User dialog box opens.

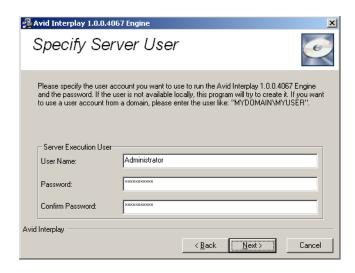

- a. Type a local user, for example, "IPEngine," or type a domain user, such as "MYDOMAIN\IPEngine." Make sure this user name exactly matches the user name of an Avid Unity account with administrator privileges.
- b. Type the password. The installer cannot check the password you type in this dialog box. Make sure that the password exactly matches the password for the Avid Unity user with administrator privileges. If the user name and password do not match those of the Avid Unity user, the Avid Interplay Engine will not run properly. Confirm the password.

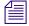

You can change the Server Execution User after installation. See "Troubleshooting the Server Execution User Account" in the Avid Interplay Engine and Avid Interplay Archive Engine Administration Guide.

c. Click Next.

The Specify Server Name dialog box opens.

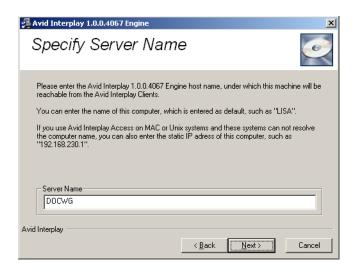

14. Specify the server name as it appears on the network and click Next.

By default, the computer's name is specified as the server name. Interplay clients use this name to identify the server. If there are clients in your network that are unable to resolve hostnames to IP addresses, you have to specify the server's IP address here. In this case, the server needs a static IP address; be sure to configure your DHCP server accordingly.

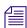

A hostname must comply with RFC 952 standards. For example, you cannot use an underscore in a hostname. For more information, see "Naming Conventions in Active Directory for Computers, Domains, Sites, and OUs" on the Microsoft Support Knowledge Base.

The server name entered should not be more than 15 characters. Server names longer than 15 characters will be truncated and might cause problems with client connections if there is more than one machine in the network with the same truncated name.

The Specify Preview Server Cache dialog box opens.

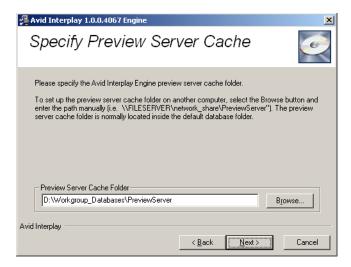

15. Accept the default location and click Next.

Interplay Access lets you view a thumbnail image or other representation of a file asset. This feature requires a special cache folder. The default folder for the preview server cache is named PreviewServer and is installed in the default database folder.

The Enable E-mail Notification dialog box opens.

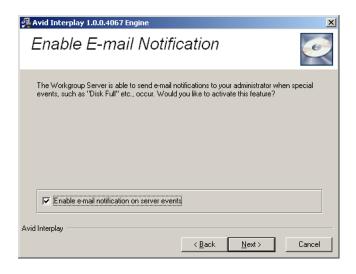

16. Enable email notification and click Next.

The email notification feature sends emails to your administrator when special events, such as "Disk Full" and "Out Of Memory," occur. See "Configuring the Server Event Manager" in the *Avid Interplay Engine and Avid Interplay Archive Engine Administration Guide* for details on configuring the email notification.

The E-mail Notification Details dialog box opens.

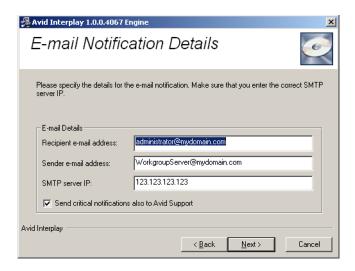

#### 17. Supply the following information:

- a. Type the administrator's email address and the email address of the server that is the sender. If an event such as "Disk Full" occurs on the server, the administrator receives an email from the sender's email account explaining the problem, so that the administrator can respond to the problem.
- b. Type the static IP address of your SMTP server. The notification feature needs the SMTP server in order to send emails. If you do not know this IP address, ask your administrator.
- c. (Option) If you also want to inform Avid Support automatically through email if problems arise, select the option "Send critical notifications also to Avid Support."
- d. Click Next.

The installer modifies the file Config.xml in the Avid Interplay Engine\Data\Server\Config directory with your settings. The Ready to Install dialog box opens.

18. If you are ready to complete the installation, click Next.

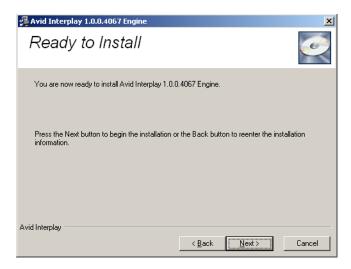

All necessary components are installed. It might be necessary for the installation program to install additional components, such as Adobe Reader.

If any system libraries on your machine need to be upgraded to complete the installation process, the installation program asks you to reboot your machine. Save all your open documents, close all applications, and then click the OK button to reboot.

The installation finishes and the Installation Completed dialog box displays the success or failure of each installation.

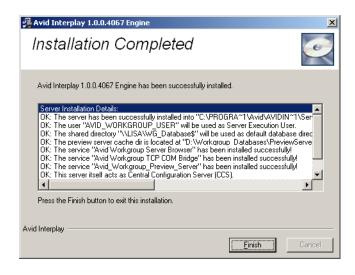

19. Click Finish.

A dialog box requesting a reboot opens. A message with instructions on how to fix any installation problems also appears.

- 20. Click OK to reboot the machine.
- 21. Enable a permanent license key. See "Managing Licenses" in the *Avid Interplay Engine* and *Avid Archive Engine Administration Guide* for instructions. Make sure that you obtain and load the Interplay Engine license file promptly. The license key must match the application key (dongle) for the Interplay Engine server.

## **Installing Avid Interplay Access**

You must install Avid Interplay Access on the Interplay Engine. Avid recommends that you accept the defaults. If users at your site will be checking in Microsoft Office or Adobe Photoshop assets (file assets), you can optionally select these options as part of the install set. For more information, see the *Avid Interplay Integration Guide for Adobe Photoshop and Microsoft Office*.

Installing Avid Interplay Access also installs the Avid Interplay Administrator.

#### To install Interplay Access:

- 1. In the Install Avid Interplay Engine window, double-click Avid Interplay Access. After the installer starts, the Introduction dialog box opens.
- 2. Close down all other programs, then click Next.
- 3. Complete the installation by accepting the defaults. If you want to install the Microsoft Office and Adobe Photoshop plug-ins, accept the default paths.
- 4. When you finish the installation, the installation program might require you to reboot the system.

## **Installing Avid Interplay Adapter**

When you install Interplay Adapter (also known as the MMAdapter) on the Avid Interplay Engine system, it automatically connects to the Interplay Engine on that system.

If you use CaptureManager, Avid recommends that you install the Interplay Adapter on the CaptureManager server to improve performance on the Avid Interplay Engine system. For additional information on where to install the Interplay Adapter, see "Interplay Adapter and AirSpeed" on page 133.

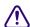

#### Do not install Interplay Adapter on an Avid Interplay Engine cluster system.

If you install Interplay Adapter on a system other than the Interplay Engine, you must manually edit a file to identify the Interplay Engine system.

## To configure Interplay Adapter to recognize Interplay Engine on a different system:

- 1. Use an application such as Notepad to edit the following file:
  - C:\Program Files\Avid\Avid Interplay
    Adapter\jakarta-tomcat\omm\RAM\mmserver.ini
- 2. Edit the following line, by replacing the text "localhost" with the computer name of the system running the Avid Interplay Engine:
  - env.ABServer=localhost

For additional information on configuring an Interplay Adapter with AirSpeed and CaptureManager, see "Configuring Avid AirSpeed in Avid Interplay Adapter" on page 132.

# Installing Software on the Interplay Transfer Server

### To install Interplay software on the Interplay Transfer server:

- Select the following from the Interplay Installer Main Menu:
   Servers > Avid Interplay Transfer Engine
- 2. Install components from the following table:

| Component                            | Description                                                                                                    |
|--------------------------------------|----------------------------------------------------------------------------------------------------|
| Avid Service<br>Framework for Client | The installer automatically installs the components required for an Interplay Transfer application.                                                                                            |
| Avid Interplay Access                | Installs the Interplay Access and Interplay Administrator applications.                                                                                                    |
| Avid Interplay<br>Transfer Engine    | For information on configuring the Interplay Transfer server and the Interplay Media Services and Transfer Status application, see the <i>Avid Interplay Transfer Setup and User's Guide</i> . |
|                                      | (Option) Lets you monitor Interplay Transfer jobs as well as Interplay Media Services jobs from any computer in the network.                                                                   |
| Avid Interplay<br>Transfer Cache     | (Option) Lets you install only the Interplay Transfer Cache. The Transfer Cache Engine runs in the background and allows you to monitor transfers in the workgroup.                            |

See the *Interplay Transfer Setup and User's Guide* for details on installing and configuring the Interplay Transfer software.

# Installing Software on the Media Services and Media Services Provider Servers

This section provides an overview of installing the Media Services and Media Services Provider servers. The following illustration shows the initial installer screen.

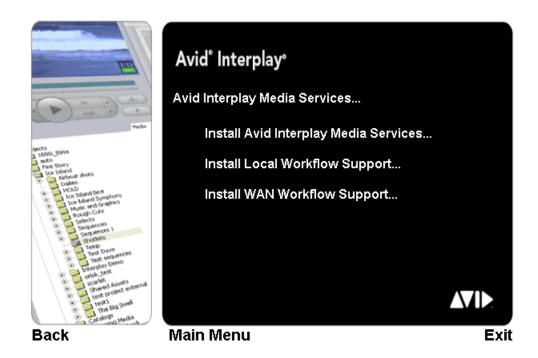

## **Installing the Media Services Engine**

The first screen links to the installers for the Interplay Media Services Engine.

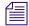

Microsoft SQL Server 2005 Express is installed automatically when Interplay Media Services Engine is installed. After the installation of SQL Server 2005 Express, you need to configure it. For configuration procedures, see "Configure Microsoft SQL Server 2005" in the Avid Interplay Media Services Setup and User's Guide or Interplay Help.

#### To install Interplay Media Services Server:

Select the following from the Interplay Installer Main Menu:
 Servers > Avid Interplay Media Services > Install Avid Interplay Media Services
 The Install Avid Interplay Media Services window opens.

### 2. Install components from the following table:

| Component                            | Description                                                                                                    |  |  |
|--------------------------------------|----------------------------------------------------------------------------------------------------|--|--|
| Avid Service<br>Framework for Client | The installer automatically installs the components required for Interplay Media Services. When the system asks for a workgroup name, type the name of the workgroup you set up on the Interplay Engine. |  |  |
| Avid Interplay Access                | Installs the Interplay Access and Interplay Administrator applications.                                                                                                    |  |  |
|                                      | Required software to configure the Media Services Engine with the Avid Interplay server.                                                                                                    |  |  |
| Avid Interplay Media                 | Installs the Interplay Media Services Engine.                                                                                                    |  |  |
| Services                             | During the installation, if an Avid Interplay Media Services database already exist on the server, the "Avid Interplay Database" dialog box opens. Select one of the following:                          |  |  |
|                                      | • Upgrade exiting database (default)—to use the existing database.                                                                                                    |  |  |
|                                      | <ul> <li>Overwrite current database—if you want to remove all users,<br/>providers, and services.</li> </ul>                                                                                             |  |  |

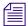

If you are performing an upgrade, you do not have to reregister existing services such as the Transcode service or Archive service.

You might have to re-create some profiles after upgrading your software. See the Avid Interplay Media Services ReadMe.

3. Register the Media Services Engine in an Interplay workgroup, see the *Avid Interplay Media Services Setup and User's Guide*.

## **Installing the Local Workflow Components**

Use this installer screen to install the local workflow providers. For additional information, see the *Avid Interplay Media Services Setup and User's Guide*.

#### To install the Local Workflow Components:

1. On the system that you want to install the provider, select the following from the Interplay Installer Main Menu.

Servers > Avid Interplay Media Services > Install Local Workflow Support The Install Avid Interplay Media Services Local Workflow window opens. 2. You can install the following software on the Interplay Media Services system or on another system to improve performance:

| Component                                                                    | Description                                                                                                    |
|------------------------------------------------------------------------------|----------------------------------------------------------------------------------------------------|
| Avid Interplay<br>Transcode                                                  | The Transcode service provider. Allows you to define profiles and launch transcode jobs from Access or the Avid editing application.                                                                                                    |
| Avid Interplay<br>Archive Provider                                           | The Archive provider. Typically installed on its own server. See "Installing the Interplay Archive Provider Software" on page 107.                                                                                                    |
| Avid Interplay Media<br>Services and Transfer<br>Status                      | Lets you monitor Interplay Transfer jobs as well as Interplay Media Services jobs on a standalone system. You don't need to install this software on the Media Services system as the function is built into the Media Services Engine software. |
| Avid Interplay<br>ProEncode Provider                                         | For information on installing ProEncode, see the <i>Avid Interplay Media Services Setup and User's Guide</i> .                                                                                                    |
| (Option) Avid<br>Interplay Auto<br>Archive, Transcode,<br>Transfer, and Copy | Installs the Avid Interplay Auto Media Services. The Avid Interplay Auto Archive installation includes the Auto Archive, Auto Transcode, Auto Transfer, and Auto Copy services.                                                                  |

For information on configuring Interplay Media Services providers, see the *Avid Interplay Media Services Setup and User's Guide*.

## **Installing the WAN Workflow Components**

Use this installer screen to install the WAN workflow server and providers. These services allow you to browse the Interplay database and play clips on a computer in your local-area network (LAN) or from anywhere in a wide-area network (WAN) through the Interplay Stream Server. For additional information, see the *Avid Interplay Media Services Setup and User's Guide*.

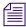

You also install the Interplay Stream server as part of the WAN workflow. See "Installing and Configuring the Interplay Stream Server" on page 159.

#### To install the Media Service WAN Workflow Components:

1. On the system that you want to install the provider, select the following from the Interplay Installer Main Menu.

Servers > Avid Interplay Media Services > Install WAN Workflow Support The Install Avid Interplay Media Services WAN Workflow window opens. 2. You can install the following software on the Interplay Media Services system or on another system to improve performance:

| Component                           | Description                                                                                                    |
|-------------------------------------|----------------------------------------------------------------------------------------------------|
| Avid Interplay Stream<br>Publish    | The Interplay Stream Publish service. The Avid Interplay Stream Publish service creates QuickTime reference movies that refer to MPEG-4 video files and MPEG1 Level 2 audio files. After the service creates a QuickTime reference movie for a selected asset, it checks the file into the Interplay database as part of the selected asset's metadata. You can then play the asset in the Interplay Access v2.0. |
| Avid Interplay<br>Delivery Receiver | The Interplay Delivery Receiver service. The Delivery Receiver service lets the workgroup receive transfers from a workgroup with the Delivery service.                                                                                                    |

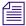

QuickTime v7.x must be installed on the Interplay Stream Publish system.

For information on the Stream Publish service and the Delivery and Delivery Receiver providers, see the *Avid Interplay Media Services Setup and User's Guide*.

# Installing Software on an Interplay Stream Server

For details on installing and configuring the Interplay Stream Server, see "Installing and Configuring the Stream Server Software" on page 161.

# Installing Software on an Avid Interplay Media Indexer Server

For information on the different types of Media Indexer systems, see "Different Types of Media Indexers" on page 44.

## **Before Installing Media Indexer Software**

The following are important for a successful Media Indexer configuration:

- Before you configure Media Indexer, install the Service Framework software and verify that it's running. For additional information, see "Verifying that the Service Framework Services Are Running" on page 100.
- Before you configure Media Indexer to monitor your Avid Unity workspaces, the workspaces must have an Avid MediaFiles folder. To create the folder, you can either use an Avid editing application to capture or import media to the workspace or you can manually create an Avid MediaFiles folder.
- Do not use spaces or special characters in your workspace names.

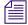

If you are installing a Media Indexer server in an ISIS v1.5 or ISIS v2.0.x environment, see the Interplay Readme for information about the ISIS client software to load on the Media Indexer server.

## **Using UNC Drive Mapping on Interplay ISIS**

On Avid Unity ISIS, you must select the "Use UNC (Letterless) Drive Mapping" option on the Media Indexers that monitor shared storage.

## To set UNC Drive Mapping:

▶ In the ISIS Client Manager window, select Preferences and select the letterless option. For more information, see "Mounting Drives: Lettered versus Letterless" on page 113 and "Installation Check Lists" on page 21.

## **Installing the Media Indexer Software**

#### To install the Media Indexer Server:

Select the following from the Interplay Installer Main Menu:
 Servers > Avid Interplay Media Indexer

## 2. Install components from the following table:

| Component                            | Description                                                                                     |
|--------------------------------------|-------------------------------------------------------------------------------------------------|
| Avid Service<br>Framework for Server | Perform the installation on primary and secondary shared storage Media Indexers.                |
| Avid Interplay Access                | Allows for easy access to the Interplay Engine. This also installs the Interplay Administrator. |
| Avid Interplay Media<br>Indexer      | Installs the Media Indexer software.                                                            |

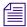

If you use the installer to uninstall Media Indexer, the installer exits after the uninstall is complete. Restart the installer to perform the installation.

## **Turning Off Service Framework Services to Conserve System Memory**

The Service Framework for Server installer installs all components except for the Email Alerter. Those are resource-intensive services that you should not install unless you specifically require them. You can turn off services to conserve system memory depending on the type of Media Indexer you are going to set up on this system. For more information, see "Disabling Framework Services" on page 101.

For information on which services should be installed (and running) on various systems, see "Software Installed on Avid Interplay Systems" on page 36.

## **Configuring a Media Indexer to Monitor Shared Storage**

This procedure describes how to configure a Media Indexer be the leader of a High Availability Group and how to monitor shared storage. This is the basic configuration for a small system with only one Media Indexer. The basic procedure is as follows:

- 1. Identify the Media Indexer as the leader of a High Availability group.
- Identify the shared storage locations for that Media Indexer to monitor.
   For more information on using Media Indexer, see the *Avid Service Framework User's Guide* and *Avid Interplay Best Practices*.

Before you configure the Media Indexer, verify that the Service Framework services are running on the Media Indexer system. For more information, see "Before Installing Media Indexer Software" on page 66.

## To configure the Media Indexer to monitor shared storage:

- 1. Click the Start button, and then select All Programs > Avid > Service Framework > Avid Interplay Service Configuration.
- 2. If more than one workgroup appears in the list, click the triangular opener next to your Workgroup name to open the Workgroup list.
- 3. On the Hosts tab, select the system that contains the Media Indexer you want to use to monitor shared storage, and select Avid Media Indexer.
- 4. Click OK when the system prompts you for the Service Framework administrator password. By default, there is no password. For additional information, see "Service Framework Administrator Password" on page 34.

A message box opens asking if you want to allow the service to run with unrestricted security.

5. Click Yes.

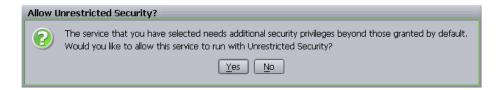

The system displays the Media Indexer information in the Avid Interplay Service Configuration dialog box.

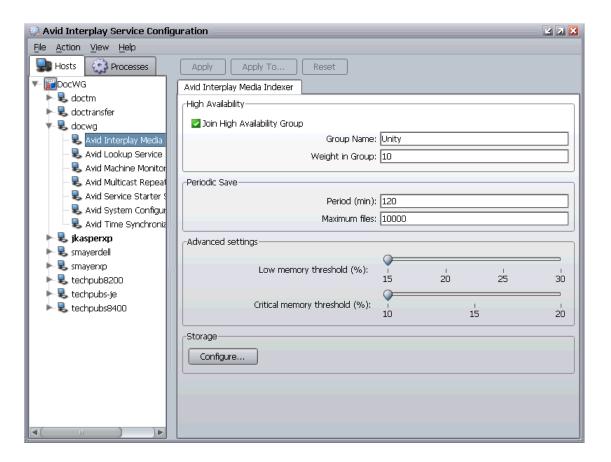

6. Click Join High Availability Group and type a name for the group.

Perform this step even if there is only one Media Indexer for shared storage. The Media Indexer that monitors shared storage must be part of a High Availability group even if there is only one Media Indexer in the group.

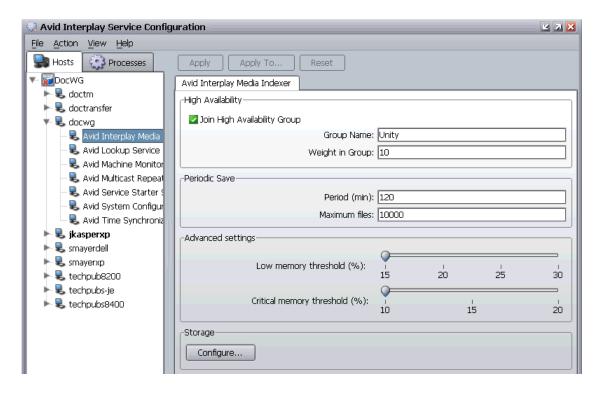

- 7. Click the Apply button.
- 8. Click the Configure button.

The system opens the Configure Storage dialog box. The following illustration shows a Media Indexer that is already configured to monitor folders on two workspaces.

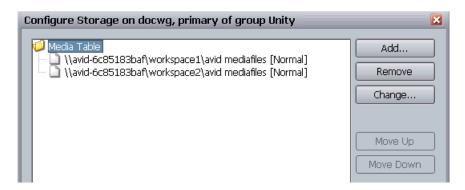

9. Click the Add button.

The Add Storage dialog box opens.

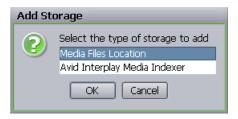

10. Select the Media Files Location option and click OK.

The Media Files Location dialog box opens.

11. Type the UNC path to a folder within the workspace. For example, \\computer\_name\\workspace\_name\\folder\_name.

The following illustration shows the UNC path for the Avid MediaFiles folder on workspace3. The system name in this example is avid-6c85183baf.

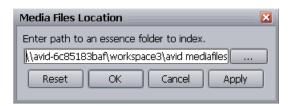

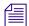

In general, don't connect directly to the high level workspace name. Connect to the Avid MediaFiles folder or another folder in the workspace that you know contains valid Avid media files. This way you will avoid attempting to index non-Avid files.

12. Click Apply and click OK.

The system displays the UNC path to the folder in the Configure Storages dialog box.

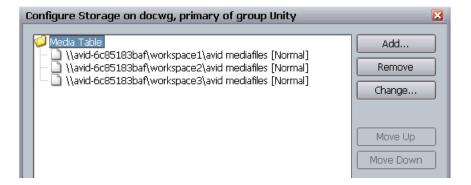

The message "Normal" indicates that the drive has been scanned and is currently indexed. The message "Normal - Scanning" indicates the Media Indexer is now scanning the storage area.

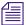

On shared storage, the Media Indexer does not recognize drive letters mapped by the user because it runs as a background service.

- 13. (Option) Click Add and repeat the process to add any additional folders.
- 14. Click Apply and click OK to close the Configure Storages dialog box.

The first time that you configure a storage folder, the Media Indexer automatically indexes the media in the folder. This might take a while depending on the amount of media in the folder.

For information on configuring the Media Indexer on an Avid editing application system to communicate with this shared storage Media Indexer, see "Connecting the Media Indexer on an Avid Editing System to the Media Indexer Monitoring Shared Storage" on page 81.

For more information, see "Different Types of Media Indexers" on page 44.

## Tips for Adding a Shared Storage Workspace

If the Media Indexer Configure Storages dialog box shows Storage Not Found in the pathname you type, verify that you are using the UNC pathname to a folder containing Avid media files.

## To check the name to use in the UNC path:

- 1. Open My Computer on the Media Indexer system.
- 2. Check the name of the computer and workspace in the display.

The following illustration shows the name for the computer and workspace names used in this example.

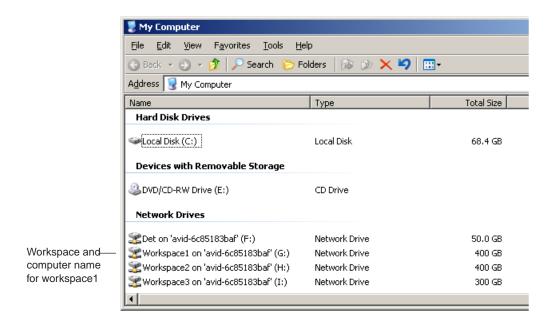

This example requires the following UNC path for the Avid MediaFiles folder on Workspace1:

## Installing Software on the CaptureManager Server

If this is the first time you are installing the CaptureManager software, you need to install Microsoft SQL Server 2005 Standard before you install the CaptureManager software. For installation procedures, see the *Avid CaptureManager Installation and Configuration Guide* and the *Avid CaptureManager ReadMe*.

#### To install software on the CaptureManager server:

- 1. Click Servers on the Main Menu window, and then click CaptureManager Server.

  The system launches the CaptureManager Server installation software.
- Install CaptureManager software.
   For information on installing and configuring CaptureManager, see the *Avid CaptureManager Installation and Configuration Guide*.
- 3. (Option) Install the Interplay Transfer client software.

## Installing and Configuring Avid Interplay Low Res Encoder Software

The software for updating the Avid Low Res Encoder is on the Interplay Installer DVD. The following are in the Avid\_Low\_Res\_Encoder folder at the top level of the DVD:

- Files for updating the root disk image in the Avid\_Low\_Res\_Encoder\rootdiscupdate folder
- One file for updating the bootset that begins with the characters avid.ipv.mxf.

#### To access the files:

- 1. Navigate to the DVD drive in the Windows Explorer.
- 2. Right-click the DVD name, and select Explore.

For information on updating the software on the Avid Low Res Encode system, see the *Avid Interplay Low Res Encode Setup and Configuration Guide*. This file is on the Installer DVD in the same folder as the bootset and is also on the Avid Knowledge Base.

## 3 Installing Software on Interplay Clients

The following topics describe the Interplay software installation on Interplay clients:

- Installing Software on Interplay Assist or Avid Instinct Systems
- Installing Software on an Interplay Access System
- Installing Software on Avid Editing Systems
- Panasonic DVCPRO P2 and Ikegami NLTEK Media
- Installing Software on a CaptureManager Client
- Installing Software on a Pro Tools Interplay Client

## Installing Software on Interplay Assist or Avid Instinct Systems

This section describes how to install Interplay Assist or Instinct software.

## To install Interplay Assist or Avid Instinct software:

1. Select one of the following from the Interplay Installer Main Menu:

Install Client Support > Avid Interplay Assist Install Client Support > Avid Instinct

2. Install components from the following table:

| Component                            | Description                                                                                                    |
|--------------------------------------|----------------------------------------------------------------------------------------------------|
| Avid Service<br>Framework for Client | The installer automatically installs the components required for the application. When the system asks for a workgroup name, type the name of the workgroup you set up on the Interplay Engine. The name is case sensitive. |
| Avid Interplay Access                | Installs the Interplay Access and Interplay Administrator applications.                                                                                                    |
| Avid Assist                          | Installs the Assist application software. For more information, see the <i>Avid Interplay Assist User's Guide</i> .                                                                                                    |
| Avid Instinct                        | Installs the Avid Instinct application software. For more information, see the <i>Avid Instinct User's Guide</i> .                                                                                                    |

## Running Interplay Assist and Editing Applications on Same System

The following limitations apply to running Assist and an editing application (such as NewsCutter, Media Composer®, or Avid Instinct<sup>TM</sup>) on the same computer:

- Because the two applications share the same libraries, the Assist release and the editor release must be from the same "bundle". This means that for a given editor release you must install the corresponding R release of Assist ().
- Do not run Interplay Assist and an Avid editing application on the same computer at the same time. Performance and functionality are not guaranteed in this combination because the applications are not designed to share the computer resources.
- If you uninstall one of the applications you will uninstall some shared .dlls. In that case you must reinstall the application that you want to use.

## Installing Software on an Interplay Access System

You can install Interplay Access on any system that you want to use to work with the Avid Interplay Engine. Besides installing Avid Interplay Access, this installation also installs the Avid Interplay Administrator.

### To install Interplay Access software:

- Select the following from the Interplay Installer Main Menu: Install Client Support > Avid Interplay Access
- 2. Install components from the following table:

| Component                            | Description                                                                                                    |
|--------------------------------------|----------------------------------------------------------------------------------------------------|
| Avid Service<br>Framework for Client | (Option) The installer automatically installs the components required for the application. When the system asks for a workgroup name, type the name of the workgroup you set up on the Interplay Engine. The name is case sensitive. |
| Avid Interplay Access                | Installs the Interplay Access and Interplay Administrator applications.                                                                                                    |

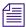

The Service Framework is optional for an Interplay Access system.

For information on using the Avid Interplay Access and the Avid Interplay Administrator, see the following manuals:

- Avid Interplay Access User's Guide
- Avid Interplay Engine and Avid Archive Engine Administration Guide

## **Macintosh Installer for Interplay Access Client**

Interplay Access is supported on Mac OS X. On the OS X platform, support is limited to operations relating to file assets (not Avid sequences, clips, and so on). For more information about using Access with Mac OS X, see the *Avid Interplay Access User's Guide*.

The installer for Mac OS X is located on the Avid Interplay Installer DVD in the following folder:

Installers\JXDK\Mac Installer

## To run the Macintosh® installer for Interplay Access:

- 1. Open the DVD on a Windows system.
- 2. Copy the installer.zip file to your Macintosh system.
- 3. Unzip the file and run the installer.

The installation software installs Interplay Access in the following folder: Applications\Avid\Avid\Interplay Access

## **Installing Software on Avid Editing Systems**

Use the Avid Editor window to install Interplay components on the following systems:

- Avid NewsCutter Adrenaline and Avid NewsCutter XP
- Avid Media Composer
- Avid Symphony Nitris

Each of these Avid editing applications has its own installation DVD for the Avid editing application software. This section describes how to install the components that are required by the Interplay environment.

#### To install Interplay components on an Avid editing system:

- Select the following from the Interplay Installer Main Menu: Install Client Support > Avid Editor Support
- 2. Install components from the following table:

| Component                            | Description                                                                                                    |
|--------------------------------------|----------------------------------------------------------------------------------------------------|
| Avid Service<br>Framework for Client | The installer automatically installs the components required for the application. When the system asks for a workgroup name, type the name of the workgroup you set up on the Interplay Engine. The name is case sensitive.                                                                                                    |
| Avid Interplay Access                | Installs the Interplay Access and Interplay Administrator applications.                                                                                                    |
| Avid Interplay Media<br>Indexer      | You configure this Media Indexer to communicate with the Media Indexer monitoring shared storage. For more information, see "Connecting the Media Indexer on an Avid Editing System to the Media Indexer Monitoring Shared Storage" on page 81. You can also configure the Media Indexer to index your local drives. For more information, see "Configuring the Local Media Indexer to Index Local Drives" on page 86. |

| Component                          | Description                                                                                                    |
|------------------------------------|----------------------------------------------------------------------------------------------------|
| Avid Interplay<br>Transfer Client  | (Option) Install this software to take advantage of Interplay Transfer features such as Send to Playback and workgroup to workgroup transfers. For information on configuring the Interplay Transfer client, see the Help for your Avid editing application or the <i>Avid Interplay Transfer Setup and User's Guide</i> . |
| Avid Interplay<br>ProEncode Client | (Option) Install this software if you are using ProEncode services with your Interplay Media Services server.                                                                                                    |

If the editing system is on a different subnet from the system running the Service Framework Lookup service, you must use Unicast Discovery to allow the editor to locate the Lookup Server or install a MultiCast Repeater on at least one system on that subnet. For more information, see "Connecting Systems Directly to the Lookup Service" on page 121 and "Configuring a Multicast Repeater" on page 123.

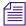

The Avid editing applications must have either an Avid Unity MediaNetwork Connection Manager or Avid Unity ISIS Client Manager installed and configured to connect to shared storage.

## **Moving Editors Between Interplay Systems**

Each editor has a matching Interplay release. The release contains the qualified Interplay components for that editor. You can connect an editor to different Interplay environments but you must always install the qualified set of Interplay components on the editor.

## **Service Framework Workstation Service**

You have a choice of installing the regular Service Framework services or installing the Workstation Service. The Workstation Service combines the following three services into one service:

- Avid Service Starter
- Avid Time Synchronization
- Avid Machine Monitor

This Service should only be installed on Avid editing application systems. If the three Framework services are already present, the installer replaces them with the Workstation Service. The installer is on the Avid Interplay Installer DVD in the following location:

 $In stallers \backslash wg framework \backslash Avid\_Framework\_Work station$ 

For additional information, see the Avid Service Framework User's Guide.

## Configuring an Avid Editing System in the Service Framework

After you complete the installation on each Avid editing system, verify that the Service Framework services are running on that system.

## To verify that the Service Framework services are running:

1. Click the Start button, and then select All Programs > Avid > Avid Service Framework > Avid Workgroup Properties.

The Avid Workgroup Properties window opens.

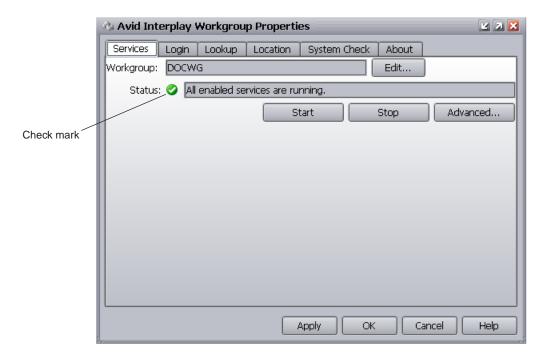

2. If your Workgroup name doesn't appear in the Workgroup field, click the Edit button and type the name of the Workgroup.

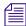

The Workgroup name can be different than the name of the computer that the Workgroup database is running on. This depends on how your Workgroup was originally configured. In this example, the Workgroup name is the same as the machine name.

If there is a green check mark next to the "Status" field, all services are running.

3. If the check mark is not green, click the Advanced button.

The Avid Interplay Services dialog box opens.

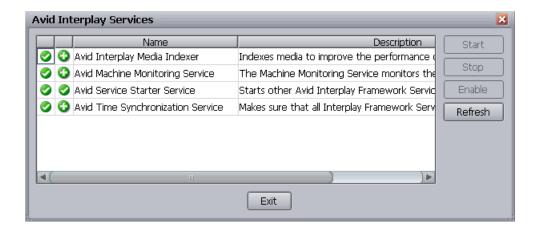

This dialog box allows you to view all services that are monitored by the Avid Service Framework.

4. If necessary, select a service and click Start.

#### To verify that your system is listed in the Service Framework:

1. On any system that has the Avid Interplay Service Configuration tool installed, click the Start button, and then select All Programs > Avid > Avid Service Framework > Avid Service Configuration.

The Avid Service Configuration window opens.

- 2. See if the system you want to verify is listed.
- If the system is in the list, then it is part of the Service Framework. You can optionally click the triangular opener next to the name and check which services are running on the system.
- 4. If the system you want to verify is not listed, it might be on a different subnet than the system running the Service Framework Lookup service. In that case, you need to use Unicast Discovery to allow the editor to locate the Lookup Server or install a MultiCast Repeater on at least one system on the other subnet. See "Connecting Systems Directly to the Lookup Service" on page 121 and "Configuring a Multicast Repeater" on page 123.

## Connecting the Media Indexer on an Avid Editing System to the Media Indexer Monitoring Shared Storage

An administrator can configure the Media Indexers for the Avid editing applications on any system running the Interplay Service Configuration component of the Service Framework software.

## To configure the Media Indexer for an Avid editing application:

- 1. Click the Start button, and then select All Programs > Avid > Avid Service Framework > Avid Service Configuration.
- 2. If more than one workgroup appears in the list, click the triangular opener next to your Workgroup name to open the Workgroup list.
- 3. Locate the Avid editing system in the list and select the Avid Interplay Media Indexer service.

The following illustration shows an Avid editing system named techpub8200n.

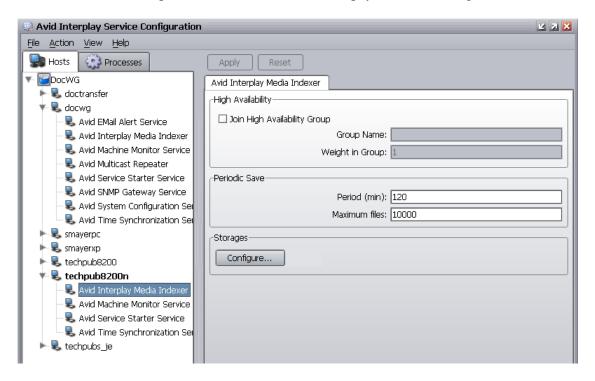

The system prompts you for the Service Framework administrator password. By default, there is no password. For additional information, see "Service Framework Administrator Password" on page 34.

4. Click Yes, when the system displays a message asking if you want to allow the service to run with unrestricted security.

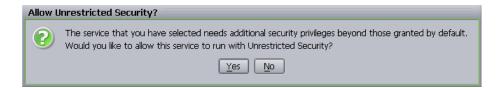

5. Click Configure.

The Configure Storages dialog box opens.

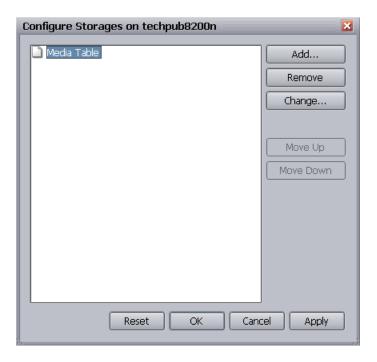

6. Click Add.

The Add Storage dialog box opens.

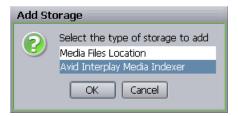

7. Select Avid Interplay Media Indexer and click OK.

### 3 Installing Software on Interplay Clients

The Avid Interplay Media Indexer dialog box opens.

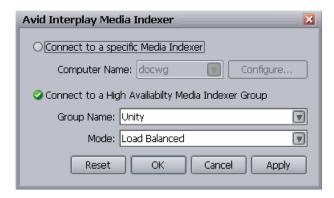

## 8. Do the following:

- a. Select Connect to a High Availability Media Indexer Group.
- b. Select your group from the Group Name menu.

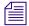

Ask the Interplay system administrator for the name of the High Availability Group.

- c. Select Load Balanced from the Mode menu.
- d. Click Apply, and then click OK.

The system displays the high availability group in the Configure Storages dialog box.

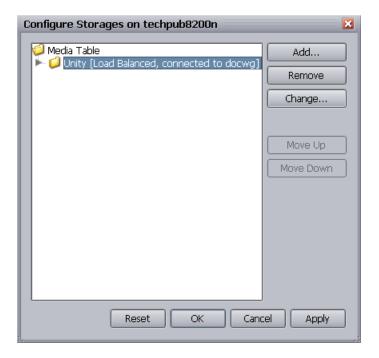

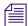

If you click the triangular opener, the system displays the storage locations associated with the Media Indexer on shared storage.

9. Click Apply, and then click OK to close the Configure Storages dialog box.

## **Using the Processes Tab to Configure Media Indexers**

Rather than selecting systems individually on the Hosts tab, you can also select the Processes tab on the Interplay Service Configuration window and configure the Media Indexers for all the systems on the Interplay environment from that tab.

## To use the Processes to configure the Media Indexers:

- 1. Click the Start button, and then select All Programs > Avid > Avid Service Framework > Avid Service Configuration.
- 2. Click the Processes tab and select the Avid Interplay Media Indexer service.
- 3. Select the Avid editing system.
- 4. Click Configure and connect the system to the High Availability Group as described in "Connecting the Media Indexer on an Avid Editing System to the Media Indexer Monitoring Shared Storage" on page 81.

The following illustration shows the Processes tab with the Media Indexer for shared storage selected.

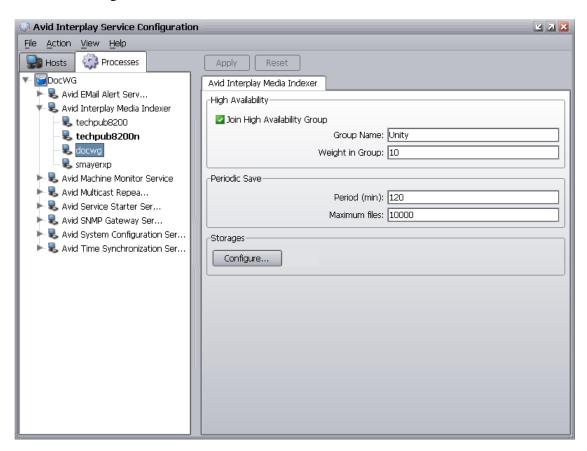

For more information on the Media Indexer, see *Avid Service Framework User's Guide* and the *Avid Interplay Best Practices*.

## **Configuring the Local Media Indexer to Index Local Drives**

#### To configure the local Media Indexer to index your local drives:

- 1. Click the Start button, and then select All Programs > Avid > Avid Service Framework > Avid Service Configuration.
- 2. If more than one workgroup appears in the list, click the triangular opener next to your Workgroup name to open the Workgroup list.
- 3. Locate the Avid editing system in the list and select the Avid Interplay Media Indexer service.

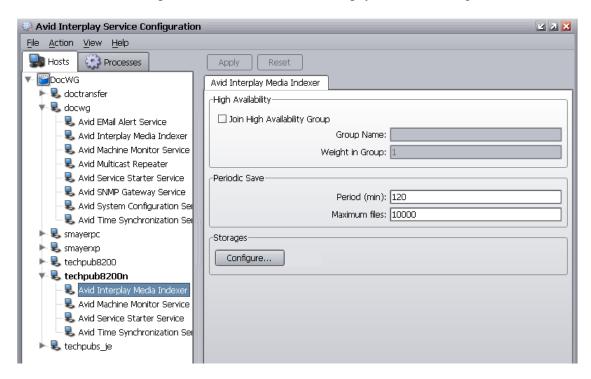

The following illustration shows an Avid editing system named techpub8200n.

- 4. Click OK when the system prompts you for the Service Framework administrator password. By default, there is no password.
- 5. Click Yes, in the a message box asking if you want to allow the service to run with unrestricted security.

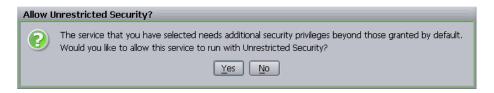

6. Click Configure.

The Configure Storages dialog box opens. In the following illustration you can see that this Media Indexer is already connected to the shared storage Media Indexer.

## 3 Installing Software on Interplay Clients

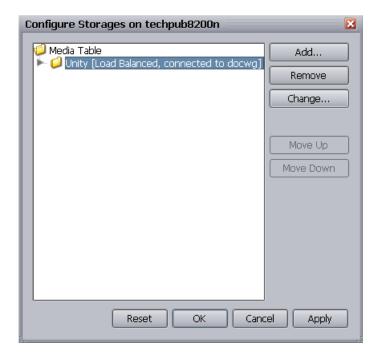

Select the Media Table icon and click Add.
 The Add Storage dialog box opens.

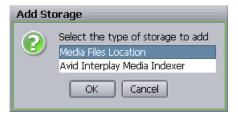

Select Media Files Location and click OK.
 The Media Files Location dialog box opens

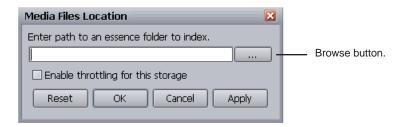

#### 9. Click the Browse button.

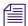

You can use the Browse button when you configure local storage but you must type a UNC path when you configure shared storage drives.

The Open dialog box opens.

10. Navigate to the location of your Avid MediaFiles folder.

The following illustration shows the Avid MediaFiles folder on a MediaDock storage device.

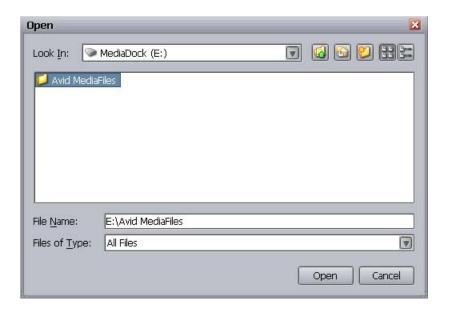

#### 11. Click Open.

The Media Files Location dialog box opens and displays the new location.

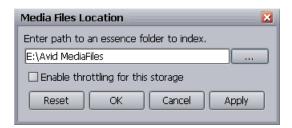

## 12. Click Apply and then click OK.

The Configure Storages dialog box opens and displays the new location.

#### 3 Installing Software on Interplay Clients

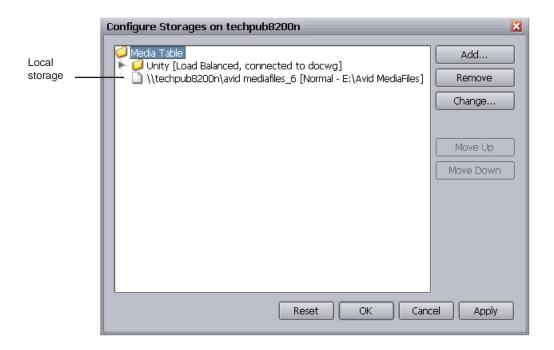

- 13. (Option) Click the Add button to add any additional storages.
- 14. Click Apply and then click OK to close the Configure Storages dialog box.
- 15. Click Apply in the Avid Service Configuration window, and then close the window.

## To instruct Media Indexer to automatically recognize local drives:

- 1. Start the Avid editing application.
- 2. Select Tools > Media Creation.

Media Creation - Current × Drive Filtering & Indexing Capture Titles Import Mixdown & Transcode Motion Effects Render Media Type Auto-index local drives as they come online Filter Network Drives Based on Resolution (using filtering rules) Filter Out System Drive Manual Storage Scan Filter Out Launch Drive On indexing failure: Always Warn Warn Once (dialog and console)
 (dialog and console) Always Warn Warn once (console only) (console only) Never Warn Cancel

The Media Creation window opens.

3. On the Drive Filtering and Indexing tab, click the "Auto-index local drives as they come online" button.

The local Media Indexer automatically configures Avid media files on your local drives.

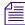

If you don't want the Media indexer to automatically scan your local drives, deselect the Auto-index option.

- 4. (Option) Click Manual Storage Scan to start a scan.
- 5. (Option) Select one of the warning options. The warning occurs if the Media indexer has problems scanning files on the local drive.

## Panasonic DVCPRO P2 and Ikegami NLTEK Media

Interplay supports Panasonic® DVCPRO® P2 equipment and Ikegami® NLTEK equipment. For information on using the equipment in an Interplay environment, see the latest version of the *Interplay ReadMe* on the Knowledge Base.

## Installing Software on a CaptureManager Client

#### To install CaptureManager client software on a CaptureManager client:

 Select the following from the Interplay Installer Main Menu: Install Client Support > CaptureManager Client The system begins the installation.

For information on installing CaptureManager and using the CaptureManager client, see the *Avid CaptureManager User's Guide* and "Configuring Avid AirSpeed in Avid Interplay Adapter" on page 132.

## Installing Software on a Pro Tools Interplay Client

The Pro Tools Interplay Client installer allows you to install Interplay Access and the Pro Tools Interplay Option on a Pro Tools HD system (Windows only). The Pro Tools Interplay Option allows you to use Interplay to pass audio files back and forth between Avid video editing systems and Pro Tools<sup>®</sup> editing systems.

### To install Pro Tools Interplay Client software:

- Select the following from the Interplay Installer Main Menu: Install Client Support > Pro Tools Interplay Client
- 2. Install components from the following table:

| Component                     | Description                                                                                                    |
|-------------------------------|----------------------------------------------------------------------------------------------------|
| Avid Interplay Access         | Installs the Interplay Access and Interplay Administrator applications.                                                                                      |
| Pro Tools Interplay<br>Option | This installs the following components into the Interplay Administrator application: "Editor Export Settings for Pro Tools" and "Pro Tools Import Settings." |

3. Before you use the Pro Tools Interplay Option, you must start Interplay Access one time to establish a connection to the Interplay database. See "Establishing the First Connection Between Pro Tools|HD and Interplay" on page 93.

The next time you launch Pro Tools|HD, the following menu options are available:

- File > Import > Sequence from Avid Interplay
- File > Export > Selected Tracks to Sequence in Avid Interplay

For information on using the Pro Tools Interplay Option, see Avid Interplay Best Practices.

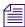

You can also install this option on another system in order to make it more convenient for the Interplay administrator to configure the Import and Export settings.

## **Video Satellite Support**

Interplay supports the Pro Tools|HD Video Satellite option. Video Satellite allows you to synchronize playback and capture between Pro Tools|HD and either an Avid editing application or MediaStation|PT.

The following Pro Tools HD releases support the Video Satellite option:

- Pro Tools|HD v8.0cs1 supports the following:
  - Interplay v1.2.3 and greater
  - Avid Media Composer v3.1.2 and greater
- Pro Tools HD v7.4 supports the following:
  - Interplay v1.1.4 and greater
  - MediaStation|PT v2.7

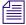

Pro Tools/HD v8.0cs1 does not support MediaStation/PT v2.7.

For additional information, see the Video Satellite Guide Version 8.0.

## Establishing the First Connection Between Pro Tools|HD and Interplay

After you use the Interplay Installer DVD to install the Pro Tools Interplay Option and Interplay Access on your Pro Tools|HD system, you must use Interplay Access to establish a connection to the Interplay database that you will be using. This is a one-time requirement that establishes the connection between your Pro Tools|HD system and Interplay. Simply logging on to the Interplay Engine database from Access will establish the connection. Then you can exit Access and start using Pro Tools|HD with Interplay.

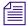

In order to create this initial connection between Access and Interplay, there must be an available license on the Interplay Engine. For example, if you have 10 Access licenses and all 10 are being used, one person must log out of Access while you establish this initial connection.

For information on licenses and for information on using Pro Tools|HD in an Interplay environment, see the Pro Tools Avid Interplay guide and the *Avid Interplay Best Practices* guide.

**3 Installing Software on Interplay Clients** 

## 4 Installing Optional Software

You can run individual optional installers as described in the following sections:

- Performing a Custom Install of the Service Framework Software
- Installing Avid Interplay Access or Avid Interplay Media Services and Transfer Status
- Installing Interplay Media Services Client Updater for Interplay Access
- Browsing the Interplay Installer DVD

## Performing a Custom Install of the Service Framework Software

The Service Framework is used to monitor and configure the Media Indexer and the optional Interplay Auto Archive service. It also lets you monitor the health of other components that have the Service Framework installed and to view logs on the systems. For more information, see the *Avid Service Framework User's Guide*.

You install different components of the Service Framework software on different systems in the Avid Interplay environment. The individual installation windows automatically install all the components needed for the clients and servers. This installer lets you select and install specific components.

For a list of the Framework components that should be installed on different systems, see "Software Installed on Avid Interplay Systems" on page 36.

#### To install the Service Framework software:

Click Individual Optional Installers in the Main Menu window.
 The Optional Installers window opens.

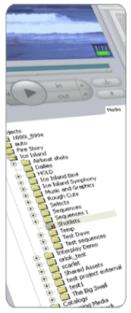

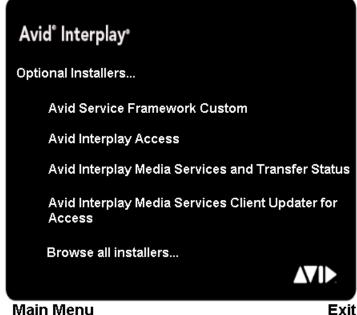

96

2. Click Avid Service Framework Custom.

The Introduction window opens.

3. Click Next.

The Choose Install Folder window opens.

4. Accept the default values and click Next.

The Join a Workgroup window opens.

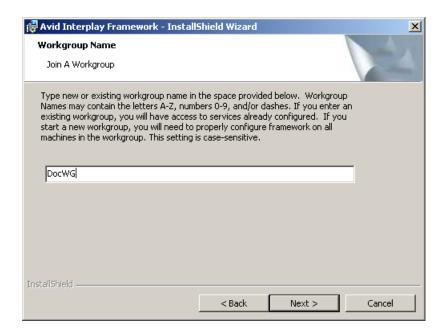

5. Type the name of your Workgroup and click Next.

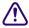

Use the same Workgroup name on all Interplay clients. You can either use the default value or type a name for your Workgroup. The name is case sensitive.

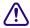

If you are updating the Service Framework software, the installer remembers the last installed value. If the workgroup name was changed after the install, the installer will not be aware of the change.

### 4 Installing Optional Software

The Options window opens.

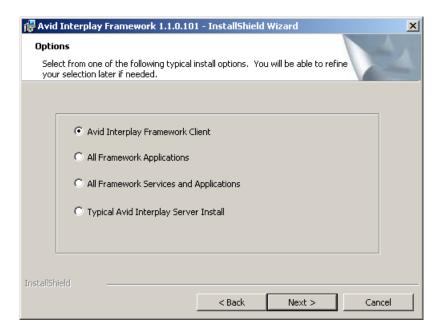

- 6. Select the type of Framework installation you wish to make. For more information, see "Service Framework Components" on page 36.
- 7. Click Next.

The Custom Setup dialog box opens. This dialog box displays the components that will be installed.

🙀 Avid Interplay Framework - InstallShield Wizard X **Custom Setup** Select the program features you want installed. Click on an icon in the list below to change how a feature is installed. Configuration Utility Diagnostic Log Viewer Installs a remote configuration Email Alerter tool which can be used to configure other discoverable Health Viewer services. Lookup Service Machine Monitor Service This feature requires 7736KB on Multicast Repeater Service your hard drive. SNMP Gateway Service System Configuration Service Time Synchronization Service Install to: C:\Program Files\Avid\Interplay Framework\ Change... Help Space < Back Next > Cancel

The following illustration shows the default components for a Framework Client install.

If this is not the correct set of components, do one of the following:

- ▶ Click the Back button and select a different group.
- Select or deselect components from the list in the Custom Setup dialog box.

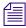

Don't add components that you don't need. This can affect system performance.

8. Click Next and follow the installation instructions to complete the installation.

The installer might require that you restart your system to complete the installation.

## **Verifying that the Service Framework Services Are Running**

You must perform these steps on each system running the Service Framework Services.

### To verify that the Service Framework Services are running:

 Click the Start button, and then select All Programs > Avid > Service Framework > Avid Workgroup Properties.

The Avid Workgroup Properties window opens.

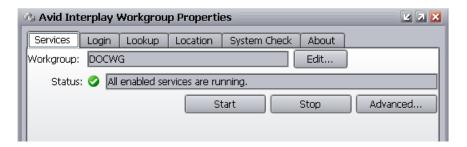

If there is a green check mark next to the "Status" field, all services are running.

2. To view the services, click the Advanced button.

The Avid Interplay Services dialog box opens.

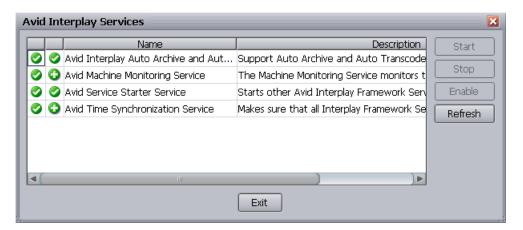

This dialog box lets you view all services that are monitored by the Service Framework.

3. If necessary, select a service and click Start.

### **Disabling Framework Services**

Depending on the system you install the Service Framework Services on, you might need to disable some services. You might also want to disable some services to conserve memory usage. For more information, see "Software Installed on Avid Interplay Systems" on page 36.

#### To disable a service:

1. Click the Start button, and then select All Programs > Avid > Service Framework > Avid Workgroup Properties.

The Avid Workgroup Properties window opens.

2. Click the Advanced button.

The Avid Interplay Services dialog box opens.

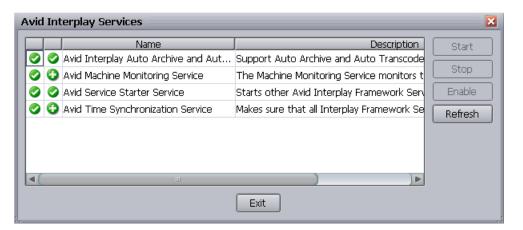

- 3. Select the service you want to disable and click Stop.
- 4. After the service stops, click the Disable button to disable the service.
- 5. Click Exit to close the Avid Interplay Services dialog box.
- 6. Click OK to close the Avid Workgroup Properties window.

## Installing Avid Interplay Access or Avid Interplay Media Services and Transfer Status

You can install Interplay Access or Interplay Media Services and Transfer Status applications on any qualified Windows XP system running in your Interplay environment. This lets you run the applications without affecting the work on other systems such as a server or an Avid editing system.

## To install the Avid Interplay Access or Avid Interplay Media Services and Transfer Status software:

- Select the following from the Interplay Installer Main Menu: Individual Optional Installers
- 2. Install components from the following table:

| Component                                                  | Description                                                                                                    |
|------------------------------------------------------------|----------------------------------------------------------------------------------------------------|
| Interplay Access                                           | Installs the Interplay Access and Interplay Administrator applications. For more information, see "Installing Software on an Interplay Access System" on page 77.                                                                                   |
| Interplay Media<br>Services and Transfer<br>Status service | This lets you view the status of Interplay Transfer and Interplay Media Services jobs. For information on configuring the Interplay Media Services and Transfer Status application, see the <i>Avid Interplay Transfer Setup and User's Guide</i> . |

## Installing Interplay Media Services Client Updater for Interplay Access

The Media Services Client Updater installer is useful if you want use older versions of Interplay Access in an Interplay v2.x environment. The Client Updater updates the Media Services-related files used by Access and allows the older version of Access to use the Media Services features. However, on the systems with Access v1.5.x or v1.6.x, you won't be able to use some of the new Interplay Media Services v2.x features or the Interplay Access v2.0 features, such as playing clips from anywhere in a wide-area network (WAN) through the Interplay Stream server.

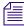

The Client Updater only supports Interplay Access v1.5.x and v1.6.x. If you install or upgrade Interplay Media Services clients with Interplay Access v2.x, you must upgrade the Media Services Engine to v2.x.

The most common example of using an older version of Access occurs when you need to run older versions of the Avid editing applications in your Interplay environment. Each editor version is qualified with a particular version of Interplay Access. For example, you can run Media Composer v4.0 and Media Composer v3.5 on different systems in an Interplay v2.0 environment. However, Media Composer v3.5 requires a particular version of Access, in this case, Interplay Access v1.6. In this example you would run the Client Updater on the Interplay Access v1.6 system. Note that the Interplay Readme has a table that matches qualified releases of the editing applications and Interplay.

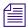

The original files are saved during the update. If you uninstall the Avid Interplay Media Services Client Updater for Access, the original files are restored.

For information about preservation and batch updating of existing profiles, see the *Avid Interplay Media Services Setup and User's Guide*.

### To install the Client Updater on an Interplay Access system:

- 1. Install the Client Updater on all systems that are running Interplay Access v1.5.x or v1.6.x.
  - a. Click Individual Optional Installers in the Main Menu window.
  - Click "Avid Interplay Media Services Client Updater for Access" in the Optional Installers window.
    - The Welcome to the InstallShield Wizard for Avid Interplay Media Services Client Updater for Access dialog box opens.
  - c. Follow the steps in the Wizard to complete the installation.
- 2. After you complete the install, start Interplay Access and open the Media Services Status window.

You can now use Media Services functions and define profiles from Interplay Access.

For information about preservation and batch updating of existing profiles, see the *Avid Interplay Media Services Setup and User's Guide*.

## **Browsing the Interplay Installer DVD**

#### To browse the DVD:

- Click Individual Optional Installers in the Main Menu window.
   The Install Optional window opens.
- 2. Select "Browse all installers."
- 3. (Option) Select any of the installers from the Installers folder, and perform a custom installation.

**4 Installing Optional Software** 

# 5 Installing and Configuring an Archive Engine

For more details on the Archive Engine, see *Avid Interplay Best Practices* and the *Avid Interplay Media Services Setup and User's Guide*.

The following topic is covered in this chapter:

- Installing the Archive Engine Software
- Setting Up a Failover System
- Updating the Archive Engine Software

## **Installing the Archive Engine Software**

You need to install the following software on the Archive Engine server:

- Interplay Archive Engine
- Interplay Access
- FlashNet Client software

## To install the Interplay Archive Engine software:

- 1. Insert the Interplay Installer DVD into the DVD drive on the Interplay Archive Engine system.
- 2. Click Servers in the Main Menu window.

The Servers window opens.

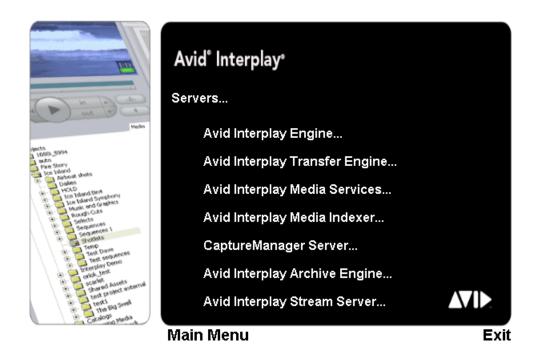

3. Click Avid Interplay Archive Engine.

The Install Avid Interplay Archive Engine window opens.

4. Install the Interplay Archive Engine and Interplay Access on the system.

Additionally, you must install the Interplay Archive Provider on a separate server. See "Installing the Interplay Archive Provider Software" on page 107.

## **Installing the Interplay Access Software**

The Archive Engine maintains a database that can be accessed through Interplay Access and the Interplay Administrator tool. For information on configuring the server, see the *Avid Interplay Engine and Avid Archive Engine Administration Guide*.

For information on using Interplay Access on an Archive database, see the *Avid Interplay Access User's Guide* and the *Avid Interplay Media Services Setup and User's Guide*. For information on archiving from within the Avid editing application, see *Avid Interplay Media Services Setup and User's Guide*.

## **Installing the FlashNet Client Software**

Typically your Software Generation Limited (SGL) representative installs and configures the FlashNet client software when he or she configures the rest of the archiving system. For information on using the FlashNet client, see the documentation provided by your SGL representative.

## Installing the Interplay Archive Provider Software

You typically install the Interplay Archive Provider software on a separate server for performance reasons. Install the Interplay Archive Provider from the Avid Interplay Media Services page of the Interplay Installer. See "Installing Software on the Media Services and Media Services Provider Servers" on page 62.

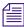

The Interplay Archive Provider requires an Avid Interplay Media Services application key (also referred to as a dongle) with the Archive and Restore option.

#### To install the Interplay Archive Provider and Auto Archive software:

- 1. In the Main Menu window, click Servers > Avid Interplay Media Services > Install Local Workflow Support > Avid Interplay Archive Provider.
- 2. (Option) Also install Avid Interplay Auto Archive.

For information on setting up the Interplay Archive provider and Interplay Auto Archive, see the *Avid Interplay Media Services Setup and User's Guide* and the *Avid Interplay Access User's Guide*.

## **Setting Up a Failover System**

You can configure the Avid Interplay Archive Engine in a cluster configuration for automatic failover protection. For details on setting up the system, see the *Avid Interplay Engine Failover Guide* on the Knowledge Base.

## **Updating the Archive Engine Software**

When you update the Archive Engine, do not delete the software using the Add/Remove Programs or any other mechanism for deleting software. If you delete the software, the system deletes the folder structure in place at the time of the update. To update the software, insert the Interplay Installer DVD and follow the installation instructions. The system updates the software without performing a remove operation. This preserves the folder structure.

## 6 Additional Configuration Topics

#### This chapter covers the following topics:

- Using Antivirus Software in an Interplay Environment
- Monitoring the Integration of Journal Files into the Database
- Mounting Drives: Lettered versus Letterless
- Using Time Synchronization in an Avid Interplay Environment
- Setting the Automatic Restart Feature in the Avid Service Framework
- Installing the Lookup Service on a Separate Server
- Connecting Systems Directly to the Lookup Service
- Configuring a Multicast Repeater
- Configuring Avid AirSpeed Multi Stream
- Configuring Avid AirSpeed in Avid Interplay Adapter

# Using Antivirus Software in an Interplay Environment

Avid Interplay v1.4 and higher supports the following components of Symantec Endpoint v.11:

- Antivirus
- Antispyware

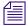

Interplay has not been qualified with the Firewall component of Symantec Endpoint.

Antivirus software containing autoscanning (real-time scan) features can interfere with the operation of the Interplay Engine. For example, an antivirus program might lock the database files, in which case the Interplay Engine must wait until the file is unlocked. You can install and configure antivirus software on the Interplay Engine, but you need to disable real-time scanning on the Interplay database folders. Any scheduled file scans also need to exclude these folders.

By default, all folders are contained in D:\Workgroup\_Databases, which is represented by the hidden administrative share \\<Servername>\WG Database\$.

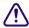

#### Exclude the D:\Workgroup\_Databases folders from any antivirus scanning.

You can run antivirus software on a cluster, if the antivirus software is cluster-aware. For information about cluster-aware versions of antivirus software, contact the antivirus vendor. If you are running antivirus software on a cluster, make sure you exclude these locations from the virus scanning:

- Q:\ (Quorum disk)
- C:\Windows\Cluster
- S:\Workgroup\_Databases (database).

File deletion protection utilities also consume system resources and could interfere with the proper operation of the Interplay Engine.

These utilities automatically back up any files that are deleted, even temporary files created and deleted by the Interplay Engine. This consumes a large amount of disk space.

#### Virus Scanning and the Interplay Stream Server

If you are using an Interplay Stream server, exclude the folder C:\Program Files\Darwin Streaming Server from scanning by any virus protection software. Scanning for virus protection could cause disruptions to the Interplay Stream Server and could cause it to shut down. For additional information on the Stream Server, see "Installing and Configuring the Interplay Stream Server" on page 159.

# Monitoring the Integration of Journal Files into the Database

The Interplay Engine creates temporary journal files. To avoid potentially serious problems, it is important to monitor the number of journal files that are contained in the \_Database folder.

#### How the Interplay Engine Integrates Journal Files

The Interplay Engine database consists of a core database store and journal files, which use the extension .jrn. The journal files hold the current binary data changes that are not yet written through to the core database. The core database and the journal files are both contained in the \_Database folder.

Both core database and journal files are used for engine operations, like ingest, searching, or deletion. The integration of the journal files into the core database is happening constantly in a background thread. After the data from a journal is integrated, that journal file is deleted.

Journal integration is suspended when a backup is performed, to guarantee the consistency of the backup. It is normal for the number of journal files to grow when a backup is running. As soon as the backup is finished, the integration of the journal files starts and the number of journal files decreases.

#### If a Severe Error Occurs

If a severe error occurs during integration of a journal file into the core database, the Interplay Engine suspends the integration. Such severe error cases include:

- Failure of integration of a journal file into the core database
- Failure to read/write from the journal file
- Failure to do deletes in the streamed property store (this is a central step in the journal integration)

#### 6 Additional Configuration Topics

Usually in such cases, the Interplay Engine rejects all further write operations and reports an error code in the server log and to the clients trying to perform write operations. There are cases where the Interplay Engine can continue operating and creating journal files, but these files are not integrated into the core database.

Journal integration relies on disk access to the \_Database folder at all times.

There is one point in time when the engine relies on the journal integration to be finished (at all other times it is done in a parallel thread). This one point is when a database is loaded, for example, when a database is brought up, a failover was triggered, or a cluster was taken offline and back online. At this point, when the database is loaded, the journal integration is enforced. Integration needs to go through and finish so that the database can be cleared and go online (be accessible by clients).

If journal integration is suspended, large numbers of journal files can accumulate, so that an enforced integration after database load can take much longer (minutes or hours) than usual (seconds). For example, if 2,000 journal files accumulate, it can take up to 6 hours for integration, and the database will not be available during this time. To avoid this situation, you need to monitor the number of Interplay Engine journal files.

#### To monitor the number of journal files in the Interplay Engine database:

▶ (Daily) Use Windows to open the \_Database folder and check the number of .jrn files.

The number of files should not go beyond 10 (when no backup is running). This folder is located by default in D:\\Workgroup\_Databases\AvidWG\\_Database or S:\\Workgroup\_Databases\AvidWG

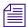

The current Collect tool (v2.0) automatically checks the number of journal files and flags a check failed warning when the number goes beyond 10.

In case the number of journal files is too large, the Interplay administrator should do the following:

- Check the NxNServer.log for journal problems (look for string "journal"). The log is located in C:\Program Files\Avid\Avid Interplay Engine\Logs\Machines\host\_name\NXNServer.log.
- Check the availability of the Interplay Engine and its responsiveness by accessing the database from a client and performing an operation on the database like logon or search.
- Check access and permissions to the \_Database folder on disk. The Server Execution User must have full control over this folder (read/write/delete).
- For cluster systems, check the drive/array state and Infortrend logs. Select "Events" from the LCD panel of the Infortrend.

- Check resourcedll.log for problems. The log is located in C:\Program Files\Avid\Avid Interplay Engine\Logs\host\_name\resourcedll.log.
- Run the Collect tool and check the base analyzer output. Contact your Avid representative if you do not have this tool.

## **Mounting Drives: Lettered versus Letterless**

The following information applies to mounting drives in an Interplay environment that uses Avid Unity ISIS:

- Media Indexers that monitor shared storage must use UNC (letterless) drive mapping.
   See "Using UNC Drive Mapping on Interplay ISIS" on page 66.
- Client systems such as Avid editing applications, Assist, and Instinct must use lettered drive mapping for any workspaces that you write to. This includes workspaces you use for Send to Playback.

In Assist and Instinct, this means that your voice-over target workspace must be mounted using lettered drive mapping. The voice-over target workspace is used for Send to Playback as well as for voice-over recording.

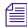

You use the Instinct/Assist Database Settings view in the Interplay Administrator to select the voice-over target workspace.

For Avid editing applications, if you don't use lettered drive mapping you can not select the workspace in the Volume menu in the Capture tool, Media Creation tool, and the Import dialog boxes.

In general, users of Avid editing applications, Assist, and Instinct can use letterless mounting for reading from a workspace. If you want write access to a particular workspace, you can use the following procedure.

#### To mount to a lettered drive:

- 1. Open the ISIS Client Manager application.
- 2. If the workspace is already mounted as letterless, right click the workspace and select Unmount.
- 3. Right-click the workspace and select Mount To.
- 4. Select a drive letter

For more information on mounting drives, see the Avid Unity ISIS Client Manager Help.

# Using Time Synchronization in an Avid Interplay Environment

The Avid Time Synchronization Service enables time synchronization between different machines in a workgroup. The Time Synchronization Service can operate in either Master mode or Slave mode. In Master mode, the service retrieves a reference time from a configured time source and redistributes it to the Slave services within the workgroup. The time source can be the local PC clock, an NTP server, or an Adrienne timecode card installed in the server. If multiple Time Synchronization Services are configured as Master, they coordinate among themselves and identify one Primary service to distribute the time notifications (the others are in Backup mode and silent until a Primary fails, at which time one of the Backups takes over). In Slave mode, the Time Synchronization Service listens for time notifications from the workgroup and (optionally) sets the local PC clock to match.

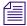

Slave Time Sync services are only useful to set the local PC clock. If you aren't using your slave Time Sync to set the local PC clock, you can disable the Time Sync service on that computer.

The following are the three typical ways of implementing Time Synchronization in an Interplay environment:

- In Interplay environments that use CaptureManager to capture material, a
  CaptureManager system is usually designated as the Time Sync master. The
  CaptureManager system has an Adrienne card. Install the Service Framework Time
  Synchronization service on the CaptureManager system and configure it as a Time Sync
  master.
- If you don't use a CaptureManager system, do one of the following:
  - Designate another system with an Adrienne card as the Time Sync master. Install
    the Service Framework Time Synchronization service on this system and configure
    it as a Time Sync master.
  - Use an NTP server for Time Sync reference. Install the Service Framework Time Synchronization service on a system on the network that does not need to be shut down frequently and configure the service as a master. When you configure the master, point to the NTP service for time sync.
  - Designate any system that rarely has to be shut down as the Time Sync master and set the Time sync reference to the internal PC clock on that system.

It is important to use only one time synchronism mechanism to set the local PC clocks in the Interplay environment. If a Time Synchronization Slave service is configured to set the local PC clock and it detects that some other mechanism (such as Windows 32 Time Services)

changes the local clock, the Time Sync Slave service disables itself to avoid the local clock from jumping back and forth. The Time Sync slave also posts a Warning in the Health Monitor.

When you install the Time Synchronization service on a system it runs as a Time Sync slave by default. For information on how to configure a Time Sync master, see "Configuring the Time Sync Master" on page 115.

#### Time Sync and Log Files

All "Framework enabled" services that produce log files listen to the timestamps sent out by a Time Sync Master. They do this to produce a "Sync Time" field in the log files. So, even if the local PC clocks on all the computers do not match, the "Sync Time" field in the log files is always in sync across all the log files on all the machines.

## **Configuring the Time Sync Master**

#### To configure the Time Sync Master:

- 1. Install the following Service Framework components on the system that will be used as the master:
  - Core Components
  - Configuration Utility
  - Diagnostic Log Viewer
  - Health Viewer
  - Machine Monitor
  - Time Synchronization
- 2. On any system that has the Interplay Configuration Utility installed, click the Start button and select All Programs > Avid > Service Framework > Avid Interplay Service Configuration.

The Interplay Service Configuration window opens.

3. Select the system that will be the Time Sync master and click Avid Time Synchronization.

The Time Synchronization Settings window opens.

#### 6 Additional Configuration Topics

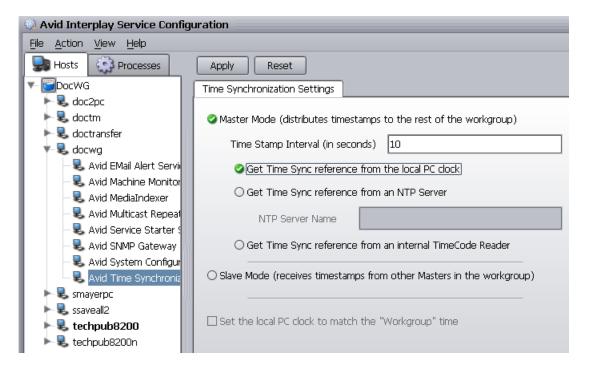

4. Select options as described in the following table.

#### **Time Synchronization Settings**

| Options                                         | Description                                                                                              |  |  |
|-------------------------------------------------|----------------------------------------------------------------------------------------------------|--|--|
| Time Stamp Interval (in seconds)                | Determines how often the master sends out time stamp information. The default is 10 seconds.             |  |  |
| Get Time Sync reference from the local PC clock | Select if you are simply using the local PC clock of one system on your network for time sync reference. |  |  |
| Get Time Sync Reference from an NTP server      | Select when you are pointing to an NTP server on your network for time sync reference.                   |  |  |
|                                                 | The NTP server does not need Service Framework software installed on it.                                 |  |  |
| Get Time Sync reference from an internal Time   | Select when the Time Sync master system has an Adrienne timecode card.                                   |  |  |
| Code Reader                                     | CaptureManager systems have an Adrienne card.                                                            |  |  |

# Setting the Automatic Restart Feature in the Avid Service Framework

This procedure ensures that the Avid Service Starter Service automatically restarts other services, such as the Interplay Media Indexer service, that need to be restarted. You must do the following after you complete the upgrade installation:

- 1. Use the Interplay Service Configuration tool to set the Automatic restart option in the Avid Service Starter service on all Framework client systems. You can use the Apply To button to apply the setting to all systems.
- 2. Restart the Avid Service Starter service on each system running the Service Framework. You must do this manually at each system.

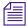

The Apply To button does not allow you to automatically set Media Indexer settings on other systems on the network.

#### To set the Automatic Restart option on all Framework clients:

- 1. Start the Avid Interplay Service Configuration tool.
- 2. Select any system in the Interplay environment and click the Avid Service Starter Service as shown in the following illustration.

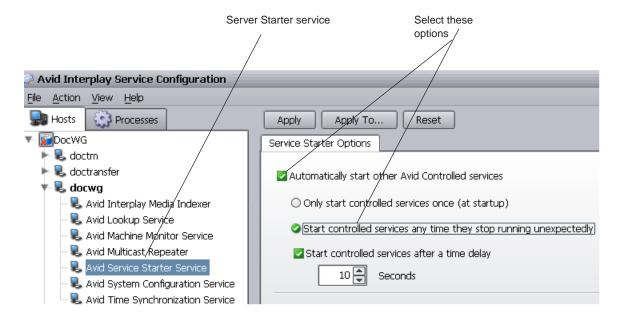

- 3. Select "Automatically start other Avid Controlled services."
- 4. Click "Start controlled services anytime they stop running."

#### 6 Additional Configuration Topics

5. Click Apply To.

The Apply To dialog box opens.

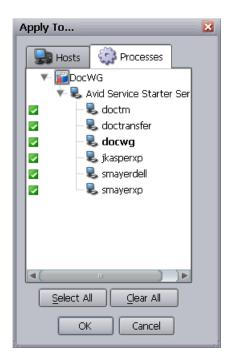

6. Click Select All and then click OK.

The system applies the setting to the Service Starter services on all of the selected systems.

7. Restart the Service Starter Service on every system as described in the following procedure.

#### To restart the Service Starter Service on all systems running the Service Framework:

Start the Avid Interplay Workgroup Properties tool.
 The Avid Workgroup Properties window opens as shown in the following illustration.

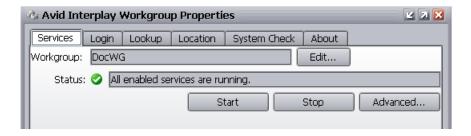

2. Click the Advanced button.

The Avid Interplay Services window opens.

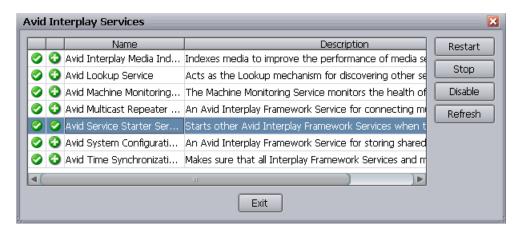

- 3. Select Avid Service Starter Service and click Restart.
- 4. Click Exit and then click OK.
- 5. Perform the same procedure on all of the other systems running the Framework. This must be performed manually for each system.

## Installing the Lookup Service on a Separate Server

If you have more than 10 clients in your Avid Service Framework environment (including Avid editing applications, Avid Instinct, and Avid Assist), Avid strongly recommends that you put the Service Framework Lookup Service on a separate server such as a General Purpose Server. For redundancy, you may decide to set up two separate servers running the Lookup Service. The following section describes how to install the Lookup Service on a separate server.

#### To install the Lookup Service on a separate server:

- 1. Insert the Interplay Installer DVD on the General Purpose Server and start the Avid Installer application.
- 2. Navigate to the Individual Optional Installers page. and Double click Avid Service Framework Custom.
- 3. Follow the onscreen instructions and watch for the following items:
  - a. Enter your Workgroup name in the Workgroup Name window.
  - b. In the Options window, select "Typical Avid Interplay Server Install".

## **Configuring Lookup Servers**

After you complete the installation, use the Avid Interplay Service Configuration tool to check that the Lookup Service is not running on other Interplay Servers, particularly on Media Indexer servers. You can use the Avid Service Framework Workgroup Properties tool to disable the service on other servers.

For best results, connect each system running the Service Framework to the Lookup Service manually via the Workgroup Properties tool. This technique is called Unicast Discovery and is described in "Connecting Systems Directly to the Lookup Service" on page 121. Unicast Discovery avoids the need for configuring Multicast Repeaters between different subnets and ensures a direct connection to the Lookup Service.

Technically there is no need for Unicast Discovery on a local subnet that contains a Lookup Service. Unicast Discovery ensures connection to the Lookup Service but takes extra time to configure on a large workgroup since you have to make the connection manually on each system.

When working with multiple subnets you either have to use a Multicast Repeater or use Unicast Discovery on the remote subnets. Unicast Discovery can be more reliable than using a MultiCast Repeater because you are not relying on a single point of communication between the subnets. Unicast Discovery also allows quicker registration and discovery operations for systems on remote subnets.

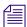

If you use more than one Lookup Services, use Unicast Discovery to connect to both Lookup Services on each machine.

### **Interplay System Configuration Service**

Use the Interplay Service Configuration tool to check for occurrences of the System Configuration Service on any of your Interplay servers. This service should only run on the systems that contain the Lookup Service. Use the Workgroup Properties tool to disable the service on any other servers.

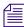

The System Configuration service is different from the Service Configuration tool. The Service Configuration service runs the Interplay Service Configuration tool and can be installed on any system running the Service Framework.

#### **Configuring Lookup Servers on Avid Unity ISIS**

You can single connect or dual connect the LUS using the following guidelines:

- Single connect a LUS to each VLAN. In this case, use Unicast Discovery as follows:
  - On each LUS system, open the Workgroup Properties tool, click the Lookup tab, and enter the fully qualified domain name of the other LUS system.
  - On each client, open the Workgroup Properties tool and specify the fully qualified domain name of both LUS systems.
- Dual connect the LUS server, connecting one NIC to each VLAN (subnet). For redundancy, set up two LUS systems and dual connect both of them.
  - If the LUS is dual connected to both VLANs, you don't need a Multicast Repeater
    or Unicast Discovery for Zone 1 or Zone 2. In this case you do need to use
    Multicast Repeater or Unicast Discovery for Zone 3 clients.
  - When configuring the dual connection, both network interfaces on the LUS server need to be registered in DNS with the exact same name. In other words, if you use the nslookup command to look at the hostname of the LUS server, it should show two IP addresses.
- Even with dual connected LUS, the Interplay router needs to have a route configured between the two VLANs.

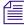

There is no load balancing between Lookup Services. If you have two LUS systems they operate independently of each other. All Framework services register with both services. To ensure connectivity between subnets, you must either need use Multicast Repeaters or use Unicast Discovery to connect all of your clients to both LUS.

# Connecting Systems Directly to the Lookup Service

For systems on remote subnets, rather than working with Multicast Repeaters, it might be more convenient to connect directly to the Lookup service using a technique known as Unicast Discovery. You can also use this technique when you have problems configuring a Multicast repeater and need to quickly connect systems to the Service Framework.

The main drawback to using the Unicast Discovery connection method is that if there are multiple systems running the lookup service, you should connect to each one. This can take a lot of configuration time in a large installation. If you don't connect to all of the Lookup service systems, if the one you are connected to goes down you lose your connection to the Service Framework.

#### To directly connect a system to a Lookup service:

- Determine the fully qualified domain name of the system running the Lookup service.
   For example, the following defines the domain name of the server named DocWG: docwg.global.avidww.com
- 2. On the system on the remote subnet, click the Start button, and then select All Programs > Avid > Service Framework > Avid Workgroup Properties.
- 3. Click the Lookup tab.
- 4. Select the Workgroup that you want to connect to and click Add in the Lookup services window.

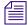

If the name of the workgroup that you need does not appear in the Workgroup area, click the Add button and add the entry. Remember that the name is case sensitive.

- 5. In the Lookup services area, type in the fully qualified domain name of the system running the Lookup service.
- 6. Leave the port value at the default 4160.
- 7. Click Expected and click OK.
- 8. The domain name appears in the Lookup services area, as shown in the following example.

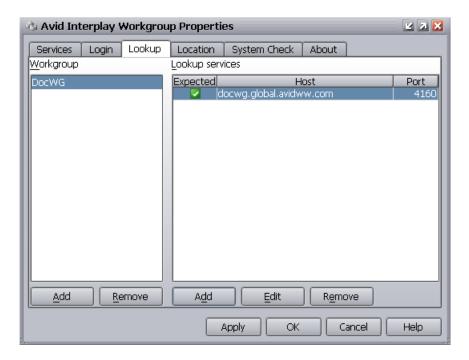

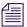

In this example, the name of the workgroup is the same as the name of the machine running the Lookup service.

9. Click Apply and click OK.

The system now appears in the Avid Interplay Service Configuration tool.

## **Configuring a Multicast Repeater**

If your workgroup environment includes multiple subnets, you have the option of using Unicast Discovery to communicate between subnets or installing and configuring Multicast Repeater software on each subnet as part of the Service Framework installation and configuration. For information on installing the Multicast repeater service, see "Software Installed on Avid Interplay Systems" on page 36. For information on Unicast Discovery, see "Connecting Systems Directly to the Lookup Service" on page 121.

If a system on your workgroup is on a different subnet, it does not appear in the Interplay Service Configuration window (or Health Viewer) until you connect via Unicast Discovery or configure a Multicast Repeater for that subnet. See "Determining If You Need to Configure a Multicast Repeater" on page 124.

If you already know that your system is on a different subnet, proceed to "Configuring a Multicast Repeater" on page 128.

### **Understanding Multicast Repeaters**

The Multicast Repeater is required when a workgroup must span multiple multicast domains. In this case, each domain must have at least one Multicast Repeater service running. Each of the machines running this service must identify other hosts running Multicast Repeaters on other multicast domains. You use the Avid Workgroup Properties tool to identify the Lookup services on the different multicast domains.

You can install more than one Multicast Repeater for redundancy. If multiple Multicast Repeaters are in the same multicast domain, they defer responsibility to one another so that only one is active at a time. When a Multicast Repeater receives a message tunneled to it from another Multicast Repeater, it multicasts the message again in its own multicast domain.

A multicast domain boundary usually occurs when you have machines running in different subnets. However, routers can be configured to pass multicasts to other subnets, so a subnet is not always the boundary of a multicast domain.

#### **Example of Configuring Multicast Repeaters**

Assume that your workgroup is primarily in multicast domain #1 and you want to add a machine from multicast domain #2 to the workgroup. In this case, install a Multicast Repeater and a Lookup service on a server in multicast domain #2. The machine running Multicast Repeater and Lookup Service should be one that rarely requires a restart because stopping the Multicast Repeater causes communications disruption between the multicast domains.

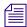

Installing the Lookup Service in multicast domain #2 ensures that a Lookup Service is available in case of a network outage that prevents communications between the two multicast domains.

A single Multicast Repeater is not useful by itself. It needs to have a counterpart in the other multicast domain so they can tunnel to each other. The two Multicast Repeaters use the Unicast Lookup Locators configured on the Lookup tab of the Avid Workgroup Properties window to determine what hosts other Multicast Repeaters are running on in other multicast domains.

## **Determining If You Need to Configure a Multicast Repeater**

If a system is not recognized by the Service Framework, the reason might be that the system is on a different subnet. In this case you can either configure a multicast repeater for each subnet as described in this section or you can use Unicast Discovery to communicate between the subnets. See "Connecting Systems Directly to the Lookup Service" on page 121.

### Checking Whether the System is Recognized by the Service Framework

#### To check if a system is recognized by the Service Framework:

Click the Start button, and then select All Programs > Avid > Service Framework > Avid Interplay Service Configuration.

The Avid Interplay Service Configuration window opens.

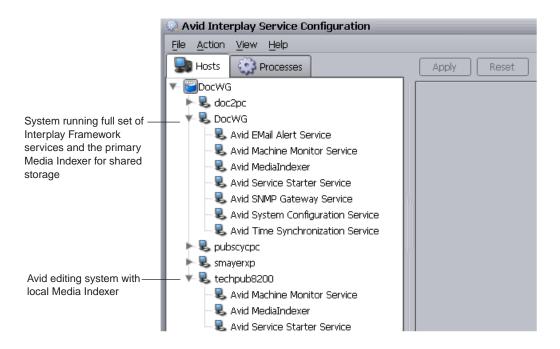

If a system on your workgroup does not appear on the list, it might be on a different subnet.

#### **Determining if a System is on a Different Subnet**

This section describes how to determine whether a system in the Workgroup is on a different subnet from the system running the Service Framework Lookup service.

#### To check if a system is on a different subnet:

1. From a system that appears in the Service Framework, open the Avid Interplay Service Configuration window and click the blue Workgroup icon that identifies the workgroup.

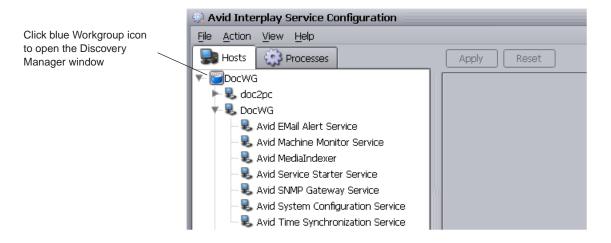

The Discovery Manager window opens.

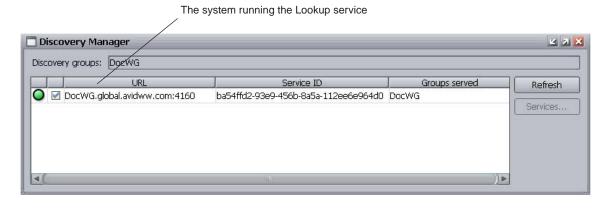

The Discovery Manager window identifies the system running the Lookup service.

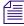

If a system is on a different subnet without a Lookup service, no systems are listed and the blue icon next to the workgroup name contains a red X indicating that no Lookup Service can be found.

- 2. Run the ipconfig command on the system running the Lookup service and on the system that is not appearing in the Service Framework list by doing the following:
  - a. On each system, click the Start button, and then select All Programs > Accessories > Command Prompt.
    - A Command prompt window opens.
  - b. Type ipconfig and press Enter.

Default Gateway . . . . . . C:\Documents and Settings\jeditor>

The system displays information about the IP configuration.

Third octet of the IP address

- 3. Check the third set of numbers (called the third octet) of the IP address. In this example, the third octet value is 12.
- 4. Compare the ipconfig results on both systems. If the third octets of the IP addresses are different, the systems might be on different subnets.

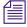

This example assumes that the subnet boundary is based on the third octet. Depending on the subnet mask, the subnet could also be based on one of the other octets. In some cases the octet can actually be within a range of numbers and still be on the same subnet. You can use an IP subnet calculation tool to determine whether the system is on a different subnet.

If the systems are on different subnets, configure a Multicast Repeater to communicate across the subnets.

### **Configuring a Multicast Repeater**

In this example, assume that you have your main workgroup on multicast domain #1 and you need to configure a Multicast Repeater on multicast domain #2.

#### To configure a Multicast Repeater:

1. Install the Multicast Repeater and Lookup Service on a server in multicast domain #2.

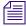

The machine running Multicast Repeater and Lookup Service should be one that rarely requires a restart because stopping the Multicast Repeater causes communications disruption between the multicast domains.

- 2. On the server in multicast domain #2, click the Start button, and then select All Programs > Avid > Service Framework > Avid Workgroup Properties.
- 3. Click the Lookup tab.

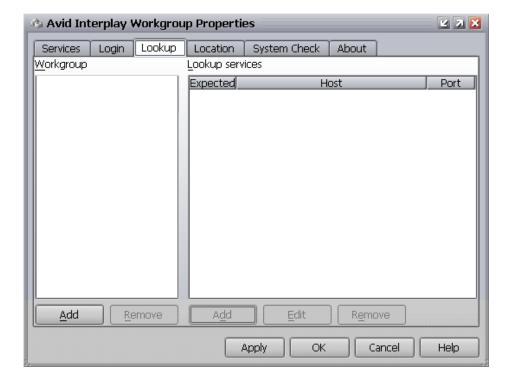

4. In the Workgroup column, click the Add button and add the Workgroup name.

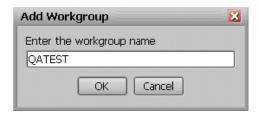

5. Select the Workgroup name and click the Add button in the Lookup services column.

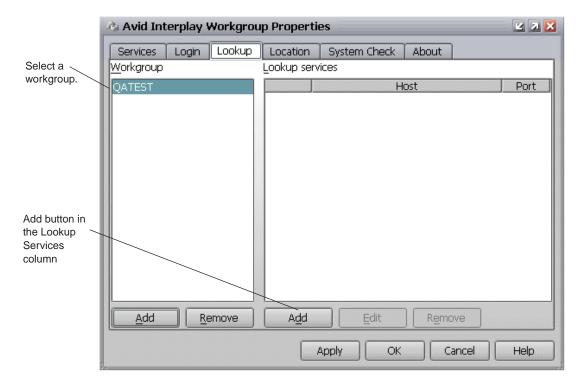

6. Type the fully qualified domain name of the system in the other multicast domain (multicast domain #1 in this example) that is running a Lookup service. Keep the default port number of 4160.

#### 6 Additional Configuration Topics

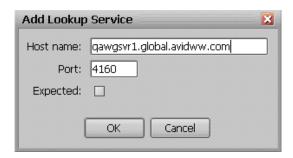

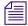

The Expected button does not have any effect at this time. It is intended for a future release.

- 7. Click OK.
- 8. Click Apply in the Avid Workgroup Properties dialog box.

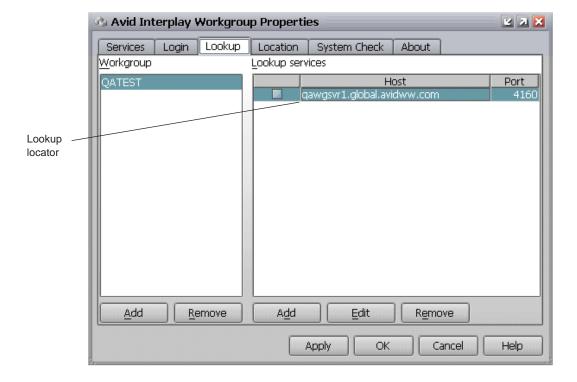

You have now added a Lookup Locator to your system.

9. Perform steps 5 through 8 to add Lookup locators for any other Lookup services or Multicast Repeaters in the workgroup.

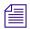

You don't have to add an entry for the Lookup service running on the local machine.

10. After adding the last Lookup locator, click the Apply button.

The system prompts you to restart the services.

11. Click Yes.

The system restarts the services on your machine to make the Lookup Locator active.

## To configure the Lookup service on the main workgroup subnet to recognize the new subnet:

- 1. On the system on multicast domain #1 running the Lookup service, click the Start button, and then select All Programs > Avid > Service Framework > Avid Workgroup Properties.
- 2. Click the Lookup tab.
- 3. Perform the same procedure to add a Lookup locator that identifies the Lookup service on multicast domain #2.

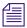

The system on multicast domain #1 must also have a Multicast Repeater.

Once you complete this procedure, the Lookup services on each multicast domain is able to use the Multicast Repeaters to communicate across subnets.

#### To remove a Lookup Locator:

- 1. Stop all the Service Framework services on the machine.
- 2. Remove the Lookup Locator from the Lookup tab.
- 3. Click the Apply button and then click Yes to restart the Service Framework services.

## Configuring Avid AirSpeed Multi Stream

The AirSpeed Multi Stream is a digital recorder and playback device designed to work in an Avid Unity environment (Avid Unity ISIS or Avid Unity MediaNetwork). AirSpeed Multi Stream allows you to capture incoming media directly into Avid shared storage or play out media to air. Media can be captured directly into Avid Unity workspaces unattended, freeing the Avid editing application for editing.

You use the Avid Service Framework Service Configuration tool to configure an AirSpeed Multi Stream. The device does not require an Interplay Adapter. However, if you use the device with a CaptureManager, the CaptureManager still needs the Interplay Adapter.

For more information, see the Avid AirSpeed Multi Stream Installation and User's Guide/

# Configuring Avid AirSpeed in Avid Interplay Adapter

This section describes the settings that are specific to configuring an Airspeed in an Interplay environment. For details on setting up and using AirSpeed systems, see the following documents on the Knowledge base:

- Avid AirSpeed ReadMe
- Avid AirSpeed Installation and User's Guide
- Avid AirSpeed I/O Applications User's Guide
- Avid AirSpeed Version 2.x Supported Configurations

For information on user names and passwords required for AirSpeed, see "User Names and Passwords Required For Avid Unity and Product Servers" on page 30.

The following illustration shows important settings in an Interplay environment.

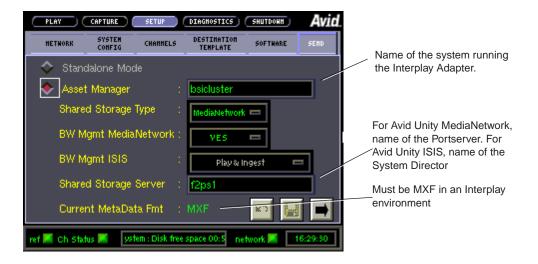

If the Current MetaData Fmt setting is not MXF, the AirSpeed is not communicating with the Interplay Engine. Usually the problem is a network issue. Check the spelling of the Asset Manager server name and verify the IP address on the Network tab. If you need to change the values, restart the AirSpeed after you make the changes.

### **Interplay Adapter and AirSpeed**

The Interplay Adapter (also referred to as the MMAdapter) is used by AirSpeed capture systems to connect to the Interplay Engine. In general, one Interplay Adapter can service up to 10 AirSpeeds. Interplay Adapter is also used by CaptureManager to checkin clips to the Interplay database and by some third party applications for checkin and search functions.

Where you install the Interplay Adapter depends on how heavily you use your AirSpeed systems. If you perform many AirSpeed captures, you might want to install the Interplay Adapter on a CaptureManager server or on a dedicated server.

The following table lists the recommended systems for an Interplay Adapter installation.

#### Installation Locations for an Interplay Adapter

| Server                                                             | Description                                                                                                    |  |
|--------------------------------------------------------------------|----------------------------------------------------------------------------------------------------|--|
| CaptureManager                                                     | If you use CaptureManager to control your AirSpeed systems, this is the preferred location for an Interplay Adapter.                                                                                                    |  |
| General Purpose Server or<br>another available server <sup>a</sup> | A dedicated server is the best location if you perform a lot of AirSpeed captures. The Interplay Adapter can also run on a server that is not carrying a heavy load. For example, if you have server dedicated to monitoring Interplay Transfers (Interplay Transfer Cache Engine), you can install the Interplay Adapter on that server.              |  |
| Interplay Engine<br>(non-cluster only)                             | Only install Interplay Adapter on an Interplay Engine if you have up to a maximum of 10 clients in your Interplay environment (clients include Avid editing systems, Avid Assist, and Avid Instinct). If you find that system performance degrades when you perform a lot of AirSpeed captures, then move the Interplay Adapter to a different server. |  |
|                                                                    | If you install the Interplay Adapter on an Interplay Engine, install the Interplay Engine software first. The Interplay Adapter installer checks for the presence of an Interplay Engine during the install process.                                                                                                    |  |

a. Do not install the Interplay Adapter on a Media Indexer server or on an Interplay Engine cluster.

If you don't have a CaptureManager system and you have a small number of AirSpeed systems, you can put the Interplay Adapter on the same General Purpose Server as the Lookup Service. If you observe performance issues when you perform many AirSpeed captures, move the Interplay Adapter to another server.

For information on installing the Interplay Adapter and configuring it to recognize the Interplay Engine, see "Installing Avid Interplay Adapter" on page 60.

### Configuring Interplay Adapter, CaptureManager, and AirSpeed

A CaptureManager service named "Media Browse Unity Video Service" uses the Interplay Adapter to check assets into the Interplay database. Prior to CaptureManager v4.0.4, you could only have one Media Browse<sup>TM</sup> Unity Video Service running in a particular Interplay environment.

Starting at CaptureManager v4.0.4, you can install a Media Browse Unity Video Service for each Interplay Adapter in your Interplay environment. Now if one CaptureManager server stops working, other CaptureManager servers can continue to check files into the Interplay database.

For additional information, see the CaptureManager v4.0.5 ReadMe.

You can now configure single or multiple Media Browse Unity Video Services to check in assets to the same Interplay Engine via distributed Interplay Adapters. For every Interplay Adapter installed, a Media Browse Unity Video Service might also be deployed that points at that Interplay Adapter.

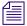

For information on installing the Interplay Adapter and configuring it to recognize the Interplay Engine, see "Installing Avid Interplay Adapter" on page 60.

When you install more than one Media Browse Unity Video Service, the following configurations must be completed:

- If an Interplay Adapter is installed and running on a computer other than the Interplay Engine computer, the mmserver.ini (located, for example, in C:\Program Files\Avid\Avid Interplay Adapter\jakarta-tomcat\omm\RAM) must be edited to point to the Interplay Engine by adjusting this value: "env.ABServer=". For more information, see "Installing Avid Interplay Adapter" on page 60.
- Each AirSpeed that will use a particular Interplay Adapter to check in assets must have
  its Asset Manager value (in the Setup view) configured to point to the location of the
  Interplay Adapter.

The following illustration shows the Setup view. In this example the Interplay Adapter is running on the CaptureManager server named warm-capman.

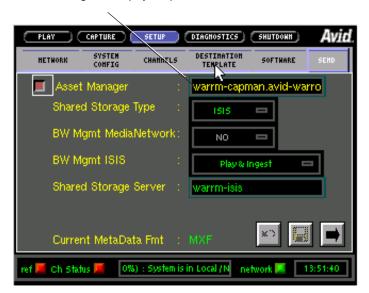

Server running the Interplay Adapter

- All CaptureManager channels with an AirSpeed device must have the Media Manager
  Host Name for the AirSpeed device configured to be the same as the Asset Manager for
  the AirSpeed.
  - The following illustration shows the settings in the CaptureManager Device Information dialog box. In this example, the Interplay Adapter is running on the same system as the CaptureManager so the MediaManager Host Name is the name of the local computer.

#### 6 Additional Configuration Topics

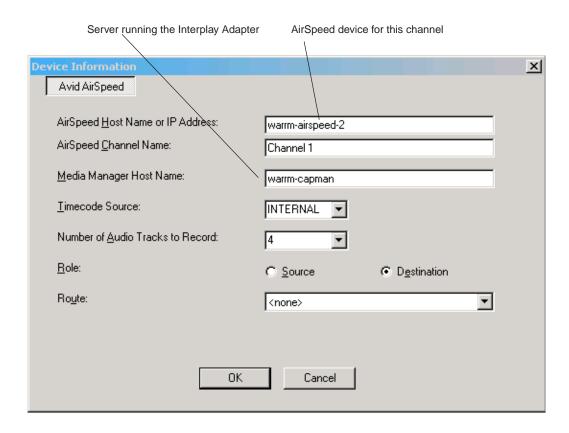

When you install CaptureManager, the installer asks for an Interplay Server as part of the Media Browse Unity Video Service configuration.

The following illustration shows the dialog box.

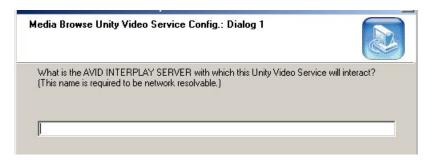

Type the name of the system running the Interplay Adapter. You can also adjust the value in the registry at the following location:

[HKEY\_LOCAL\_MACHINE\SOFTWARE\iNEWS\Media Browse\Media Browse Unity Video Service]

"Media Manager Host Name"=""

If the Interplay Adapter is installed on the same computer as the Media Browse Unity Video Service, all of the following settings use the same computer name:

- Asset Manager value in the AirSpeed Setup view.
- Media Manager Host Name setting in the AirSpeed device configuration in CaptureManager channel.
- Interplay Server (Media Manager Host Name) for the Media Browse Unity Video Service.

This is the case with the illustrations in this section. The Interplay Adapter is running on the CaptureManager server named warm-capman.

## **Updating Software on an AirSpeed**

You can use the Software tab on Airspeed to update software from an .ISO image on a web server on the network. This section describes a method that uses the Apache® web server running on the Avid Interplay Engine.

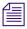

Read the latest AirSpeed ReadMe before installing the AirSpeed software.

#### To update AirSpeed software in an Interplay Environment:

- 1. Before you begin, obtain the .ISO image for the AirSpeed software update as described in the *Avid AirSpeed Installation and User's Guide*. Make sure that the name follows the naming conventions in the AirSpeed guide.
- 2. Navigate to the Apache\root folder on the Avid Interplay Engine.
- 3. The following table shows the location on non-cluster and cluster systems.

Non-cluster system C:\Program Files\Avid Interplay Engine\data\Apache\root

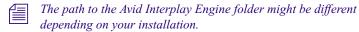

Cluster system S:\Workgroup\_Data\Apache\root

You must be on the active node to see the S: drive.

- 4. Create an iso folder in the Apache\root folder. This is a convenience; you can use any name for the folder.
- 5. Copy the .ISO image to the Apache\root\iso folder.

#### 6 Additional Configuration Topics

- 6. Start AirSpeed.
- 7. Click the Setup button and click the Software tab.

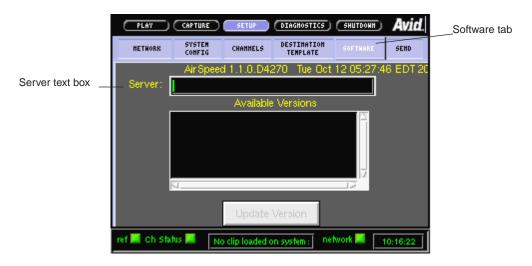

8. Type the following in the Server text box:

Interplay\_Engine/iso

where *Interplay\_Engine* is the name of the system running the Interplay Engine. for example, DocWG/iso. (Note the forward slash.)

9. Press Return.

The system displays the .ISO image in the Available Versions window.

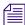

The system automatically locates the iso folder because it is located at the root directory of the Apache web server running on the Interplay Engine.

- 10. Select the .ISO image and click Update Version.
- 11. Follow the onscreen instructions. See the *Avid AirSpeed Installation and User's Guide* and the AirSpeed ReadMe for any additional information.

## A SR2400 and SR2500 Slot Locations

The Intel® SR2400 and Intel SR2500 are supported servers for the Interplay applications. This section shows the front and back views of the two servers and describes the slot locations that are specific to the Interplay components.

- SR2400 and SR2500 Front View
- SR2400 Slot Locations
- SR2500 Slot Locations

## SR2400 and SR2500 Front View

The front view of the two servers is identical. The following illustration shows the front view and control panel.

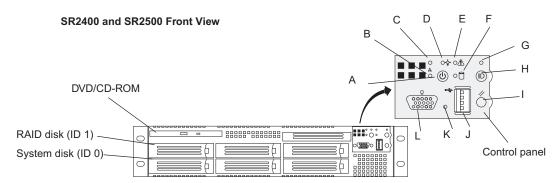

The following table describes the control panel shown in the previous figure.

#### **System Director Control Panel**

| Letter | Description                 | Letter | Description                                                 |
|--------|-----------------------------|--------|-------------------------------------------------------------|
| A      | Power/Sleep button          | G      | System ID LED (blue, a second system ID LED is on the rear) |
| В      | NIC 2 activity LED          | Н      | System ID button (System ID LED blinks when pressed)        |
| C      | NIC 1 activity LED          | I      | System reset button                                         |
| D      | Power/Sleep LED             | J      | USB 2.0 connector                                           |
| E      | System status LED           | K      | Recessed NMI button (need tool)                             |
| F      | Internal drive activity LED | L      | Video connector                                             |

## **SR2400 Slot Locations**

The SR2400 can be configured to function in various ways within your Avid environment. For details, see the following documents on the Avid Knowledge Base:

- For Avid Unity MediaNetwork, see the Avid SR2400 Platform Introduction.
- For Avid Unity ISIS, see the *Avid Unity ISIS Setup Guide*.
- For cluster configurations, see the Avid Interplay Engine Failover Guide.

Use the following figure and table as guides to how your SR2400 is configured in an Interplay environment.

#### SR2400 Back Panel

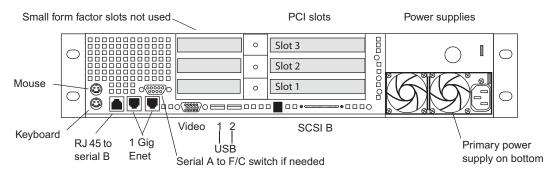

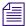

On the SR2400, all boards must be installed starting in the Top slot, and the second board must be in the middle slots, it cannot be in the bottom slot with the middle slot left open.

#### SR2400 Back Panel Configuration Options for Avid Unity MediaNetwork

| Slot | PortServer (Pro)               | Interplay Engine<br>and other <sup>a</sup><br>Interplay<br>servers | Interplay Engine<br>Cluster and Archive<br>Engine Cluster | Interplay Transfer,<br>Archive Providers, and<br>ProEncode |
|------|--------------------------------|--------------------------------------------------------------------|-----------------------------------------------------------|------------------------------------------------------------|
| 3    | ATTO <sup>TM</sup>             | ATTO                                                               | ATTO                                                      | ATTO                                                       |
| 2    | Alacritech®<br>Ethernet® board | Empty                                                              | QLogic <sup>®</sup> Card                                  | PRO/1000 MT/MF/XF <sup>b</sup>                             |
| 1    | Empty                          | Empty                                                              | PRO/1000 MT                                               | Emulex® 1050 <sup>c d</sup>                                |

Includes servers for Interplay Archive Engine, Interplay Media Indexer, Interplay Media Services, and Transcode Providers

#### A SR2400 and SR2500 Slot Locations

- b. Install PRO/1000 MF or XF as optical options for use with Interplay Transfer/AirSPACETM.
- c. Install Emulex 1050 for use with Interplay Transfer/Profile.
- d. All boards must be installed starting in the top slot (3) and the second board must be in the middle slot (2); do not install a board in the bottom slot (1) with the middle slot left open. If there is no PRO/1000 board, the Emulex 1050 must be installed in the middle slot (2).

#### SR2400 Back Panel Configuration Options for Avid Unity ISIS

| Slot | Interplay Engine and other <sup>a</sup> Interplay servers | Interplay Engine Cluster and<br>Archive Engine Cluster | Interplay Transfer,<br>Archive Providers, and<br>ProEncode |
|------|-----------------------------------------------------------|--------------------------------------------------------|------------------------------------------------------------|
| 3    | Empty                                                     | IPRO/1000 MT                                           | PRO/1000 MT/XF/MF <sup>b</sup>                             |
| 2    | Empty                                                     | QLogic card                                            | Emulex 1050 <sup>c d</sup>                                 |
| 1    | Empty                                                     | Empty                                                  | Empty                                                      |

- Includes servers for Interplay Archive Engine, Interplay Media Indexer, Interplay Media Services, and Transcode Providers
- b. Install PRO/1000 MF or XF as optical options for use with Interplay Transfer/AirSPACE.
- c. Install Emulex 1050 for use with Interplay Transfer/Profile.
- d. All boards must be installed starting in the top slot (3) and the second board must be in the middle slot (2), do not install a board in the bottom slot (1) with the middle slot left open. If there is no PRO/1000 board, the Emulex 1050 must be in the top slot (3).

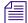

If you need to move ATTO boards, PRO/1000 XF boards, or Emulex 1050 boards from an SR2200 to an SR2400, check the documentation specific to your platform for software installation instructions.

## **SR2500 Slot Locations**

The SR2500 is supported as a server for the Interplay applications. This section describes the slot locations that are specific to the Interplay components.

Use the following figure and tables as guides to how your SR2500 is configured in an Interplay environment. Notice that Interplay Engine cluster systems support two Infortrend RAID arrays. The Infortrend A16F-R2431 is the newer model.

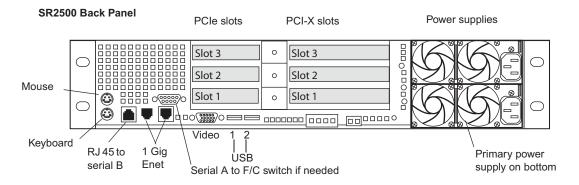

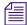

It's important to match the slot locations in the following tables because they match the order that the drivers are loaded on the SR2500 Recovery DVDs.

#### SR2500 Back Panel Configuration Options for Avid Unity MediaNetwork

| Slot<br>Type | Slot | Interplay Engine<br>and other <sup>a</sup><br>Interplay<br>servers | Interplay Engine Cluster and<br>Archive Engine Cluster                              | Interplay Transfer,<br>Archive Providers, and<br>ProEncode |
|--------------|------|--------------------------------------------------------------------|-------------------------------------------------------------------------------------|------------------------------------------------------------|
| PCI-X        | 3    | ATTO                                                               | <ul><li>Empty (Infortrend A16F-R2431)</li><li>ATTO (Infortrend A16F-R221)</li></ul> | ATTO                                                       |
|              | 2    | Empty                                                              | Empty                                                                               | Emulex 1050 <sup>b</sup>                                   |
|              | 1    | Empty                                                              | ATTO FC-41XS to Infortrend<br>A16F-R2431                                            | PRO/1000 MF/XF <sup>c</sup>                                |
|              |      |                                                                    | <ul> <li>QLogic Card to Infortrend<br/>A16F-R221</li> </ul>                         |                                                            |
| PCIe         | 3    | Empty                                                              | Empty                                                                               | Empty                                                      |

#### SR2500 Back Panel Configuration Options for Avid Unity MediaNetwork (Continued)

| Slot<br>Type | Slot | Interplay Engine<br>and other <sup>a</sup><br>Interplay<br>servers | Interplay Engine Cluster and<br>Archive Engine Cluster                                                             | Interplay Transfer,<br>Archive Providers, and<br>ProEncode |
|--------------|------|--------------------------------------------------------------------|----------------------------------------------------------------------------------------------------|------------------------------------------------------------|
|              | 2    | Empty                                                              | PRO/1000 PT                                                                                                    | PRO/1000 PT <sup>d</sup>                                   |
|              | 1    | Empty                                                              | <ul> <li>ATTO FC-41EL to MediaNetwork<br/>(Infortrend A16F-R2431)</li> <li>Empty (Infortrend A16F-R221)</li> </ul> | Empty                                                      |

- a. Includes servers for Interplay Archive Engine, Interplay Media Indexer, Interplay Media Services, Transcode Providers, and General Purpose Server.
- b. Install Emulex 1050 for use with Interplay Transfer/Profile.
- c. Install PRO/1000 MF or XF as optical options for use with Interplay Transfer/AirSPACE.
- d. Optional replacement for Intel PRO/1000 MF or XF.

#### SR2500 Back Panel Configuration Options for Avid Unity ISIS

| Slot Type | Slot | Interplay Engine and other <sup>a</sup> Interplay servers | Interplay Engine Cluster and<br>Archive Engine Cluster | Interplay Transfer,<br>Archive Providers,<br>and ProEncode |
|-----------|------|-----------------------------------------------------------|--------------------------------------------------------|------------------------------------------------------------|
| PCI-X     | 3    | Empty                                                     | Empty                                                  | PRO/1000 XF/MF <sup>b</sup>                                |
|           | 2    | Empty                                                     | Empty                                                  | Emulex 1050 <sup>c</sup>                                   |
|           | 1    | Empty                                                     | ATTO FC-41XS to Infortrend<br>A16F-R2431               | Empty                                                      |
|           |      |                                                           | • QLogic Card to Infortrend<br>A16F-R221               |                                                            |
| PCIe      | 3    | Empty                                                     | Empty                                                  | Empty                                                      |
|           | 2    | Empty                                                     | PRO/1000 PT                                            | PRO/1000 PT <sup>d</sup>                                   |
|           |      | Empty                                                     | Empty                                                  | Empty                                                      |

- Includes servers for Interplay Archive Engine, Interplay Media Indexer, Interplay Media Services, Transcode Providers, and General Purpose Server.
- b. Install PRO/1000 MF or XF as optical options for use with Interplay Transfer/AirSPACE.
- c. Install Emulex 1050 for use with Interplay Transfer/Profile.
- d. Optional replacement for Intel PRO/1000 MF or XF.

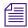

For slot locations on the Copy Provider server, see "Copy Provider Slot Locations" on page 148. For slot locations on the Interplay Stream server, see "Stream Server Slot Locations" on page 160.

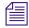

For information on configuring an Infortrend RAID Array, see the Avid Interplay Failover Guide.

#### A SR2400 and SR2500 Slot Locations

# **B** Configuring the Copy Provider Server

This chapter describes how to set up the hardware and ISIS client information on a Copy Provider server on an Intel SR2500 server. The following topics are described:

- Copy Provider Slot Locations
- Chelsio Adapter Board Installation
- Chelsio Driver Installation
- ISIS Connections and Client Software Installation
- Client Manager Preference Setting
- Configure Chelsio as the Default Network Connection on the Copy Provider
- Creating Copy Provider User Accounts for ISIS and Interplay

# **Copy Provider Slot Locations**

The Chelsio<sup>™</sup> Ethernet adapter cards are PCIe cards. This section shows the slot locations for the Chelsio cards in an SR2500 server.

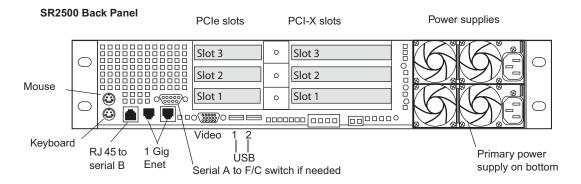

#### SR2500 Back Panel Configuration Options for Copy Provider

| Slot Type | Slot | Interplay Copy Provider     |
|-----------|------|-----------------------------|
| PCI-X     | 3    | Empty                       |
|           | 2    | Empty                       |
|           | 1    | Empty                       |
| PCIe      | 3    | Empty                       |
|           | 2    | Chelsio 10 Gb adapter board |
|           | 1    | Chelsio 10 Gb adapter board |

## **Chelsio Adapter Board Installation**

The following information summarizes the Chelsio 10 Gb adapter board installation.

Before you install the Chelsio adapter boards you must replace the long brackets that are attached to the board with the shorter brackets that come in the kit.

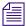

Avid recommends that you prepare the adapter boards one at a time to ensure that you replace the SFP+ transceiver into the same adapter board that you removed it from.

#### To prepare the Chelsio adapter boards for installation:

- 1. Remove the SFP+ transceiver from the back of the Chelsio adapter board as follows:
  - a. Remove the rubber insert protector from the transceiver.
  - b. Flip open the latch on the end of the transceiver.
  - c. Pull out the transceiver and set it aside.

The following illustration shows the SFP+ transceiver with the latch open.

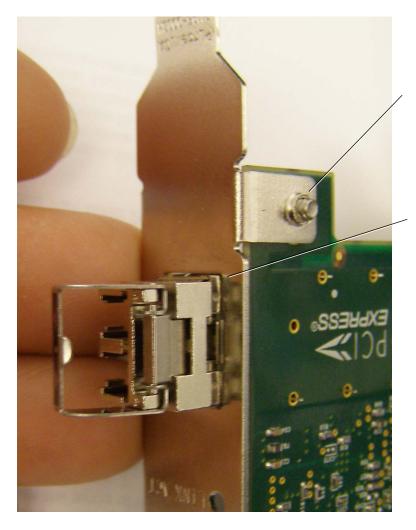

Screw holding bracket to the adapter board

Transceiver with open latch

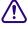

Be sure to replace the transceiver into the same board you removed it from.

#### **B** Configuring the Copy Provider Server

- Remove the two screws that hold the long bracket to the adapter board. Set the screws aside.
- 3. Remove the bracket.
- 4. Attach the short bracket and reattach the two screws.
- 5. Replace the SFP+ connector as follows:
  - a. Slide the transceiver into the slot until it clicks into place.
  - b. Close the latch and replace the rubber insert.
- 6. Perform the same steps for the second Chelsio adapter board.

#### To install the Chelsio adapter boards:

- 1. Shutdown the server.
- 2. Remove the top from the SR2500 server.
- 3. Remove the plastic Processor Air Duct.
- 4. Remove the PCI add-in card riser assembly.
- 5. Open the latch on the PCIe side of the PCI add-in card riser assembly and remove the plates for slots 1 and 2. See "Copy Provider Slot Locations" on page 148.
- 6. Insert the Chelsio adapter boards in PCIe slots 1 and 2.
- 7. Close the latch on the PCIe side of the PCI add-in card riser assembly.
- 8. Replace the PCI add-in card riser assembly. Use care to avoid pinching system cables. Press down firmly until the three hooks on the rear of the PCI riser assembly engage the chassis panel slots.
- 9. Replace the Processor Air Duct. Use care to avoid pinching system cables.
- 10. Replace the top of the SR2500 server.
- 11. Restart the server and continue with "Chelsio Driver Installation" on page 151.

## Chelsio Driver Installation

After installing the Avid Chelsio 10 Gb adapter boards, you need to install the Chelsio drivers. The drivers are located on the ISIS Installer DVD.

After the SR2500 system has restarted, the system displays the Found Hardware Wizard.

#### To install the Chelsio driver:

- 1. In the Found Hardware wizard for the "Ethernet Controller" dialog box, click Cancel and close the Hardware wizard.
- 2. A second Found Hardware Wizard will appear for the second adapter board. Click Cancel and close that Hardware Wizard also.
- 3. Insert the ISIS Installer DVD into the DVD drive.
- 4. Navigate to the [DVD drive]:\Tools\_3rdParty\Drivers\_andFirmware\Chelsio folder, and double click the following to launch the Chelsio driver installer.
  - AvidChelsioDriversx86.exe (for 32 bit systems)
- 5. Follow the on-screen prompts and restart the SR2500 when finished.

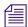

You will receive several messages stating that you are installing an unsigned driver. Each time the dialog box appears, click "Continue Anyways".

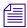

Once the client system has restarted, you must configure Ultra High Resolution settings in the Client Manager preferences. For more information, see "Client Manager Preference Setting" on page 153.

## ISIS Connections and Client Software Installation

The following illustration shows the basic workflow for copying metadata and media files. The Copy Provider copies metadata from one Interplay Engine to another, and copies media files from one ISIS shared storage system to another. This example shows a configuration that is used for copying media in either direction (from Workgroup 1 to Workgroup 2, or from Workgroup 2 to Workgroup 1), so a Media Services Engine and Copy Provider are required in each workgroup.

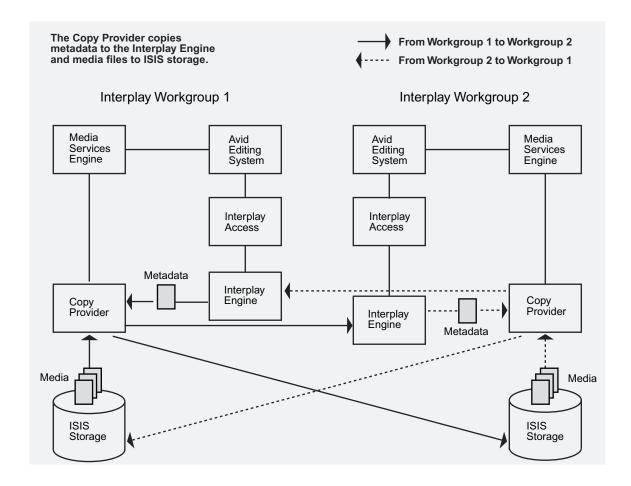

Each Copy Provider must be directly connected to both ISIS systems, using a 10 Gb Ethernet connection.

Because of the requirement to directly connect the Chelsio adapter board into the ISS 10-Gb port on the Avid Unity ISIS Engine, the two workgroups must be within the maximum distance shown in the following table:

| 10 Gb Cable (MMF 50 micron cable)                              | Maximum Cable Length (Copy Provider to ISIS) |
|----------------------------------------------------------------|----------------------------------------------|
| 500 MHz*km (Overfilled Launch Bandwidth, typical of OM2 cable) | 82 m                                         |
| 2000 MHz*km (Effective Modal Bandwidth, typical of OM3 cable)  | 300 m                                        |

For more information on cabling for Avid Unity ISIS, see the *Avid Products and Network Site Preparation Guide*. If you want to copy media to another workgroup when the workgroups are located beyond the maximum cable length, you must use Interplay Transfer.

#### To make the ISIS connections:

▶ Connect the Chelsio adapter boards directly into the ISS 10-Gb ports on the Avid Unity ISIS Engines. Connect the Copy Provider to both Avid ISIS systems.

#### To install the ISIS Client software:

• Use the Avid Unity ISIS installer DVD to install the ISIS client software.

The Avid Unity ISIS System Quick Start Card, located in the top-level AvidUnityISISDocumentation folder on the Avid Unity ISIS installer DVD, contains instructions for installing Avid Unity ISIS client software. See the ISIS ReadMe for additional information about installing the client software on your system.

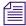

Both ISIS systems must be running Avid Unity ISIS v2.0.1 or later.

## **Client Manager Preference Setting**

The Copy Provider server with Chelsio boards installed uses the Ultra High Resolution setting in the Client Manager Preferences.

#### To select the Ultra High Resolution:

- Start Client Manager software and open the Preferences window.
   The preferences window opens, and the General section is displayed by default.
- 2. In the client type drop down, select "Ultra High Resolution."
- 3. Click Apply.
- 4. Click the Network icon from the left pane.
- 5. Verify that the Chelsio boards appear in the network interfaces list and that Enabled is selected.
- 6. Click the Configure button.

The Chelsio Network Card Settings window opens.

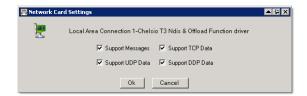

#### **B** Configuring the Copy Provider Server

- 7. Verify that all of the options are selected.
- 8. Click OK to close the Network Card Settings window.
- 9. Click the Close button to close the Preferences window.

#### To set ISIS login preferences:

▶ Set up the login preferences as OS Log in with Auto Connect.

# Configure Chelsio as the Default Network Connection on the Copy Provider

This section describes how to use the ISIS Client Manager network preferences to disable the other network interfaces.

#### To ensure that the Chelsio connections are the primary connection:

- 1. Start the ISIS Client Manager application.
- 2. Open the Preferences window.
- 3. Click the "Network" button from the left pane of the Preferences Window.
  - A list of all valid ISIS network connections are listed.
- 4. In the Description Column find the two Chelsio Connections and make sure these line items are Enabled. The following illustration shows the two Chelsio adapter boards enabled.

Configure button

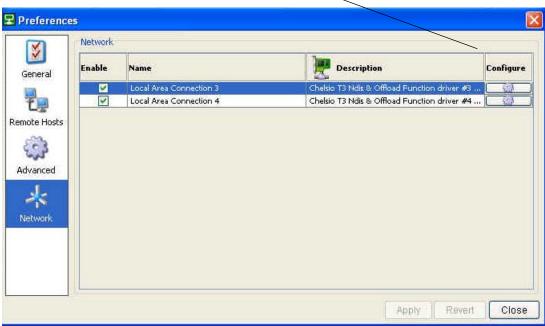

5. Disable each of the other listed adapters by clicking the checkbox in the Enable column to clear it. This ensures that the Chelsio adapter boards are the only connections used for

- ISIS traffic. 6. Click the Configure button associated with the Chelsio adapter and verify that the
- Network Card Settings window has all four boxes checked.

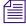

Disabling a network card in the Client Manager Preferences only makes the card unavailable to Unity ISIS. It does not affect the card's functionality in the operating system or any other applications.

# Creating Copy Provider User Accounts for ISIS and Interplay

Both ISIS systems and both Interplay workgroups must include matching user accounts as follows:

- Both ISIS systems and both Interplay workgroups must include matching user accounts.
   The user name and password for these accounts must match exactly.
  - The ISIS user account must have read/write privileges on the workspaces you want to copy from and copy to.
  - The Interplay user account must have read/write privileges on the folders you want to copy from and copy to.

The following table summarizes the locations where you must create matching accounts and where they are used.

| Account                       | Where used                           |
|-------------------------------|--------------------------------------|
| ISIS user in Workgroup A      | ISIS Client Manager on Copy Provider |
| ISIS user in Workgroup B      |                                      |
| Interplay user in Workgroup A | Interplay Access on Interplay Engine |
| Interplay user in Workgroup B |                                      |

Avid recommends that you use the same Central Configuration Server (CCS) for both workgroups to make user management easier. For more information on the CCS, see the *Avid Interplay Engine and Avid Interplay Archive Engine Administration Guide*.

You must connect the Copy Provider to both ISIS systems through the same account.
 The workspaces must be mounted using letterless drive mappings.

The following illustration shows the ISIS Client Manager with Composer1 connected to two different workgroups.

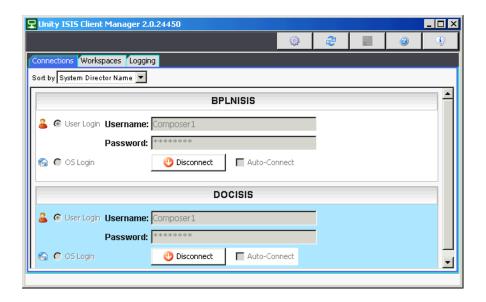

**B Configuring the Copy Provider Server** 

# C Installing and Configuring the Interplay Stream Server

This chapter describes how to set up the hardware on an Interplay Stream Server on an Intel SR2500 server. It also includes information on installing and configuring the Interplay Stream Server software. These procedures are described in the following topics:

- Stream Server Slot Locations
- Installing and Configuring the Stream Server Software
- Installing the Workflow Engine and Supported Software
- Uninstalling the Stream Server
- Removing a Stream Server
- Moving and Renaming a Stream Server
- Installing and Configuring Additional Stream Servers

## **Stream Server Slot Locations**

The Stream Server on an Intel SR2500 server uses two PCI\_X cards in the same slot locations as an Interplay Engine cluster. This section shows the slot locations for the cards in an SR2500 server.

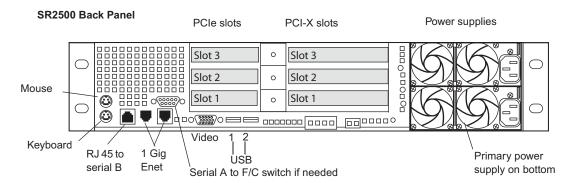

#### SR2500 Back Panel Configuration Options for Stream Server

| Slot Type | Slot | Interplay | Copy | Provider |
|-----------|------|-----------|------|----------|
| Siot Type | 3101 | interplay | Сору | Provider |

| PCI-X | 3 | ATTO (for Avid Unity MediaNetwork connection)         |
|-------|---|-------------------------------------------------------|
|       | 2 | Empty                                                 |
|       | 1 | PRO/1000 MT (For a second Avid Unity ISIS connection) |

#### **Partitions on the Interplay Streaming Server**

The Interplay Stream Server ships with two 500 GB drives with the following partitions:

- C:\ is a 60 GB partition that is mirrored across both drives.
- D:\ takes up the remaining space and is spanned across both drives. This provides roughly 880 GB of unmirrored storage.

You can add an optional expansion kit that adds 2 TB of unmirrored storage.

# **Installing and Configuring the Stream Server Software**

The Interplay Stream Server runs as a Windows service that you manage like other Windows services, through the Microsoft Management Console.

To install and configure the Interplay Stream Server, complete the steps in the following checklist.

| Task |                                                                                                    | Section Reference                                               |
|------|----------------------------------------------------------------------------------------------------|-----------------------------------------------------------------|
|      | Install the Avid Unity client software on the system on which you are going to install the Interplay Stream Server.                                                 | See "Set Up and Configure Your Avid Unity System" on page 26.   |
|      | Install Interplay Access on the system on which you are going to install the Interplay Stream Server.                                                               | "Installing Software on an Interplay Access System" on page 77. |
|      | Interplay Access is needed for the Media Indexer lookup.                                                                                                    |                                                                 |
|      | Install the Service Framework on the system on which you are going to install the Interplay Stream Server.                                                          | "Installing Software on an Interplay Access System" on page 77. |
|      | The Service Framework is needed for the Auto-Publish service and Workflow Engine, which you need to install after you install the Interplay Stream Server software. |                                                                 |

#### Task Section Reference Select an account that the Interplay Stream See "Creating the Server Execution User Server will run under. Account" on page 30. Avid recommends using the Server Execution Account that is used for the Interplay Engine. This user needs to be a member of the local administrators group and must have the rights to start services. If necessary, the required rights for this user are automatically set during the installation process. An account with an identical user name and password must have read/write access to the Avid Unity workspaces that contain media. You use the Avid Unity ISIS or Avid Unity MediaNetwork Administration tool to create this account. Install the Interplay Stream Server software. See the procedure later in this topic. Specify the name of the computer running See the procedure later in this topic. the Interplay Stream Server in the Interplay Administrator. Install the Auto-Publish service and See "Installing the Workflow Engine and Workflow Engine on the same computer on Supported Software" on page 166. which you installed the Interplay Stream Server. Attach the Interplay Stream application key to the system. This application key (also known as a dongle) is required for the Workflow Engine.

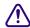

After installation, exclude the folder C:\Program Files\Darwin Streaming Server from scanning by any virus protection software. Scanning for virus protection could cause severe disruptions to the Interplay Stream Server and could cause it to shut down. For additional information, see "Using Antivirus Software in an Interplay Environment" on page 110.

You can delete a Stream Server and add a new one. However, any published reference movies in the streaming directory will be unplayable and will need to be republished for the new server. See "Removing a Stream Server" on page 168.

If necessary, you can move the streaming directory to another server, and then rename the Stream Server. See "Moving and Renaming a Stream Server" on page 168.

You can add one or more additional Stream Servers to a workgroup. For more information, see "Installing and Configuring Additional Stream Servers" on page 169.

#### To install the Avid Interplay Stream Server:

- 1. Start the Avid Interplay Installation program, and select Servers > Avid Interplay Stream Server > Avid Interplay Stream Server.
- 2. At the Welcome screen, click Next.
- 3. Specify the user name and password that the Interplay Stream Server will run under (the Interplay Stream Server Execution User). Avid recommends using the Server Execution Account that is used to run the Interplay Engine. Use the following format:

domainname\username

The following illustration shows an example.

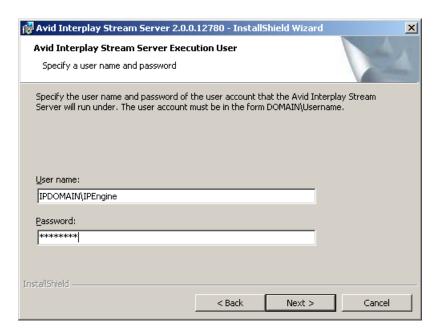

The required rights for this account are automatically set during the installation process.

- 4. Click Next.
- 5. Specify the following:
  - The name of the workgroup, as specified in the Avid Service Framework. **Caution:**The workgroup name is case sensitive.

#### C Installing and Configuring the Interplay Stream Server

- The location of the streaming directory. This is a local folder that holds the reference movies that are required for streaming. This folder will be automatically created during the installation and shared after the installation. The default location is D:\Workgroup\_Streams. This folder is shared as \\hostname\WG\_Streams\\$.

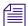

The installation program automatically sets the security for this share to Full Control for Everyone, which is required for proper operation.

The following illustration shows an example.

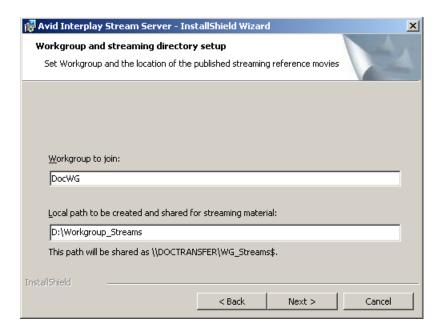

6. Click Next, then click Install to begin the installation.

When the installation is finished, the Avid Interplay Stream Server is running as a Microsoft service. This service automatically starts when the computer starts.

#### To check the status of the Interplay Stream Server:

- 1. Right-click My Computer and select Manage.
- 2. Double-click Services and Applications.
- 3. Double-click Services.

Avid Interplay Stream Server should be listed as Started, with a startup type as Automatic.

#### To add the Interplay Stream Server to your Interplay workgroup:

- 1. Open the Interplay Administrator and log in to the Interplay Engine server for the workgroup that includes the Interplay Stream Server.
- 2. In the Site Settings section, click the Server Hostname Settings icon.
  - The Server Hostname Settings view opens.
- 3. In the Stream Server Settings area, click the Add button.

The Add Stream Server and Share dialog box opens.

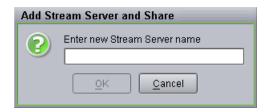

- 4. Type the computer name of the system that is running the Interplay Stream Server. You do not have to type \\ before the name of the server.
- 5. Click OK.

The computer name is displayed in the Server Hostname Settings view, along with the share name that is the storage location for the required reference movies.

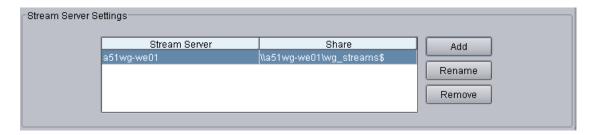

# Installing the Workflow Engine and Supported Software

After you install the Interplay Stream Server software, you need to install the Workflow Engine software and the Auto-Publish flow charts. For information about using auto-publish, see the *Avid Interplay Media Services Setup and User's Guide*.

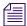

Microsoft SQL Server 2005 Express is installed automatically when the Interplay Workflow Engine is installed. Therefore, do not install the Interplay Workflow Engine on a system that is currently using the SQL database, such as the Interplay Media Services Engine system.

#### To install the Workflow Engine and Auto Publish software:

- 1. Make sure the application key (dongle) is attached to the streaming server.
- 2. Make sure the Microsoft Automatic Update is turned off on the server that will have the Workflow Engine installed. You can manually install Window updates on this server.
  - Microsoft Automatic Update interferes with the reconnection of the SQL database, if the Workflow Engine becomes disconnected.
- Insert the Avid Interplay Installation DVD into the DVD drive on the server.The Main Menu window opens.

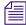

If the Main Menu window does not open, double-click the autorun.exe file to start the installation application.

- 4. Click Servers, and then click Avid Interplay Stream Server.
- 5. Click Auto Publish Support on the Install Avid Interplay Stream Server page.

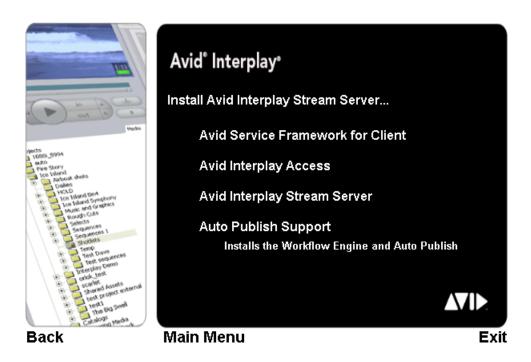

The Workflow Engine and Auto Publish flow charts are installed.

## Uninstalling the Stream Server

#### To uninstall the Stream Server:

- 1. Do one of the following:
  - ▶ Start the Avid Interplay Installation program, and select Servers > Avid Interplay Stream Server > Avid Interplay Stream Server. Then follow the instructions to remove the software.
  - Open Add or Remove Programs from the Windows Control Panel, select Avid Interplay Stream Server, and click Remove.
- 2. Manually delete the following folders:
  - C:\Program Files\Darwin Streaming Server
  - D:\Workgroup\_Streams
- 3. Use the Interplay Administrator to remove the Stream Server computer from the workgroup. See "Removing a Stream Server" on page 168.

## **Removing a Stream Server**

You can delete a Stream Server from a workgroup and add a new one. However, any published reference movies in the streaming directory will be unplayable and will need to be republished for the new server. For information on uninstalling a Stream Server, see "Uninstalling the Stream Server" on page 167. For information on moving published movies to a different stream server, see "Moving and Renaming a Stream Server" on page 168.

#### To remove an Interplay Stream Server from your Interplay workgroup:

- 1. Open the Interplay Administrator and log in to the Interplay Engine server for the workgroup that includes the Interplay Stream Server.
- 2. In the Site Settings section, click the Server Hostname Settings icon.
  - The Server Hostname Settings view opens.
- 3. In the Stream Server Settings area, select the Stream Server you want to remove.
- 4. Click the Remove button.

A message warns you that removing a Stream Server will make the reference movies stored on the server unplayable.

5. Click OK.

The Interplay Stream Server is deleted.

## **Moving and Renaming a Stream Server**

If necessary, you can create a new Stream Server, copy the contents of the streaming directory (by default, D:\Workgroup\_Streams) from the original Stream Server to the new one, and then rename the original Stream Server entry in the Server Hostname Settings view in the Interplay Administrator.

#### To install a stream server:

▶ Follow the instructions in "Installing and Configuring the Stream Server Software" on page 161 but do not add the new Stream Server to the workgroup.

#### To rename an Interplay Stream Server:

- 1. Open the Interplay Administrator and log in to the Interplay Engine server for the workgroup that includes the Interplay Stream Server.
- 2. In the Site Settings section, click the Server Hostname Settings icon.
  - The Server Hostname Settings view opens.
- 3. In the Stream Server Settings area, click the Rename button.

The Rename Stream Server and Share dialog box opens.

- 4. Type the computer name of the system that is now running the Interplay Stream Server. You do not have to type \\ before the name of the server.
- 5. Click OK.

The computer name is displayed in the Server Hostname Settings view, along with the sharename that is the storage location for the required reference movies.

# Installing and Configuring Additional Stream Servers

You can add one or more additional Stream Servers to a workgroup. After QuickTime reference movies are published, the Interplay Engine automatically distributes them among multiple Stream Servers so that each reference movie is stored on one stream server.

#### To install an additional stream server

▶ Follow the instructions in "Installing and Configuring the Stream Server Software" on page 161 but do not install the Framework, Auto-Publish service or Workflow Engine on the same system.

A workgroup should contain only one Auto-Publish service and Workflow Engine, which is installed on the system that is running the first Stream Server.

C Installing and Configuring the Interplay Stream Server

# D Interplay Maintenance Recommendations

This chapter provides a list of maintenance activities that should be performed regularly in an Interplay environment.

- Interplay Daily Maintenance Check List
- Interplay Weekly Maintenance Check List
- Interplay Monthly Maintenance Check List
- Avid Unity ISIS Recommended Maintenance
  - Avid Unity ISIS Daily Maintenance
  - Avid Unity ISIS Weekly Maintenance
  - Avid Unity ISIS Monthly Maintenance
  - Available Avid Unity ISIS Administration Utilities
  - Complete Server Room Shutdown

# **Interplay Daily Maintenance Check List**

### **Interplay Daily Maintenance Check List**

| Task   |                                                                                                    | For more information                                                                                              |  |
|--------|----------------------------------------------------------------------------------------------------|----------------------------------------------------------------------------------------------------|--|
| Avid   | Unity ISIS                                                                                                    |                                                                                                    |  |
|        | See "Avid Unity ISIS Daily Maintenance" on page 177.                                                                                                    |                                                                                                    |  |
| Avid   | Unity MediaNetwork                                                                                                    |                                                                                                    |  |
|        | Check the Active File Manager "Monitor Tool" for errors.                                                                                                    | Avid Unity MediaNetwork<br>Administration Guide                                                                   |  |
|        | Verify that the Standby File Manager is "Started", and in "Standby" mode.                                                                                                    |                                                                                                    |  |
|        | Check available "Free Space" on Unity workspaces.                                                                                                    |                                                                                                    |  |
| AirSp  | peed and AirSpeed Multi Stream Playout Servers                                                                                                    |                                                                                                    |  |
|        | Check Dashboard for "Warnings" or "Alerts." Clear and protect inventory of materials as required for daily operation.                                                                          | Avid AirSpeed Multi Stream<br>Installation and User's Guide<br>and Avid AirSpeed Installation<br>and User's Guide |  |
| Flight | tPlan for AirSpeed                                                                                                    |                                                                                                    |  |
|        | Check the internal drives on the Playback AirSpeeds for clips that have not been transferred.                                                                                                  | Avid AirSpeed ReadMe,<br>Special Notes section                                                                    |  |
| Avid 1 | Interplay Engine                                                                                                    |                                                                                                    |  |
|        | Use Windows to open the _Database folder and check the number of .jrn files.                                                                                                    | "Monitoring the Integration of<br>Journal Files into the                                                          |  |
|        | The number of files should not go beyond 10 (when no backup is running). This folder is located by default in D:\\Workgroup_Databases\AvidWG\_Database or S:\\Workgroup_Databases\AvidWG       | Database" on page 111                                                                                             |  |
| Avid 1 | Interplay Media Indexer                                                                                                    |                                                                                                    |  |
|        | Use the Avid Service Framework Health Monitor to check memory and CPU usage. If the available memory falls below 10% (red zone in Health Monitor), the Media Indexer stops indexing new files. | Avid Interplay Best Practices                                                                                     |  |

#### Interplay Daily Maintenance Check List (Continued)

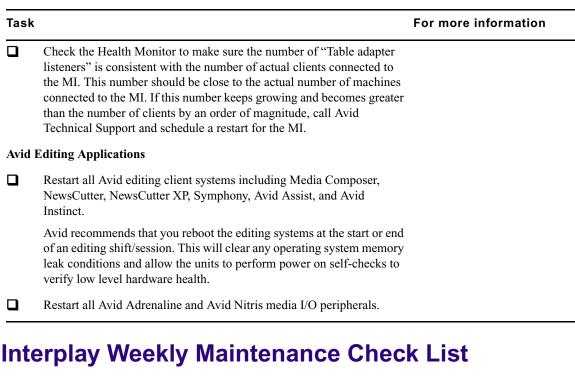

#### **Interplay Weekly Maintenance Check List**

| Task   |                                                                                                    | For more information                                                               |  |  |  |
|--------|----------------------------------------------------------------------------------------------------|------------------------------------------------------------------------------------|--|--|--|
| Avid   | Avid Unity ISIS                                                                                        |                                                                                    |  |  |  |
|        | See "Avid Unity ISIS Weekly Maintenance" on page 178                                                   |                                                                                    |  |  |  |
| Interp | lay Engine and Interplay Archive Engine                                                                |                                                                                    |  |  |  |
|        | Ensure that individual ingest folders do not contain more than 20K objects each.                       | See the Ingest and Capture<br>Limitations section in the<br>Avid Interplay ReadMe. |  |  |  |
|        | Delete older AvDeletes log files from the following folder:                                            |                                                                                    |  |  |  |
|        | • \\InterplayEngineName\C\$\Program Files\Avid\Avid Interplay Engine\Logs\Machines\InterplayEngineName |                                                                                    |  |  |  |

#### **Interplay Transfer Server**

### Interplay Weekly Maintenance Check List (Continued)

| Task                   |                                                                                                    | For more information                                                                                                    |  |  |
|------------------------|----------------------------------------------------------------------------------------------------|----------------------------------------------------------------------------------------------------|--|--|
|                        | Restart the Interplay Transfer Engine application.                                                                                                    | Avid Interplay Transfer<br>Setup and User's Guide                                                                                        |  |  |
|                        | Inspect the Transfer Engine internal disc drive for minimal normal free space. If the discs are reporting higher than normal use, inspect for the presence of large logging or other error reporting files with recent creation dates, Report any unusual findings to the site management for follow on activities. |                                                                                                    |  |  |
| Inter                  | play Media Services                                                                                                    |                                                                                                    |  |  |
|                        | Purge all jobs and restart the Media Services server and Provider systems, including Transcode Provider, Archive Provider, and ProEncode Provider. To purge jobs, use the Avid Interplay Media Services and Transfer Status window.                                                                                 | Avid Interplay Media<br>Services Setup and User's<br>Guide                                                                               |  |  |
|                        | Do not shut down the Media Services server while jobs are in progress. It is fine to shut down the server while jobs are pending. They will restart after the server is restarted.                                                                                                    |                                                                                                    |  |  |
| Avid                   | Media Indexer                                                                                                    |                                                                                                    |  |  |
|                        | Rebalance the Media Indexer configuration and/or storages to make sure sufficient indexing memory is available for the Media Indexer.                                                                                                    | Avid Interplay Software<br>Installation and                                                                                              |  |  |
|                        | Use the Avid Interplay Service Configuration tool to check and modify the Media Indexer configuration.                                                                                                    | Configuration Guide                                                                                                    |  |  |
|                        | If the file count is growing close to the maximum number of files for all Media Indexers, prepare to configure a new Media Indexer.                                                                                                    | Avid Interplay ReadMe                                                                                                    |  |  |
| Avid                   | Interplay Low Res Encoder                                                                                                    |                                                                                                    |  |  |
|                        | Restart the Avid Interplay Low Res Encoder systems.                                                                                                    | Avid Low Res Encode                                                                                                    |  |  |
|                        | Use the Web interface to reboot the Low Res Encoder. This ensures that you don't interrupt any ongoing recordings.                                                                                                    | Setup and Configuration<br>Guide                                                                                                    |  |  |
| Avid Interplay Adapter |                                                                                                    |                                                                                                    |  |  |
|                        | Restart Avid Interplay Adapter applications.                                                                                                    | See "Installing Avid<br>Interplay Adapter" on<br>page 60 and "Configuring<br>Avid AirSpeed in Avid<br>Interplay Adapter" on<br>page 132. |  |  |

# **Interplay Monthly Maintenance Check List**

### **Interplay Monthly Maintenance Check List**

| Task |                                                                              | For more information                        |
|------|------------------------------------------------------------------------------|---------------------------------------------|
| Avid | Unity ISIS                                                                   |                                             |
|      | See "Avid Unity ISIS Monthly Maintenance" on page 179                        |                                             |
| Avid | Unity MediaNetwork                                                           |                                             |
|      | Shut down all Unity MediaNetwork systems using the following shutdown order: | Avid Interplay Software<br>Installation and |
|      | 1. Avid editing applications                                                 | Configuration Guide                         |
|      | 2. AirSpeeds                                                                 |                                             |
|      | 3. CaptureManager                                                            |                                             |
|      | 4. Interplay Transfer                                                        |                                             |
|      | 5. Avid Interplay Media Services and Providers                               |                                             |
|      | 6. Interplay Engine and Avid Interplay Archive Engine                        |                                             |
|      | 7. Media Indexers (don't stop Media Indexer while it is indexing storage)    |                                             |
|      | 8. Systems running Service Framework Multicast Repeaters                     |                                             |
|      | 9. Systems running the Service Framework Lookup Service                      |                                             |
|      | 10. PortServer                                                               |                                             |
|      | 11. Invoke Fail-Over on Unity File Managers                                  |                                             |
|      | 12. Standby File Manager: stop the File Manager, then shutdown               |                                             |
|      | 13. Active File Manager: stop the File Manager, then shutdown                |                                             |
|      | Restart all Unity MediaNetwork systems using the following restart order:    |                                             |
|      | 1. Primary File Manager (wait until server is fully up and running)          |                                             |
|      | 2. Standby File Manager                                                      |                                             |
|      | 3. PortServer                                                                |                                             |
|      | 4. System running the Avid Service Framework Lookup Service                  |                                             |
|      | 5. Systems running Service Framework Multicast Repeaters                     |                                             |
|      | 6. Media Indexers                                                            |                                             |
|      | 7. Restart the remainder of the systems in any order.                        |                                             |
|      | Verify that all clients have mounted the necessary Unity workspaces.         |                                             |

#### Interplay Monthly Maintenance Check List (Continued)

| Task   |                                                                                                    | For more information                              |
|--------|----------------------------------------------------------------------------------------------------|---------------------------------------------------|
| Interp | lay Transfer Server                                                                                                    |                                                   |
|        | Delete the following Interplay Transfer temp files from the C: drive:                                                                                                    | Avid Interplay Transfer<br>Setup and User's Guide |
|        | My Computer>Local Disk C:\temp                                                                                                    | Scrup and Oser's Guide                            |
|        | My Computer>Local Disk C:\tmp                                                                                                    |                                                   |
|        | The reason for files left in the Transfer Engine temporary directories may be due to failed transfer sessions.                                                                                                    |                                                   |
|        | Delete the following Interplay Transfer server log files from the C: drive:                                                                                                    |                                                   |
|        | My Computer>Local Disk C:\Program Files\Avid\TransferManager Server\tmserverlog                                                                                                    |                                                   |
|        | Reboot Interplay Transfer server CPUs. To do this, stop the Interplay Transfer Engine application and then reboot the CPU.                                                                                                    |                                                   |
|        | Restart Interplay Transfer Engine application from the desktop shortcut.                                                                                                    |                                                   |
| Avid S | Service Framework                                                                                                    |                                                   |
|        | Use the Health Monitor to check memory and CPU usage of server-side Framework services (Lookup, System Configuration, Time Sync Master, Email). Check to make sure that none have memory that is increasing at an unusual rate and that none have persistently high CPU usage. | Avid Service Framework<br>User's Guide            |

# **Avid Unity ISIS Recommended Maintenance**

The following maintenance recommendations are not meant to be a troubleshooting guide but more of a care and monitoring check list for Avid Unity ISIS. Typically, the Avid Unity ISIS does not need to be power cycled. All components of the Avid Unity ISIS stack can be individually replaced or restarted without interfering with the production of Avid Unity ISIS stack.

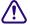

Power cycling the entire stack (all the components at the same time) could risk the stability of the Avid Unity ISIS stack.

For information on using the tools described in this section, see the *Avid Unity ISIS Administration Guide*.

### **Avid Unity ISIS Daily Maintenance**

The following contains a list of items you should do on a daily basis. It is estimated to take 15 minutes to perform these functions.

- Check the Storage Elements status: Open the Administration tool and click Storage Elements.
  - You should see a green circle beside the storage blade in the Name column
  - Check the Status column for errors or Network Degraded
    - The Status column in the Storage Elements report the status of the storage element logged by the System Director. (The Status line in the Details area reports the same information.) When the storage element maintains a working status, the Administrator tool displays no entries in the Status field. If a problem arises, or when the status of the storage element changes, the Administrator tool updates the Storage Elements dialog box.
- Check the Storage Blade Status and Switch Blade Status: Open the Administration tool and click Chassis.
  - You should see a green circle beside each chassis in the Serial Number column
  - Check the both Status columns for errors
    - When the chassis, switches and storage elements maintain a working status, the Administration tool displays no entries in the status field. If a problem arises, or when the status changes, the Administration tool updates the status column and the Details area.
- Start the Monitor Tool and check the front (ISBs) and back (ISSs, ISXs, and power supplies) for errors.
  - You can hover your mouse pointer over a component and status details are displayed. Errors display as red or yellow components, or as a warning icon on the component.
- Check System Director Control Panel on the *Active* System Director for errors. On the System Director Status tab, make sure there are no red indicators in the status box.
  - Check for green indicators beside the "System Director is running" and "Both paths are up"
  - Check that a blue or green indicator is displayed beside "Replicated" on the *Active* System Directory

#### **D** Interplay Maintenance Recommendations

- If the event log indicator is not green, check the Windows Event logs on the *Active* System Director
- Check System Director Control Panel on the *Standby* System Director for errors.
  - Verify the Standby System Director is "Started" and in "Standby" Mode. Check for green indicators beside the "System Director is running" and "Both paths are up"
  - Check that a blue or green indicator is displayed beside "Receiving"
  - If the event log indicator is not green, check the Windows Event logs on the *Standby* System Director
- Check that the Avid Unity Workspaces have "Free Space" available: Open the Administration tool and click Workspaces.

## **Avid Unity ISIS Weekly Maintenance**

The following contains a list of items you should do on a weekly basis. It is estimated to take 30 minutes to perform these functions.

- Review Windows Event logs on the Active and Standby System Directors
- Check the ISB network connections between the ISBs using the ISB Connection Analyzer. All Storage Elements should be green.
- In the Avid Unity ISIS Switch Blade Agent, run the Switch Infrastructure Diagnostics located in the Advanced tab. Select all tests, both the left and right networks, and all chassis.

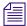

Do not run the switch diagnostics during heavy usage or critical network production times. Some tests burden the system's bandwidth and resources.

In the results page, save the diagnostic results by clicking the Download link and save the file using the date as part of the file name.

- Check the RAID status on the System Director using the CIM Browser utility icon on the right-side of the taskbar. The CIM Browser icon must be green (looks like a square).
   You can hover your mouse pointer over the icon to see the utility name, double-click the icon to start the utility.
- Make sure you have at least one storage element worth of free space (500 GB or 1 TB, depending on the size of your storage blades) for each storage group. If a storage blade should fail, you need enough space to remove the failed storage blade.

## **Avid Unity ISIS Monthly Maintenance**

You should test a failover on a monthly basis. It is estimated to take 1 hour to perform this function.

- Take a snapshot The ISIS Snapshot tool collects information currently displayed by the Administration tool and the Avid Unity ISIS System Director Control Panel. Open the Administration tool and click the System tab. Select ISIS Snapshot > Create new snapshot.
- Perform System Director Primary to Secondary Failover Turn off one of the System
  Directors and verify in the System Director Control Panel that the Active Mode
  indicator has turned red. Turn the System Director back on and see that Active Mode
  displays Standby.
- Check the Redistribution status: Open the Administration tool and click Workspaces.
  - The Redistribution column for each workspace should be blank, and have less than 10 configuration changes (see Config Changes column)
  - If you have 10 or more configuration changes, the status is highlighted in yellow and displays "Requires Full Redistribution" in the Redistribution column
    - You should do a full redistribution at the next maintenance interval. Schedule a time when the system is not heavily used, as this will allow the full redistribution to complete in the shortest amount of time.

### **Available Avid Unity ISIS Administration Utilities**

The following is a list of headings in the *Avid Unity Administration Guide* that describe other utilities and tools for monitoring and troubleshooting.

- Avid Unity ISIS System Director Control Panel
- System Administration Tools
  - Changing the Administration Password
  - Setting up Error Notification
  - Avid Unity ISIS Snapshot Tool

#### **D** Interplay Maintenance Recommendations

- Using the Profile Tool
- System Statistics
- System Logging
  - Accessing the Logging Window
  - Viewing Event Logs
- Avid Unity ISIS Log Aggregator Too
- Avid Unity ISIS Disk Tester Tool
- Avid Unity ISB Connection Analyzer Tool
- Avid Unity ISIS Switch Manager Tool
- Avid Unity ISIS Agents
  - Agent Tools
  - Log Viewer Tool
  - Switch Infrastructure Diagnostics
- Avid Unity ISIS System Monitor Tool
- System Director event message meanings

### **Client Manager Maintenance**

If you suspect a poor connection between your client system and a mounted workspace, you can test the Avid Unity ISIS media network connection between each client system and the media network using the Avid PathDiag tool. This tool informs you if there is sufficient read/write throughput for read and write operations needed by the client system. For more information on using the Avid PathDiag tool see, *Avid Unity Client Manger Guide*. This guide also describes the following Administrative tasks:

- Clearing Cached Data
- Using Logs and Messages

### Status Indicators and Troubleshooting

If the LEDs on the ISSs or ISBs are indicating a problem, identify the problem using the information under, "Status LEDs and Stacking Problems" in the Avid Unity ISIS Setup Guide.

## **Complete Server Room Shutdown**

There is no requirement to power cycle the entire Avid infrastructure but, if the need arises to turn off *all* the equipment (such as a relocating the server room), turn off the components in the following order. When turning on the components, use the reverse order.

#### To shut down the entire Avid Interplay workgroup (server room):

- 1. Shut down all Avid editing system and attached media I/O equipment, for example Avid Mojo and Avid Adrenaline hardware.
- 2. Shut down all capture and playout servers such as AirSpeeds.
- 3. Shut down CaptureManager Server.
- 4. Shut down Interplay Transfer Server.
- 5. Shut down Avid Interplay Media Services and Providers
- 6. Shut down Interplay Engine and Avid Interplay Archive Engine.
- 7. Shut down Media Indexers Don't stop Media Indexer while it is indexing storage. See "Shutting Down a Media Indexer System" on page 45.
- 8. Shut down Systems running Service Framework Multicast Repeaters.
- 9. Shut down Systems running the Service Framework Lookup Service.
- 10. Shut down Backup Avid Unity ISIS System Director.
- 11. Shut down Primary Avid Unity ISIS System Director.
- 12. Shut down Avid Unity ISIS Drive Chassis.
- 13. Shut down Foundry Switches.

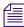

Turn on the entire rack of equipment in reverse order as above and verify that all clients have mounted the necessary Avid Unity ISIS Workspaces.

**D** Interplay Maintenance Recommendations

# **E** Avid Interplay Port Usage

The following table lists networks ports used by Interplay. It does not include ports used by shared storage (Avid Unity ISIS, MediaNetwork or Lanshare). This information is useful to network administrators when configuring the network and firewalls, setting up ISIS Zone 3 clients, and resolving network conflicts.

| Component and Location | Port | Protocol | Purpose                                                                                                    |
|------------------------|------|----------|----------------------------------------------------------------------------------------------------|
| Access                 | 8321 | UDP      | Server Browser.                                                                                                    |
|                        | 80   | TCP      | Server communication.                                                                                                    |
|                        |      |          | Access can also be a Media Indexer client (update media status, Resync), Media Services client (status tool plugin and submit jobs to archive and Transcode), and Transfer Engine client (status tool plugin, initiate WG2WG transfers); see appropriate sections. |
| Active Directory       | 135  | TCP      | RPC for Active Directory / Windows Domain Authentication.                                                                                                    |
| Archive Provider       | 1433 | TCP      | #Microsoft-SQL-Server (ms-sql-s).                                                                                                    |
|                        | 1433 | UDP      | #Microsoft-SQL-Server (ms-sql-s).                                                                                                    |
|                        | 1434 | TCP      | #Microsoft-SQL-Monitor (ms-sql-m).                                                                                                    |
|                        | 1434 | UDP      | #Microsoft-SQL-Monitor (ms-sql-m).                                                                                                    |
|                        | 8192 | TCP      | #FlashNetBackupClient (sdss).                                                                                                    |
| Assist                 |      |          | Assist uses Access ports for Interplay engine communication. It is also a Media Indexer client. See appropriate sections for port usage.                                                                                                    |
| Cluster Service        | 135  | ТСР      | RP; also used by Distributed Link Tracking<br>Server - Service Name TrkSvr and Distributed<br>Transaction Coordinator - Service Name<br>MSDTC).                                                                                                    |

| Component and Location | Port   | Protocol | Purpose                                                                                                    |
|------------------------|--------|----------|----------------------------------------------------------------------------------------------------|
|                        | Random | TCP      | Randomly allocated high TCP ports; also used<br>by Distributed Link Tracking Server - Service<br>Name TrkSvr and Distributed Transaction<br>Coordinator - Service Name MSDTC).                                                                                                   |
|                        | 3343   | UDP      | Cluster Services (service name: ClusSvc).                                                                                                    |
| DNS                    | 53     | UDP/TCP  | DNS Client.                                                                                                    |
| iNews                  | 21     | FTP      | FTP into iNEWS database: Teleprompters,<br>NewsCutter newsroom system tool, Data<br>Receiver.                                                                                                    |
|                        | 22     | SSH      | ssh.                                                                                                    |
|                        | 25     |          | sendmail.                                                                                                    |
|                        | 67     |          | Used by PCU's to obtain an IP address via bootp.                                                                                                    |
|                        | 80     |          | http Web Access, for read-only database access.                                                                                                    |
|                        | 513    |          | rlogin.                                                                                                    |
|                        | 600    |          | FTP into Linux partition.                                                                                                    |
|                        | 698    |          | Might be required for Web access through cgi-bin.                                                                                                    |
|                        | 699    |          | Used by dbvisit (maintenance program) for on-line dbvisits.                                                                                                    |
|                        | 1019   |          | Server listens for client connections.                                                                                                    |
|                        | 1020   |          | Server updates/notifications to client, specified by client. Each client running on a machine must bind to a unique socket. If a user intends to run N sessions of iNEWS on the same machine, then ports 1020 through 1020 + (N-1) must be opened in the firewall (TCP and UDP). |
|                        | 1022   |          | iNEWS bioserver communication. More often used on 2-server systems, but might use loopback.                                                                                                    |
|                        | 1023   |          | Used by connect command during startup.                                                                                                    |

| Component and Location               | Port                    | Protocol | Purpose                                                                                                    |
|--------------------------------------|-------------------------|----------|----------------------------------------------------------------------------------------------------|
|                                      | 5901                    |          | First remote access port for VNC to Linux UI, might have more than one VNC session configured (5902, 5903, and so on).                                                         |
|                                      | 6100                    |          | FTS indexing (configurable).                                                                                                    |
|                                      | 6101                    |          | FTS searching (configurable).                                                                                                    |
|                                      | 6825                    |          | Monitor, for ControlAir.                                                                                                    |
|                                      | 6826                    |          | Monitor for MOS.                                                                                                    |
|                                      | 49152                   | TELNET   | Telnet.                                                                                                    |
| Instinct                             |                         |          | Instinct uses Access ports for Interplay engine communication. It is also a Media Indexer client. Instinct E3is also an iNEWS client. See appropriate sections for port usage. |
| Interplay Engine                     | 8321                    | UDP      | Server Browser.                                                                                                    |
|                                      | 80                      | TCP      | Client communication.                                                                                                    |
| Service Framework / Media<br>Indexer |                         |          | Ports are dynamic and services register themselves with firewall to use any port.                                                                                              |
|                                      | dynamic (0 - 1024)      | TCP      | Codebase http server.                                                                                                    |
|                                      | dynamic                 | TCP      | Jini <sup>TM</sup> ERI ServerConnectionManager.                                                                                                    |
|                                      | dynamic -<br>above 1024 | TCP      | Jini ERI ConnectionManager.                                                                                                    |
|                                      | dynamic                 | TCP/ UDP | TCP/UDP notifications.                                                                                                    |
|                                      | 4160                    | TCP      | Jini Discovery.                                                                                                    |
|                                      | 4160                    | UDP      | Jini Discovery.                                                                                                    |
| LDAP                                 | 389                     | TCP      |                                                                                                    |
|                                      | 636                     |          | If SSL is enabled.                                                                                                    |
| Media Services Engine                | 8080                    | TCP      | Listen for editor clients (SOAP).                                                                                                    |
|                                      | 1099                    | TCP      | Listen; RMI protocol for providers and Status/Admin tool.                                                                                                    |

#### E Avid Interplay Port Usage

| Component and Location                    | Port            | Protocol | Purpose                                                                                                    |
|-------------------------------------------|-----------------|----------|----------------------------------------------------------------------------------------------------|
|                                           | 42000-4206<br>0 | TCP      | If 1099 not available.                                                                                                    |
| Media Services Providers / Status<br>Tool | 1099            | TCP      | Outbound; RMI protocol for providers and Status/Admin tool.                                                                                                    |
|                                           | 42000-4206<br>0 | TCP      | If 1099 not available.                                                                                                    |
| NewsCutter                                | 21              |          | Required for NRCS tool.                                                                                                    |
|                                           | 8080            | TCP      | Outbound; Media Services connection to Media Services Engine (SOAP).                                                                                                    |
|                                           |                 |          | NewsCutter uses Access ports for Engine communication. It also runs the Service Framework and a local Media E3Indexer; see appropriate sections for port usage.                                                           |
| ProEncode Client                          | 8080            | TCP/IP   | SOAP Connection to Media Services (TCP, outbound) - run on editing systems (NewsCutter).                                                                                                    |
| Transfer Cache                            | 1099            | TCP      | Listen; RMI protocol for providers and Status/Admin tool.                                                                                                    |
|                                           | 42000-4206<br>0 | TCP      | If 1099 not available.                                                                                                    |
|                                           | 6539            | TCP      | Outbound for Transfer Engine status.                                                                                                    |
| Transfer Engine                           | 6532            | TCP/IP   | Media Connectivity tool (defined in system32\drivers\etc\services com.avid.mct). The TM server listens on this port for requests from other TM servers (for example, initiating a workgroup transfer.).                   |
|                                           | 6535            | TCP/IP   | Playback protocol (defined in system32\drivers\etc\services com.avid.pbp). This is the default port used by TM Server for connecting to Playback Servers (Airspace etc.). This is configurable for some playback servers. |

| Component and Location | Port | Protocol | Purpose                                                                                                    |
|------------------------|------|----------|----------------------------------------------------------------------------------------------------|
|                        | 6539 | TCP/IP   | Transfer Engine (defined in system32\drivers\etc\services com.avid.pbp com.avid.xmgr). The TM Server listens on this port for incoming requests from the TM Client. |

# Index

| Numerics                                      | Media Indexer shared storage configuration 81                                                    |
|-----------------------------------------------|--------------------------------------------------------------------------------------------------|
| 64-bit Media Indexer 44                       | Service Framework services, verify running 80<br>Avid Unity environment<br>install check list 21 |
| A                                             | SR2400 server slot locations 139, 183 supported versions 26                                      |
| Adobe Reader 59                               |                                                                                                  |
| AirSpeed Multi Stream 131                     | В                                                                                                |
| AirSpeed server                               |                                                                                                  |
| Interplay user account 34                     | Button                                                                                           |
| Antivirus software                            | NMI 140                                                                                          |
| guidelines for using 110                      | power 140                                                                                        |
| Application Key                               | system reset 140                                                                                 |
| connecting 35                                 | •                                                                                                |
| Archive                                       | С                                                                                                |
| software installation 106                     | C                                                                                                |
| Auto-Publish flow charts                      | CaptureManager                                                                                   |
| installing 166                                | install check list 21                                                                            |
| Avid editing systems                          | installing client software 91                                                                    |
| installing software 78                        | installing server software 73                                                                    |
| Media Indexer shared storage configuration 81 | Central Configuration Server 54                                                                  |
| Service Framework services, verify running 80 | Check list                                                                                       |
| Avid iNEWS Instinct                           | installation steps 21                                                                            |
| install check list 21                         | Chelsio 10 Gb adapter board                                                                      |
| Avid Interplay environment                    | Client Manager preference setting 153                                                            |
| using Time synchronization 114                | configuring as default connection 154                                                            |
| Avid Media Composer                           | driver installation 151                                                                          |
| installing Interplay components 78            | installation 148                                                                                 |
| Media Indexer shared storage configuration 81 | slot configuration 148                                                                           |
| ServiceFramework services, verify running 80  | UHRC client 153                                                                                  |
| Avid NewsCutter                               | Client Manager                                                                                   |
| installing Interplay components 78            | installation 26                                                                                  |
| Media Indexer shared storage configuration 81 | Client Manager maintenance 180                                                                   |
| Service Framework services, verify running 80 | Connecting                                                                                       |
| Avid Support 58                               | server and provider application keys 35                                                          |
| Avid Symphony Nitris                          | Connection Manager                                                                               |
| installing Interplay components 78            | installation 26                                                                                  |

#### Index

| Connector                                  | Full Installer DVD                      |
|--------------------------------------------|-----------------------------------------|
| USB 140                                    | browsing 103                            |
| video 140                                  | Full Redistribution 179                 |
| Conserve system memory                     |                                         |
| disable Service Framework services 67      | н                                       |
| Control panel, System Director 140, 177    | п                                       |
| ,                                          | Health Viewer                           |
| D                                          | viewing systems on different subnet 123 |
| Daily maintenance 177                      |                                         |
| Default                                    |                                         |
| database folder 52                         | Infrastrustina dia mastica 170          |
| Deleting assets                            | Infrastructure diagnostics 178          |
|                                            | Interplay Access                        |
| user account setup 33                      | install check list 21                   |
| Diagnostics<br>switch 178                  | installing software 77, 102, 107        |
|                                            | Interplay Adapter 60                    |
| Disable  Service Framework comices 67, 101 | install check list 21                   |
| Service Framework services 67, 101         | installing on Interplay Engine 60       |
| Documentation                              | Interplay Archive Engine                |
| MediaNetwork 26                            | cluster configuration 107               |
| Unity ISIS 26                              | install check list 21                   |
| Domains                                    | installation overview 105               |
| multicast 123                              | software installation 106               |
| Dongle                                     | SR2400 slot locations 139, 183          |
| connecting 35                              | updating software 108                   |
| Drive activity LED 140                     | Interplay Archive provider              |
| Drivers                                    | software 107                            |
| updating Intel drivers 20                  | Interplay Assist                        |
| Drives                                     | install check list 21                   |
| index local drives 86                      | Interplay clients                       |
| DVD                                        | installing software 75                  |
| browsing 103                               | Interplay Engine                        |
|                                            | install check list 21                   |
| E                                          | installing software 48                  |
| _                                          | SR2400 slot locations 139, 183          |
| Email notification 57                      | Interplay environment                   |
| Events                                     | using Time synchronization 114          |
| email notification 58                      | Interplay Installer DVD                 |
|                                            | installing software 19                  |
| =                                          | overview 21                             |
| F                                          | starting 48                             |
| Failover                                   | Interplay Low Res Encoder               |
|                                            | installing and configuring 74           |
| System Director 179                        | Interplay Media Indexer                 |
| Failover system                            | configuration 66                        |
| automatic protection setup 107             | installing software 66                  |
| FlashNet client                            |                                         |
| installing software 107                    | monitor shared storage 67               |

| SR2400 slot locations 139, 183               | Monitor connector 140               |
|----------------------------------------------|-------------------------------------|
| Interplay Media Services                     | Monthly maintenance 179             |
| installing server software 62                | Multicast Repeater                  |
| SR2400 slot locations 139, 183               | configuration 123, 124, 128         |
| Interplay Media Services and Transfer Status | understanding 123                   |
| installing software 102                      | · ·                                 |
| Interplay Stream Server                      | N                                   |
| See Stream Server                            | IN .                                |
| Interplay Transfer                           | Network                             |
| installing server software 61                | activity LED 140                    |
| SR2400 slot locations 139, 183               | NMI button 140                      |
| user account 34                              |                                     |
|                                              | 0                                   |
| L                                            |                                     |
|                                              | Optional software                   |
| LED                                          | installation overview 95            |
| drive activity 140                           |                                     |
| network activity 140                         | P                                   |
| power/sleep 140                              | •                                   |
| system ID 140                                | Power/Sleep                         |
| system status 140                            | button 140                          |
| License                                      | LED 140                             |
| agreement 50                                 | Preview Server                      |
| Local drives                                 | cache folder 57                     |
| index with Media Indexer 86                  | Pro Tools Interplay Option          |
|                                              | installing client software 92       |
| M                                            |                                     |
|                                              | R                                   |
| Mac OS X installer for Interplay Access 77   |                                     |
| Maintenance                                  | Redistribution 179                  |
| Client Manager 180                           |                                     |
| daily 177                                    | S                                   |
| monthly 179                                  | 9                                   |
| weekly 178                                   | Service Framework                   |
| Media Indexer                                | custom software installation 96     |
| 64-bit 44                                    | install check list 21               |
| install check list 21                        | Lookup service 125                  |
| local drives 86                              | turning off services 67, 101        |
| shared storage configuration 81              | verify services are running 80, 100 |
| Media Services provider servers              | Service Service Configuration       |
| installing software 62                       | determining subnets 125             |
| MediaNetwork                                 | SGL                                 |
| documentation guides 26                      | FlashNet client installation 107    |
| supported version 26                         | Shared storage                      |
| MMAdapter 60                                 | adding workspaces 72                |
| Monitor                                      | configuring Media Indexer 81        |
| shared storage 67                            |                                     |

#### Index

| Slot locations                                | U                               |
|-----------------------------------------------|---------------------------------|
| SR2400 server 139, 183                        | -                               |
| Snapshot tool 179                             | UHRC Client                     |
| Software                                      | Chelsio 10 Gb adapter board 153 |
| updating Interplay Archive Engine 108         | Unicast Discovery 120           |
| Specify Default Database Folder dialog box 52 | Unity ISIS                      |
| Specify Preview Server Cache dialog box 57    | documentation guides 26         |
| SR2400 server                                 | supported version 26            |
| slot location 139, 183                        | USB application key 35          |
| Status messages                               | USB connector 140               |
| storage elements 177                          | User accounts                   |
| Storage elements                              | required 30                     |
| See also ISB                                  | User names                      |
| status 177                                    | Avid Unity 30                   |
| Stream Server                                 | Interplay Engine 30             |
| deleting from a workgroup 168                 | Utility                         |
| installing and configuring 161                | list of available tools 179     |
| installing and configuring additional Stream  |                                 |
| Servers 169                                   | V                               |
| moving and renaming 168                       | V                               |
| slot locations 160                            | Versions                        |
| uninstalling 167                              | Avid Unity 26                   |
| Subnet                                        | Video connector 140             |
| determining a systems 125                     | Voice Over Target workspace     |
| multicast repeater configuration 123          | manually setting 33             |
| Switch                                        | user accounts 32                |
| infrastructure diagnostics 178                | 4551 455541115 52               |
| System                                        | 147                             |
| ID LED 140                                    | W                               |
| reset button 140                              | Weekly maintenance 178          |
| status LED 140                                | WG_Database\$ 53                |
| System Director                               | Windows                         |
| Control Panel 177                             | event logs 178                  |
| failover 179                                  | Workflow                        |
| front control panel 140                       | system maintenance 171          |
| system libraries 59                           | Workflow Engine software        |
| System maintenance 171                        | installing 166                  |
| System memory                                 | Workspace names 26              |
| conserving 67                                 | Workspaces Workspaces           |
| consciving of                                 | •                               |
| _                                             | accessing 32<br>local drives 86 |
| T                                             |                                 |
| Time arms meeter                              | shared storage 72               |
| Time sync master                              |                                 |
| configuration 115                             |                                 |
| Time synchronization                          |                                 |
| service defined 114                           |                                 |
| using 114                                     |                                 |